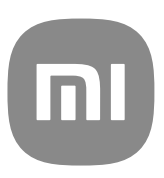

# Generisk användarguide för MIUI 14

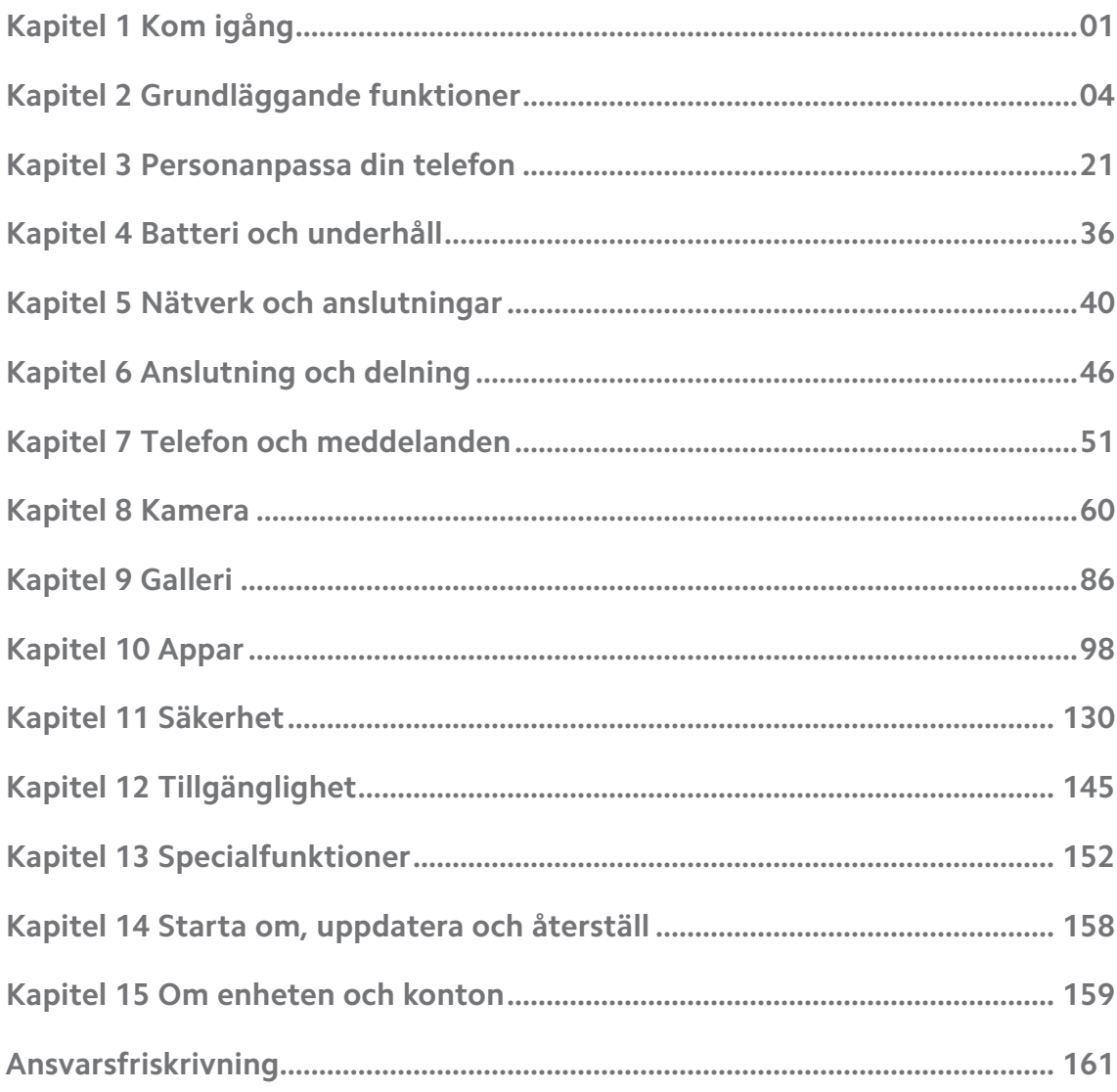

## **Contents**

## <span id="page-2-0"></span>**Kapitel 1 Kom igång**

## **Om användarhandboken**

Tack för att du väljer Xiaomi telefon. Läs användarhandboken noggrant innan du sätter igång. Detta är den generiska användarhandboken för MIUI 14-versionen. Om du är osäker på vilken programvaruversion din enhet kör kan du gå till **Inställningar** > **Om telefonen** för att se MIUI-versionsuppgifterna.

För fler MIUI-funktioner, besök [global.miui.com](http://global.miui.com) för mer information.

## **Telefonöversikt**

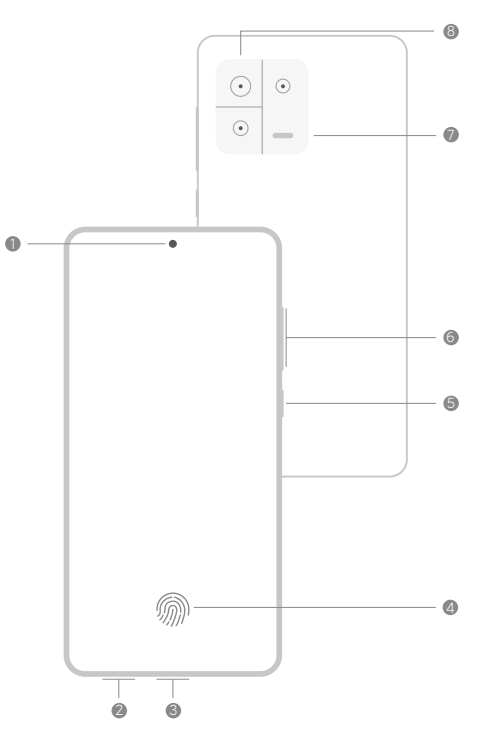

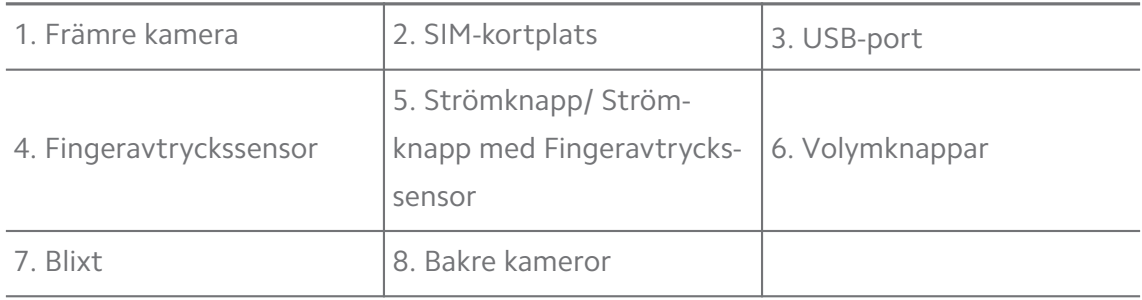

## **! Note**

Illustrationen är endast avsedd som referens. Fingeravtryckssensorn kan sitta på **Strömknapp** eller på botten av skärmen.

## **Sätt i ett SIM-kort**

1. Dra ut SIM-kortplats med verktyget.

- 2. Sätt i SIM-kortet i brickan.
- 3. Sätt i brickan i telefonen igen.

- Om du sätter i två SIM-kort kan du ställa in ett som det primära SIM-kortet för mobildata och det andra som det primära SIM-kortet för samtal, eller ställa in vidarebefordran av samtal mellan de två SIM-korten. Se [Ställ in ett standard SIM för samtal](#page-41-0) och [Ställ in ett standard SIM för data](#page-41-0) för mer information.
- På olika modeller kan SIM-kortet sitta på sidan eller botten av telefon, och brickans utseende kan variera.
- Vissa modeller kan ha stöd för att sätta in ett SD-kort i SIM-kortplats.

#### Till exempel:

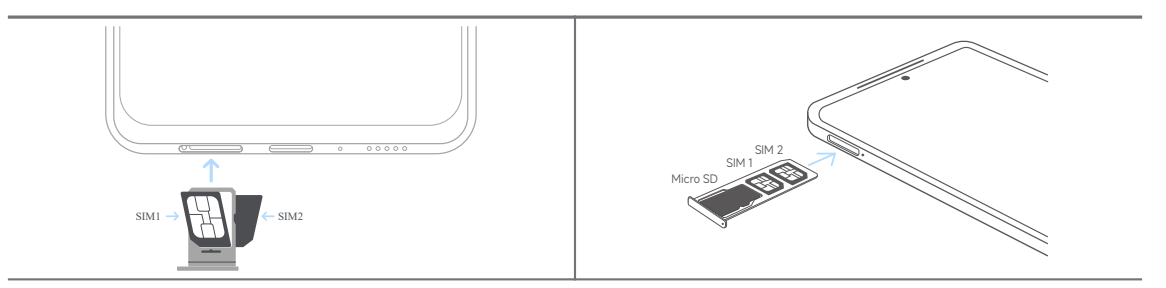

#### **Stäng av telefonen**

1. Tryck och håll inne **Strömknapp** tills telefon vibrerar.

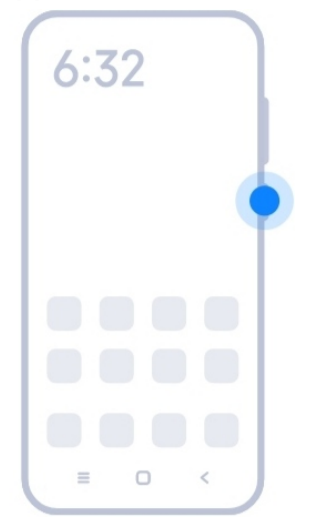

2. Slutför konfigurationsguiden.

#### **! Note**

Första gången du sätter igång telefon hjälper konfigurationsguiden dig att personanpassa din telefon, ansluta till ett mobilnät eller Wi-Fi-nätverk, välja att kopiera appar

<span id="page-4-0"></span>och data, logga in med ett Google-konto eller Xiaomi-konto, ställa in skärmlåset, ställa in Google Assistent och andra grundläggande inställningar.

## **Slutför konfigurationsguiden**

Om du inte har slutfört alla grundläggande inställningar i konfigurationsguiden när du startade din telefon för första gången så visas en avisering i aviseringspanelen när du startar din telefon.

Du kan svepa ner aviseringspanelen för att se aviseringen för **Android-konfiguration**. Du kan trycka på aviseringen för att följa anvisningarna på skärmen och slutföra konfigurationsguiden.

## **Ansluta till Wi-Fi**

- 1. Gå till **Inställningar** > <sup>*S*</sup> Wi-Fi.
- 2. Tryck på **idag** för att aktivera Wi-Fi.
- 3. Välj ett tillgängligt nätverk för att ansluta.

#### **! Note**

Du behöver ange ett lösenord till ett krypterat Wi-Fi-nätverk.

## **<sup>-</sup>ं Tip**

Du kan svepa ner statusfält längst upp till höger på telefon och sedan trycka på <sup><</sup> Wi-**Fi** på Kontrollcenter för att ansluta till samma Wi-Fi nästa gång.

## **Lägg till konton**

#### **Logga in på ditt Google-konto**

Med Google-kontot kan du använda Google Cloud Storage och appar som installerats på ditt konto, och använda Android-funktionerna till fullo.

- 1. Gå till **Inställningar** > **Konton och synkronisering**.
- 2. Tryck på **Lägg till konto**.
- 3. Välj **Google**.
- 4. Logga in på ditt Google-konto.

#### **! Note**

Om du inte har ett konto kan du trycka på **Skapa konto** för att skapa ett. Se [Google](#page-161-0) för mer information.

#### <span id="page-5-0"></span>**Logga in på ditt Xiaomi-konto**

Med Xiaomi-konto kan du komma åt exklusivt innehåll från Mi och använda Miapparna till fullo.

- 1. Gå till **Inställningar** > **Xiaomi-konto**.
- 2. Logga in på ditt Xiaomi-konto.

## **! Note**

Xiaomi-konto skapas automatiskt när du använder ett telefonnummer för första gången. Du kan också skapa ett Xiaomi-konto med en e-postadress.

## **Kopiera dina data**

När du sätter igång din telefon för första gången i konfigurationsguiden kan du följa anvisningarna på skärmen för att kopiera dina data med en sladd eller andra metoder.

## **Sätt på eller stäng av skärmen**

Du kan snabbt trycka på **Strömknapp** för att sätta på eller stänga av skärmen.

telefon stänger av skärmen automatiskt för att spara batteri och skydda din integritet, och den går in i viloläge när du inte använder den. telefon kan låsas eller låsas upp beroende på skärmlåsets inställningar.

## **Kapitel 2 Grundläggande funktioner**

## **Gester och genvägar**

Du kan lära dig olika gester och genvägar för hur du interagerar med telefon.

## **! Note**

Funktionerna kan skilja sig åt mellan olika enheter.

#### **Grundläggande gester**

Du kan använda de enkla gesterna för att styra din telefon och appar.

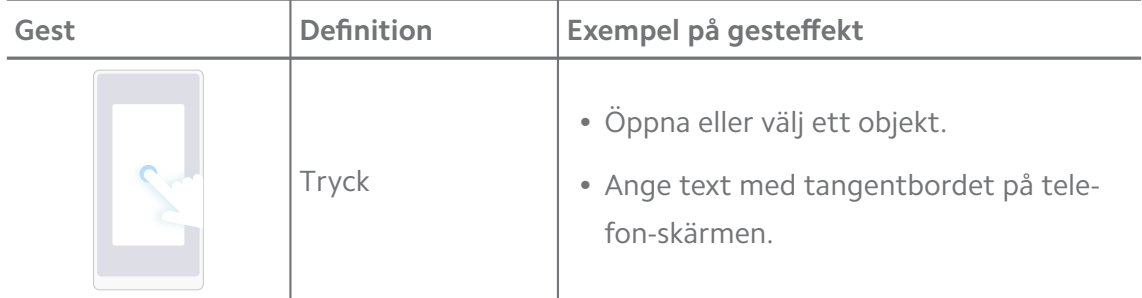

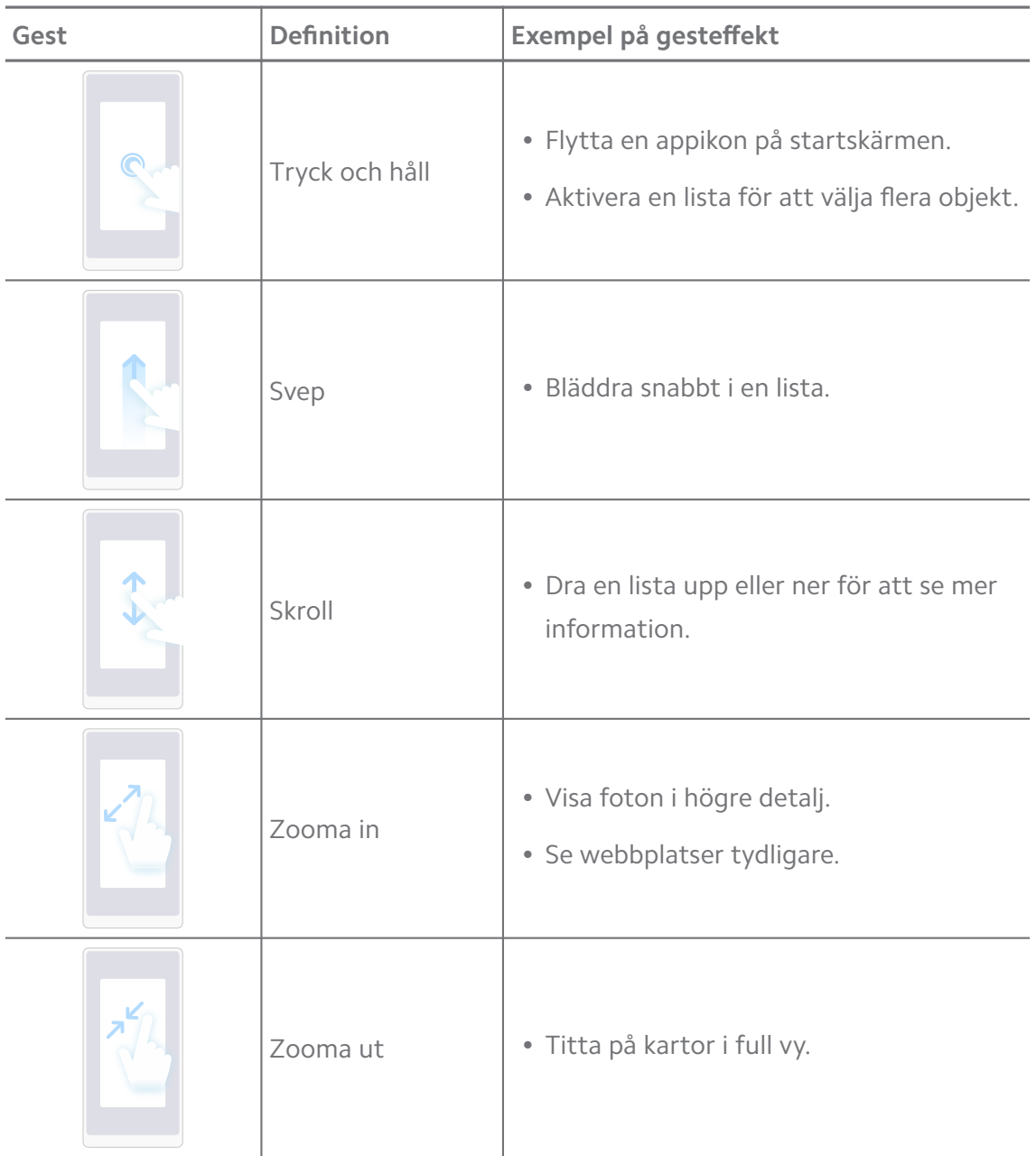

## **Knappgenvägar**

Du kan utföra åtgärder med fysiska knappar och använda grundläggande funktioner eller aktivera andra funktioner.

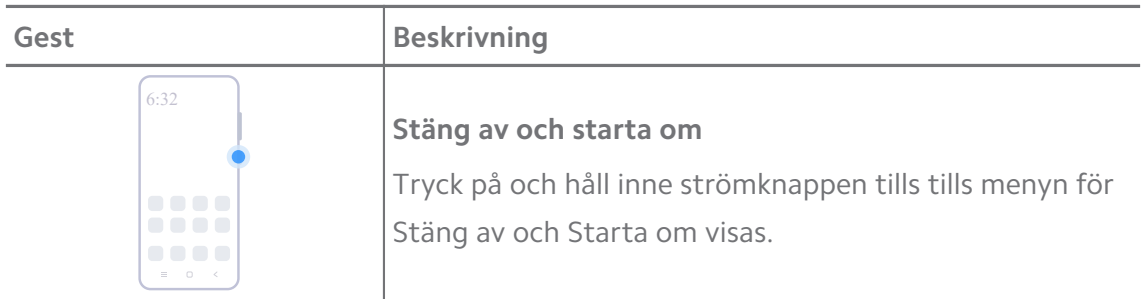

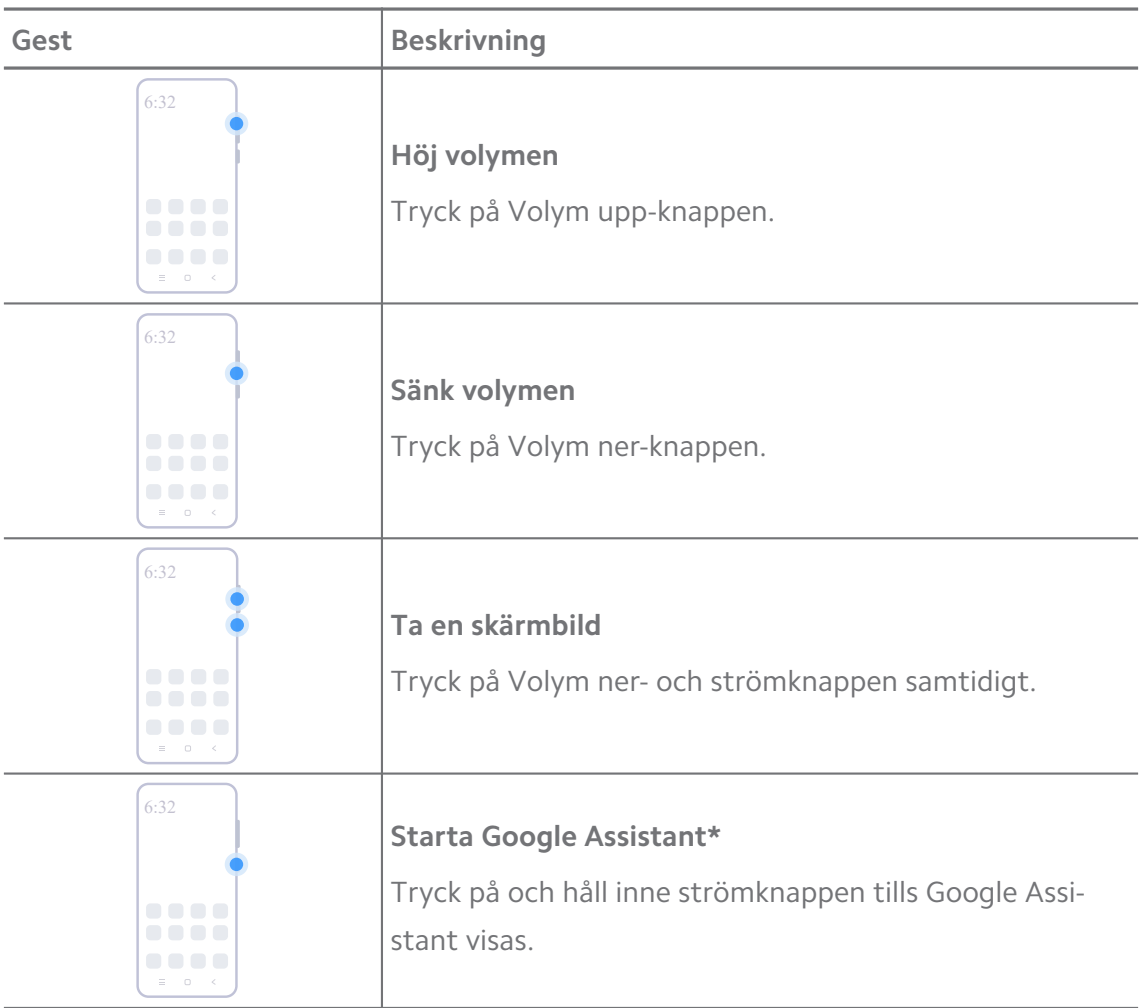

\* **Starta Google Assistant** kanske inte är tillgänglig på dina modeller.

## **Ta en skärmbild**

Du kan använder gesterna för att ta en skärmbild eller ett skärmklipp.

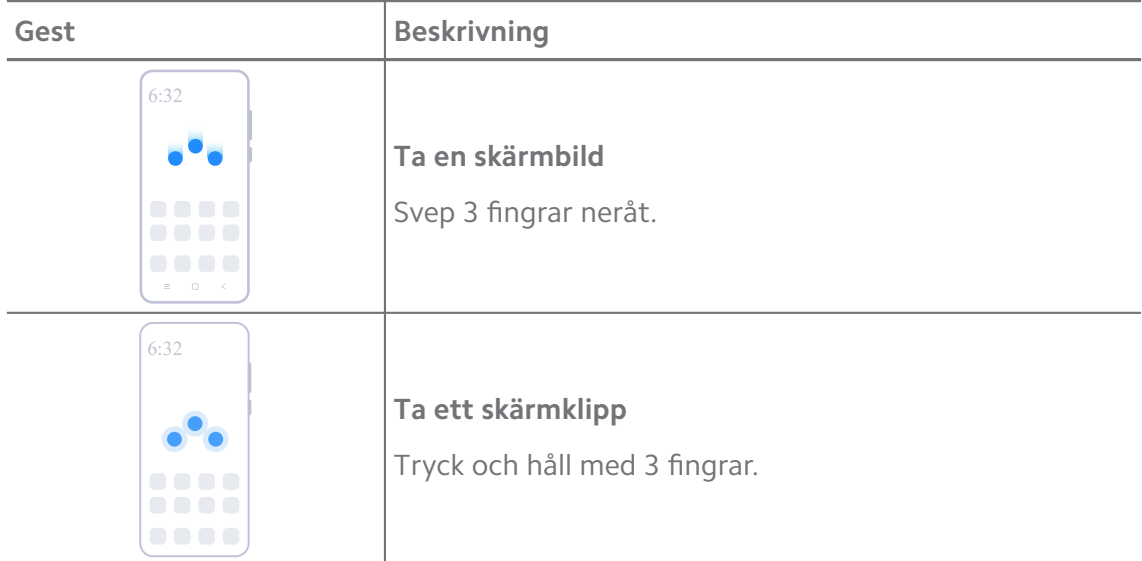

<span id="page-8-0"></span>Innan du kan använda gester behöver du aktivera genvägarna. Se [Aktivera genvägen för Ta](#page-18-0) [en skärmbild](#page-18-0) och [Aktivera genvägen för Skärmklipp](#page-19-0) för mer information.

## **Startskärm**

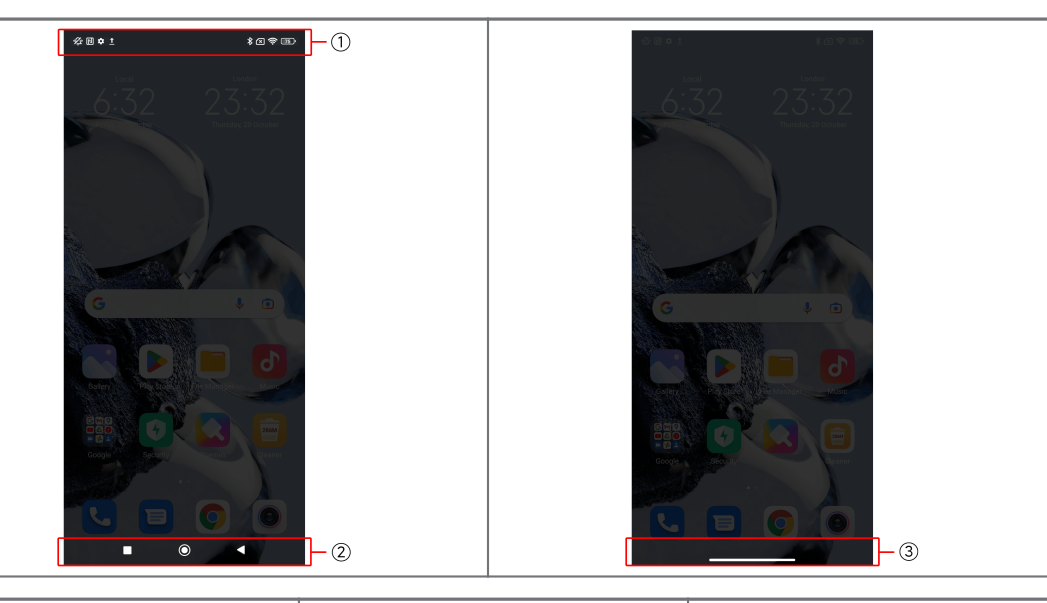

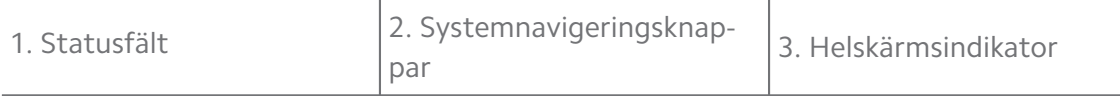

## **Systemnavigeringsknappar**

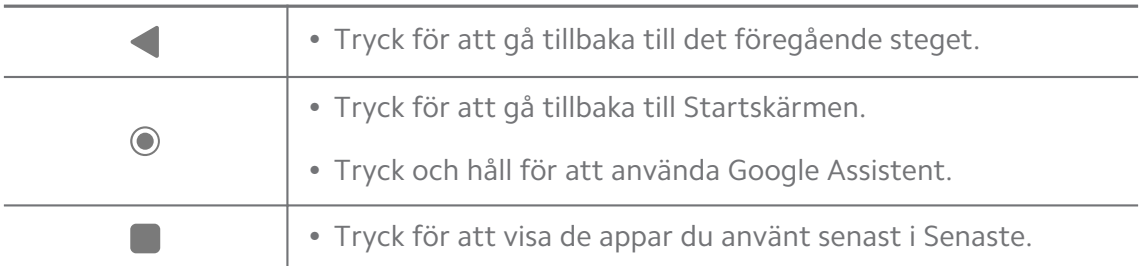

#### **! Note**

Se [Ställ in systemnavigeringsknappar](#page-31-0) för mer information.

#### **Helskärmsgester**

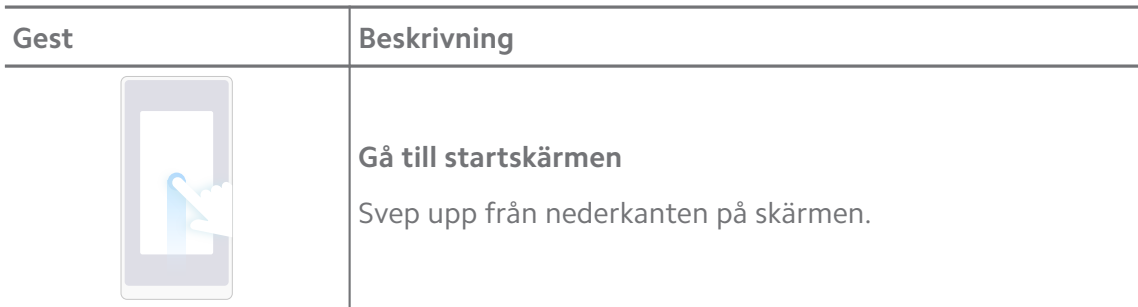

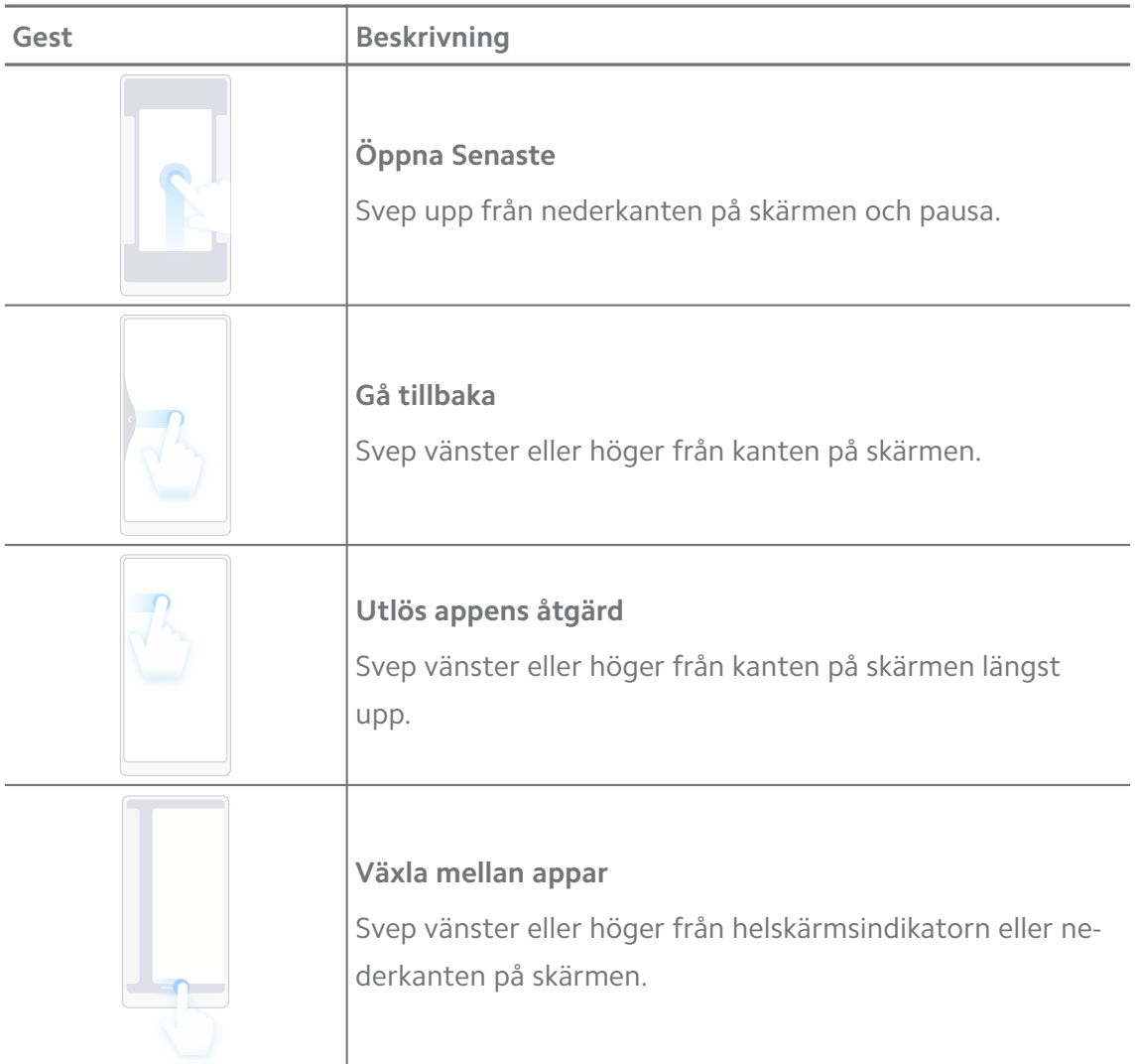

Du kan endast använda gesterna ovan om du har valt läget för helskärmsgester. Du kan se [Ställ in helskärmsgester](#page-31-0) för mer information.

## **Aviseringsikoner och statusikoner**

Aviseringsikoner och statusikoner informerar dig om de senaste händelserna, som nyheter eller meddelanden från appar och statusen för din telefon, som nätverkets styrka eller batteristatus.

#### **Aviseringsikoner och statusikoner**

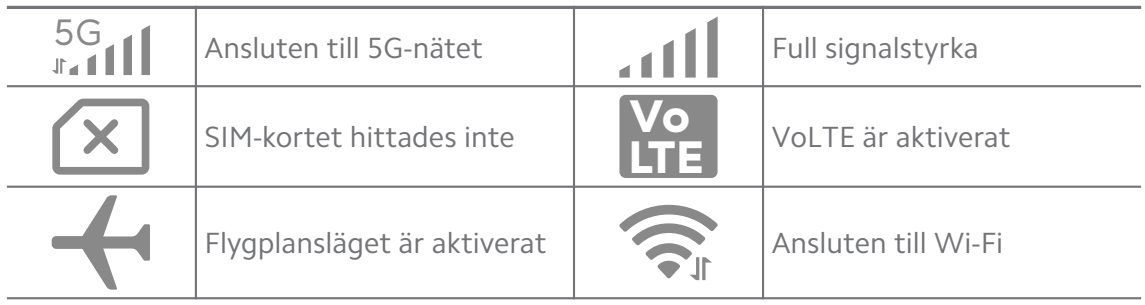

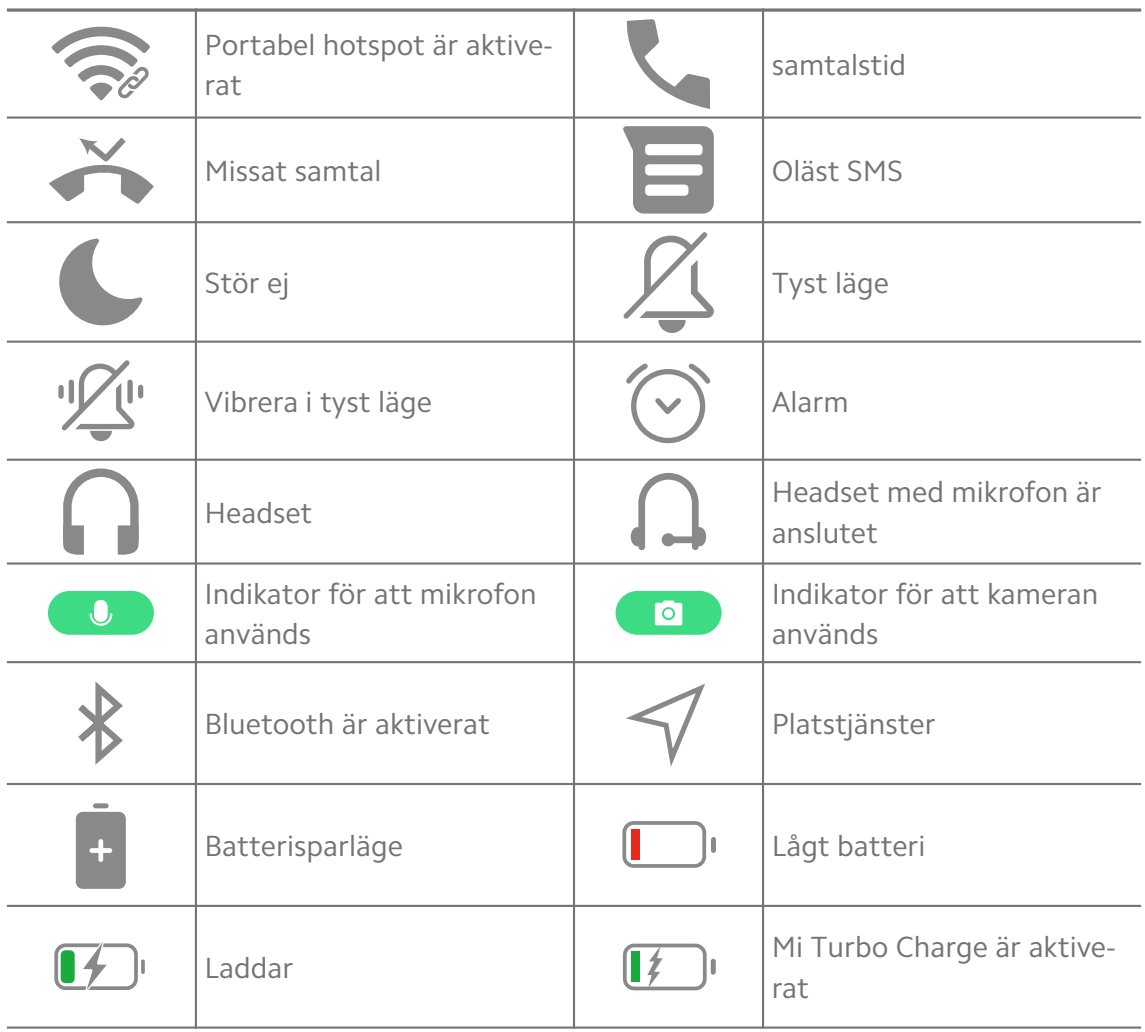

- Nätverksstatusikoner kan variera beroende på region och nätoperatör.
- Eftersom funktionerna varierar mellan olika modeller kanske vissa aviseringsikoner och statusikoner inte är tillgängliga på dina modeller.

#### **Visa aviseringarna**

- 1. Svep nedåt från längst upp till vänster på telefon för att öppna aviseringspanelen.
- 2. Tryck på en avisering för att visa detaljer.

#### **Rensa aviseringarna**

- 1. Svep nedåt från längst upp till vänster på telefon för att öppna aviseringspanelen.
- 2. Svep höger på en aviseringspåminnelse för att rensa notifikationen.

## **Tip**

Du kan trycka på  $\Im$  längst ner på aviseringspanelen för att rensa alla aviseringar.

## **Kontrollcenter**

Du kan snabbt få tillgång till funktionsgenvägarna i Kontrollcenter.

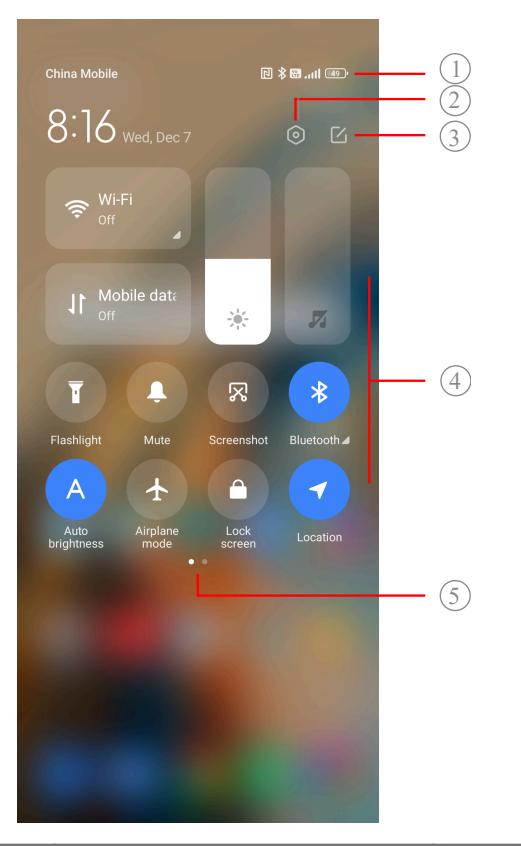

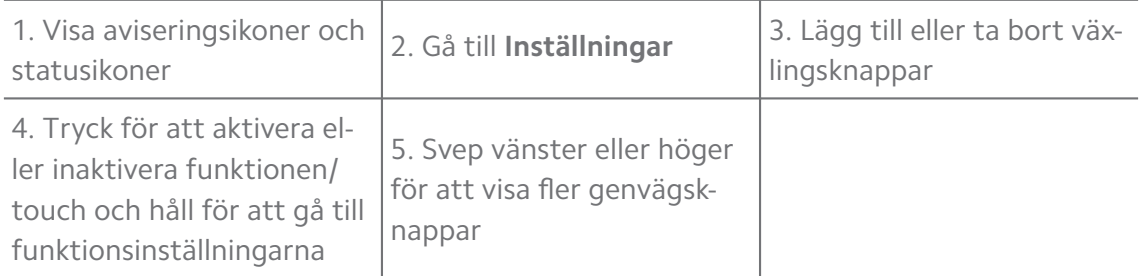

#### **Aktivera Kontrollcenter**

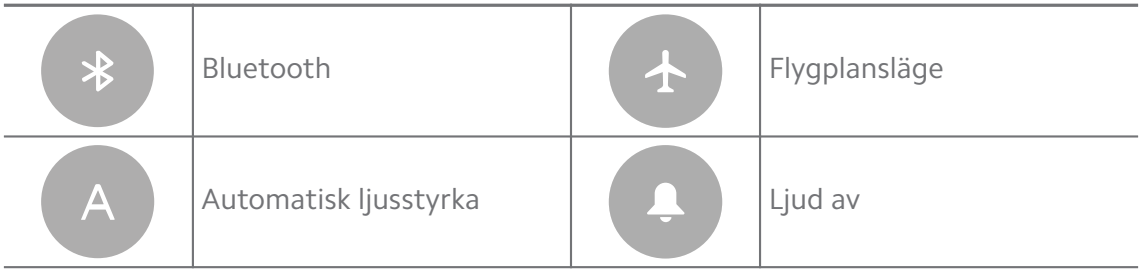

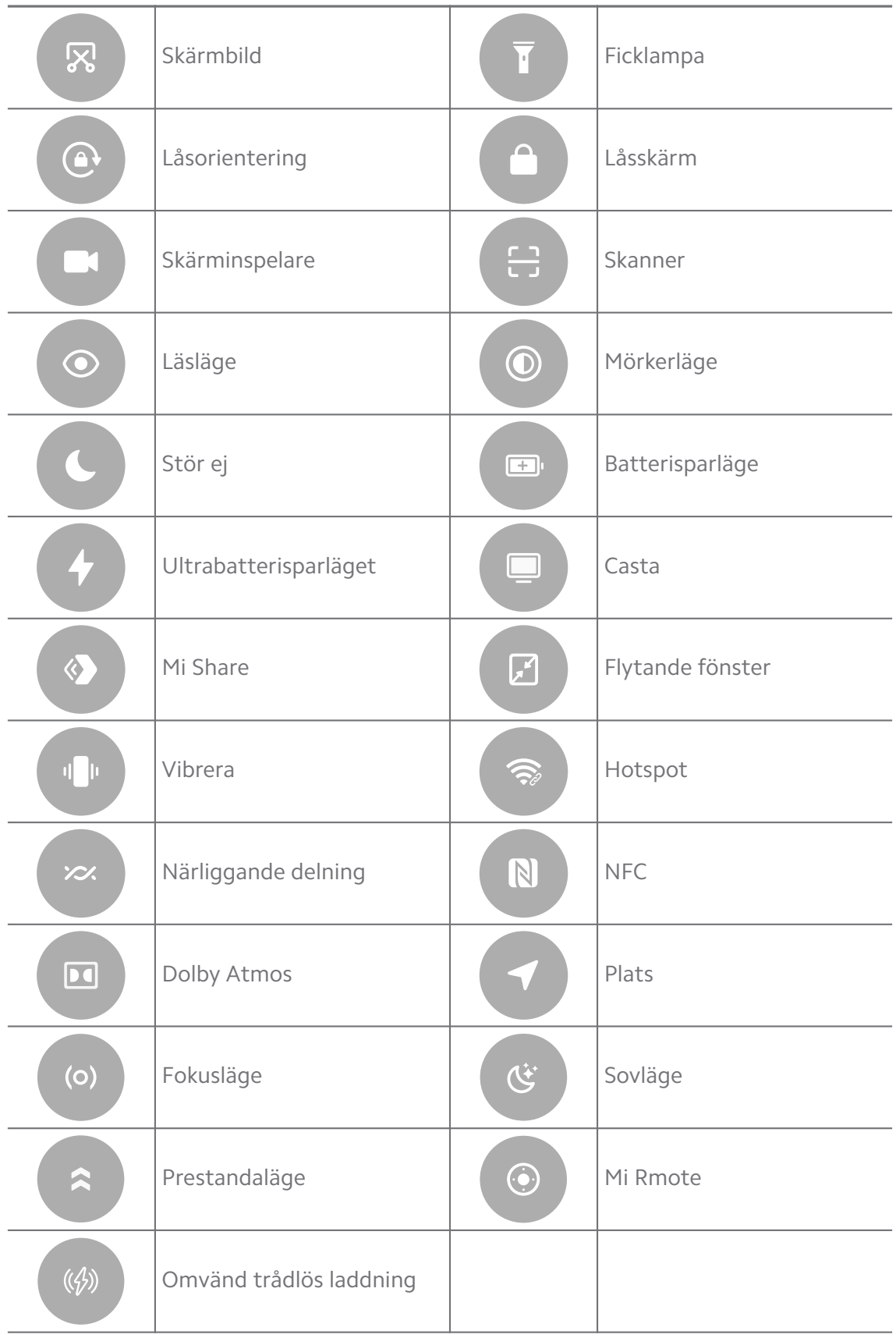

Växlingsknapparna kanske inte är tillgängliga på vissa modeller.

## **Öppna Kontrollcenter**

När du använder den **nya versionen** av Kontrollcenter drar du ner statusfält till höger för att öppna Kontrollcenter. När du använder den **gamla versionen** av Kontrollcenter drar du ner statusfält till höger för att öppna Kontrollcenter. Se [Välj stil för kontrollcentret](#page-34-0) för mer information.

## **Senaste fönster**

Med **Senaste**-fönster kan du se dina senast använda appar och växla mellan appar.

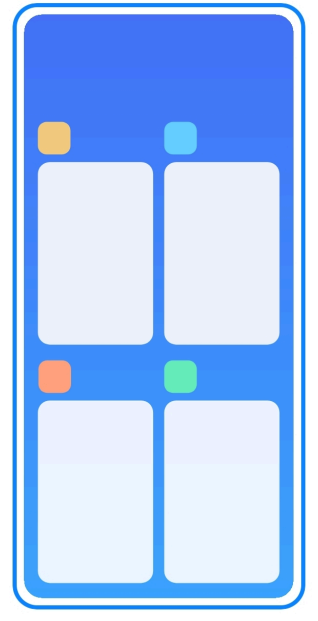

## **Öppna nyligen använda appar i Senaste**

- 1. Öppna **Senaste**-fönster.
	- Svep upp från botten av skärmen när du är i helskärmsläge.
	- Tryck på när du använder systemnavigeringsknappar.
- 2. Tryck på ett appfönster.

#### **Ta bort nyligen öppnade appar i Senaste**

- 1. Öppna **Senaste**-fönster.
	- Svep upp från botten av skärmen när du är i helskärmsläge.
	- Tryck på när du använder systemnavigeringsknappar.
- 2. Svep ett appfönster till höger eller vänster.

Du kan trycka på  $\Im$  för att rensa alla nyligen öppnade appar.

## **Widgetar**

Med **Widgetar** kan du snabbt få tillgång till funktioner för appar, som städprogrammet, klockan eller väderinformation.

## **Lägg till en widget till Startskärm**

- 1. Gå in i skärmredigeringsläget.
	- Knip på Startskärm.
	- Tryck och håll på en tom yta på Startskärm.
- 2. Tryck på **Widgetar** för att visa alla widgetar.
- 3. Välj en widget och tryck på den för att lägga till den till Startskärm.
- 4. Tryck på  $\Diamond$  längst upp till vänster på telefon eller zooma in på sidan.

## **Tip**

Om det inte finns tillräckligt mycket plats kan du dra widgeten till en annan Startskärmsida.

## **Flytta en widget på Startskärm**

- 1. Tryck och håll på en widget tills popup-fönstret visas.
- 2. Flytta widgeten till en annan plats på Startskärm.

## **Ta bort en widget från startskärmen**

- 1. Tryck och håll på en widget tills popup-fönstret visas.
- 2. Tryck på **Ta bort**.

## **Lås och lås upp skärmen**

Du kan låsa och låsa upp skärmen utan lösenord. På så sätt kan du enkelt aktivera och stäng av skärmen. Du kan också lägga till ett skärmlås och andra låstyper för att skydda din telefon.

## **Lås skärmen med Strömknapp**

Tryck på **Strömknapp**.

#### **Lås skärmen med widgetar**

När det inte är smidigt att trycka på Strömknapp kan du trycka på låsikonen på Startskärm för att snabbt låsa skärmen.

- 1. Gå in i skärmredigeringsläget.
	- Knip på Startskärm.
	- Tryck och håll på en tom yta på Startskärm.
- 2. Tryck på **Widgetar** för att visa alla widgetar.
- 3. Tryck på **Lås** från snabbfunktionerna.
- 4. Tryck på  $\Diamond$  längst upp till vänster på telefon eller zooma in på sidan.
- 5. Tryck på **Lås** för att låsa skärmen.

#### **Lås upp skärmen med ett mönster, PIN eller lösenord**

Om du inte inte känner till eller vill ha ett mönster, PIN eller lösenord kan du se [Ställ in ett skärmlås](#page-131-0) för mer information.

- 1. Tryck på **Strömknapp** för att väcka din telefon.
- 2. Svep upp från nederkanten på skärmen.
- 3. Rita mönstret eller ange PIN-koden eller lösenordet för att låsa upp skärmen.

#### **Lås upp skärmen med fingeravtryck**

Du kan trycka på och hålla inne fingeravtryckssensorn längst ner på skärmen eller på sidan av telefonen beroende på vilken modell du har.

#### **! Note**

- Ställ in skärmlåset innan du lägger till fingeravtrycket. Om du inte har fingeravtrycksdata, se [Ställ in ett fingeravtryckslås](#page-132-0) för mer information.
- Det är endast fingret som registrerats med fingeravtrycksdata som kan låsa upp skärmen.
- Fingeravtryckssensorns placering kan skilja sig åt mellan olika modeller.

#### **Lås upp skärmen med ansiktsdata**

När det inte är bekvämt att använda fingrarna kan du använda ditt ansikte för att låsa upp din telefon med ansiktsigenkänning.

Lägg till ett lösenord för skärmlåset innan du lägger till ansiktsdata. Se [Ställ in](#page-133-0) [ett ansiktslås](#page-133-0) för mer information.

- <span id="page-16-0"></span>1. Tryck på Strömknapp för att väcka din telefon.
- 2. Titta på skärmen tills låsikonen ändras från  $\mathbb G$  till  $\mathbb C$ .
- 3. Svep upp från nederkanten på skärmen.

Håll telefonen stilla när du tittar på skärmen.

### **Justera volymen**

Tryck på **Volym upp-knapp** eller **Volym ner-knapp** för att ändra volymen.

#### **Tip**

Du kan också svepa ned statusfält för att justera volymfältet i Kontrollcenter.

## **Appnerladdningar**

#### **Ladda ner appar från Google Play Store**

Google Play Store-appen är förinstallerad på Startskärm. Du kan ladda ner appar från telefon.

- 1. Öppna appen **Play Store**.
- 2. Välj vilken app du vill ladda ner.
- 3. Tryck på **Installera** för att ladda ner och installera appen.

## **! Note**

Du behöver logga in med ditt Google-konto. Se [Logga in på ditt Google-konto](#page-4-0) för mer information.

Appikonen visas automatiskt på Startskärm när den laddas ner.

#### **Ladda ner appar från andra källor**

När din telefon tillåter nerladdning av appar från andra resurser kan du följa anvisningarna från resursen. Om din telefon inte tillåter att andra resurser laddar ner appar, se Tillåt att okända appar installeras för mer information.

## **! Caution**

Om du laddar ner appar från okända eller opålitliga resurser kan det skada din telefon.

#### **Tillåt att okända appar installeras**

Med den här funktionen kan telefonen ladda ner och installera appar från andra appar.

- 1. Gå till **Inställningar** > **Integritetsskydd** > **Särskilda behörigheter**.
- 2. Tryck på **Installera okända appar** för att visa alla appar.
- 3. Välj vilken app du vill ladda ner appar från.
- 4. Tryck på **ichtal för att aktivera Tillåt från den här källan**.

#### **! Caution**

Din telefon och personuppgifter är mer utsatta för angrepp från okända appar.

## **Appar och appmappar**

Nerladdade appar och förinstallerade appar visas i Startskärm. Du kan hantera appar och lägga till dem i dina personliga appmappar.

#### **Öppna en app från Startskärm**

Tryck på en appikon på Startskärm.

#### **Flytta en app på startskärmen**

- 1. Tryck och håll på en appikon tills popup-fönstret visas.
- 2. Flytta appen till en annan plats på Startskärm.

#### **Ta bort eller avinstallera en app från Startskärmen**

- 1. Tryck och håll på en appikon tills popup-fönstret visas.
- 2. Välj **Ta bort** eller **Avinstallera** i popup-fönstret.

#### **Skapa appmappar på Startskärm**

1. Tryck och håll på en appikon tills ett popup-fönster visas och dra därefter appikonen tills den täcker en annan appikon på Startskärm.

Systemet visar automatiskt en appmapp för de två apparna.

2. Släpp appikonen i appmappen.

#### **Flytta appar till en appmapp**

- 1. Tryck och håll på en appikon tills ett popup-fönster visas och dra därefter appikonen till en appmapp.
- 2. Släpp appikonen.

#### **Byt namn på en appmapp**

- 1. Tryck på en appmapp för att öppna den.
- 2. Tryck på mappnamnet och ange den nya texten.

<span id="page-18-0"></span>3. Tryck på skärmen eller  $\blacktriangleright$  för att bekräfta det nya namnet.

## **Skärmbilder och skärminspelare**

#### **Ta en skärmbild på tre olika sätt**

Du kan ta en skärmbild på följande tre sätt:

- Tryck på **Volym ner-knapp** och **Strömknapp** samtidigt för att ta en skärmbild. Se Aktivera genvägen för Ta en skärmbild för mer information.
- Svep ner tre fingrar för att en skärmbild. Se Aktivera genvägen för Ta en skärmbild för mer information.
- Svep ner från statusfält för att öppna Kontrollcenter och tryck sedan på **Skärmbild** för att ta en skärmbild.

#### **Aktivera genvägen för Ta en skärmbild**

När du aktiverar funktionen kan du svepa tre fingrar neråt på skärmen eller trycka på **Volym ner-knapp** och **Strömknapp** samtidigt för att ta en skärmbild.

- 1. Gå till **Inställningar** > **Ytterligare inställningar** > **Gestgenvägar** > **Ta en skärmbild**.
- 2. Välj att aktivera genvägen för Ta en skärmbild.
	- Tryck på **OD** för att aktivera **Svep 3 fingrar neråt**.
	- Tryck på **O** för att aktivera **Volym ner + strömknapp**.

#### **Ta ett skärmklipp**

Du kan justera täckningen och välja en form när du tar ett skärmklipp.

Innan du kan använda funktionen behöver du aktivera genvägen. Se [Aktivera](#page-19-0) [genvägen för Skärmklipp](#page-19-0) för mer information.

- 1. Tryck och håll inne med tre fingrar på skärmen.
- 2. Välj en form längst upp till höger på din telefon.
- 3. Flytta ett finger för att rita området.

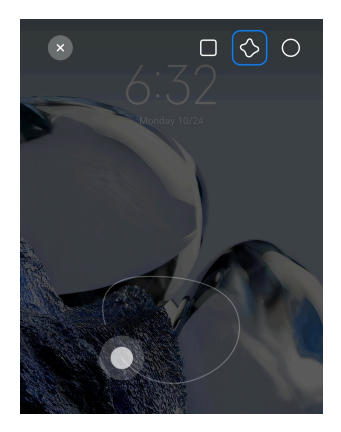

#### <span id="page-19-0"></span>4. Tryck på **Spara**.

#### **Aktivera genvägen för Skärmklipp**

När du aktiverar funktionen kan du trycka och hålla med tre fingrar på skärmen för att ta ett skärmklipp.

- 1. Gå till **Inställningar** > **Ytterligare inställningar** > **Gestgenvägar** > **Skärmklipp**
- 2. Tryck på **O** för att aktivera **Tryck och håll med 3 fingrar**.

#### **Ta en rullande skärmbild**

När du vill ta en skärmbild som innehåller mer än vad som får plats på en skärm kan du ta en rullande skärmbild för att spara innehåll i en lång skärmbild.

- 1. Ta en skärmbild. Se [Ta en skärmbild på tre olika sätt](#page-18-0) för mer information.
- 2. Tryck på **Skroll** på skärmbilden längst upp till höger.
- 3. Skrolla upp för att fastställa var den rullande skärmbilden ska sluta eller vänta tills sidan rör sig neråt automatiskt.
- 4. Tryck på **KLAR**.
- 5. Tryck på  $\checkmark$  för att spara den rullande skärmbilden.

#### **! Note**

Om du vill se och spara den rullande skärmbilden behöver du ge **Galleriredigeraren** behörighet till vissa mappar.

#### **Spela in skärmen**

Du kan använda funktionen för att spela in ett möte eller ditt spelande.

- 1. Svep ner statusfält för att öppna Kontrollcenter.
- 2. Tryck på **Skärminspelare**.
- 3. Tryck på  $\bigcirc$  för att starta inspelningen.
- 4. Tryck på  $\odot$  för att stoppa inspelningen.

## **Tip**

Du kan aktivera **Stör ej** på Kontrollcenter för att förhindra oväntade aviseringar.

#### **Ställ in skärminspelaren**

- 1. Gå till **Inställningar** > **Ytterligare inställningar** > **Skärminspelare**.
- 2. Välj att ställa in **Skärminspelaren**.
	- Tryck på **Upplösning** för att välja videoupplösning.
	- Tryck på **Videokvalitet** för att välja videokvalitet. Högre kvalitet ger en större filstorlek.
	- Tryck på **Orientering** för att välja orientering för inspelade videor.
	- Tryck på **Ljudkälla** för att välja systemljud, mikrofon eller tystnad.
	- Tryck på  $\bullet$  för att aktivera Fast bildhastighet för att förstärka uppspelning på sociala medier.
	- Tryck på **Bildhastighet** för att välja bildhastighet. Högre bildhastighet reducerar rörelsesuddighet.
	- Tryck på  $\bullet$  för att aktivera Lås skärmen för att slutföra. Avsluta inspelningen och spara videon när skärmen är låst.
	- Tryck på  $\bullet$  för att aktivera **Visa pekgester**. Visualisera gester med en vit prick.
	- Tryck på **för att aktivera Visa knapptryck**. Visualisera tryck på navigeringsknappar.

## **Överför filer**

#### **Överför filer med ShareMe-appen**

Du kan använda **ShareMe**-appen för att överföra filer utan en internetanslutning.

Innan telefonerna överför filer behöver du installera **SolareMe** på både telefon A och telefon B. Se [Appnerladdningar](#page-16-0) för mer information.

1. Öppna **ShareMe** på båda telefonerna separat.

2. Tryck på **Ta emot** på telefon B för att ta emot filerna.

Telefon B visar en QR-kod tills en anslutning upprättas till telefon B.

- 3. Tryck på **Skicka** på telefon A för att välja vilka filer som ska skickas.
- 4. Tryck på **SKICKA** på telefon A för att ansluta till telefon B.
- 5. Välj att överföra filer.
	- Använd telefon A för att ansluta genom att skanna QR-koden på telefon B.
	- Vänta på att telefon A söker efter telefon B och tryck sedan på namnet på telefon B för att ansluta.

Telefon A överför automatiskt de valda filerna till telefon B när anslutningen har upprättats.

#### **! Note**

Du kan trycka på **Dela fler filer** för att dela fler filer mellan telefon A och telefon B.

#### **Överför filer med en dator**

- 1. Anslut både din telefon A och telefon B till en dator med varsin kabel.
- 2. Använd USB för **Filöverföring/Android Auto** i popup-fönstret på båda telefoner.
- 3. Välj filerna på telefon A och kopiera och klistra eller dra och släpp filerna till mapparna på telefon B på datorn.

#### **! Note**

När du kopierar filer från telefon A till telefon B ser du till att mapparnas namn är desamma på båda telefonerna.

## **Laddning**

Du kan ladda telefon med en kraftadapter och USB-kabel. Vissa modeller stöder också trådlös laddning.

#### **Ladda telefon**

När batteriet är lågt behöver du ladda telefon.

- 1. Anslut USB-kabeln till telefon.
- 2. Koppla in kabeln i adaptern.
- 3. Anslut adaptern till ett vägguttag.

<span id="page-22-0"></span>4. Koppla bort laddaren när telefon är fulladdad.

#### **! Caution**

Se till att laddaren och USB-kabeln är nära till hands. För att undvika allvarliga skador och explosioner ska du inte ladda telefon med enheter som inte är godkända.

#### **Trådlös laddning**

Du kan ladda din telefon med en trådlös laddare.

För att säkerställa att laddningen är säker klickar du på [https://www.mi.com/](https://www.mi.com/global/) [global/](https://www.mi.com/global/) för att köpa en trådlös laddare och USB-kabel.

- 1. Koppla in den trådlösa laddarens kraftadapter i ett eluttag och USB-kabeln i den trådlösa laddaren.
- 2. Placera din telefon i mitten på den trådlösa laddaren med telefon-skärmen uppåt.

#### **! Note**

- Trådlös laddning kanske inte är tillgängliga på vissa telefon-modeller. De tillgängliga funktionerna kan också variera mellan enheter.
- Laddningstiden kan variera beroende på enhetsanvändningen, laddningsförhållandena och andra faktorer.

## **Tip**

Vissa telefon-modeller kan också stöda trådlös laddning. Du kan gå till [Aktivera omvänd](#page-40-0) [trådlös laddning](#page-40-0) för att kontrollera om din enhet stöder funktionen.

När den trådlösa laddaren ansluts till din telefon visar telefon laddningens status.

## **Kapitel 3 Personanpassa din telefon**

## **Bakgrunder och teman**

Med **Bakgrundsbild** och **Teman** kan du personanpassa din telefon. Du kan använda dem för att ändra bakgrunder, typsnitt och andra stilar.

## **Ändra bakgrund**

Du kan ändra bakgrund på din Startskärm och Låsskärm.

- 1. Öppna inställningarna för **Bakgrund**.
	- Öppna **Teman** , och tryck sedan på **Bakgrund**.
- Gå till **Inställningar** > **Bakgrundsbild**.
- 2. Välj en ny bakgrund, som exempelvis en livebild.
- 3. Tryck på **Tillämpa**.
- 4. Välj **Ställ in som låsskärm** , **Ställ in startskärm** eller **Ställ in båda**.
	- Tryck på **Ställ in som låsskärm** för att tillämpa bakgrunden till låsskärmen.
	- Tryck på **Ställ in startskärm** för att tillämpa bakgrunden till startskärmen.
	- Tryck på **Ställ in båda** för att tillämpa bakgrunden till både lässkärmen och startskärmen.

#### **Ändra tema**

Du kan ändra bakgrund och klocka på start- och låsskärmen, ställa in aviseringsskärmen, samtal och meddelanden och andra visningsalternativ, och ändra ikonerna på startskärmen.

- 1. Öppna inställningarna för **Teman**.
	- Öppna **Teman**.
	- Gå till **Inställningar** > **Teman**.
- 2. Tryck på **Teman** för att välja ett tema.
- 3. Tryck på det valda temat för att visa detaljer.
- 4. Ladda ner temat.
	- Tryck på **GRATIS** för att ladda ner ett gratis tema.
	- Tryck på **PREMIUM** för att ladda ner teman som kräver premium.
- 5. Tryck på **TILLÄMPA**.

#### **! Note**

Du kan också välja att applicera temat till Låsskärm, Startskärm, system eller ikoner.

## **Ljud och vibrationer**

#### **Justera volymen**

Du kan justera volymen för media, ringsignal och alarm när du befinner dig på en tyst plats.

1. Gå till **Inställningar** > **Ljud och vibration**.

2. Dra i reglagen för att justera volymen för **Media** , **Ringsignal** och **Alarm** separat.

#### **Ändra ringsignal för aviseringar, samtal och alarm**

Du kan anpassa dina ringsignaler för aviseringar, samtal och alarm. Du kan ställa in de förinställda ljuden eller lägga till ljud från lokala filer och online.

- 1. Gå till **Inställningar** > **Ljud och vibration**.
- 2. Tryck på **Aviseringar** , **Ringsignal** eller **Alarm** för att gå till sidan **Ringsignaler**.
- 3. Tryck på en ringsignal för att höra en förhandsvisning och välja den.

**Tip** 

Du kan trycka på **Välj lokal ringsignal** för att ställa in ringsignaler från lokala filer.

#### **Justera ljudet i olika appar**

Du kan ändra ljudet för enskilda appar medan ljud från flera appar spelas upp samtidigt.

- 1. Gå till **Inställningar** > **Ljud och vibration** > **Ljudassistent**.
- 2. Tryck på  $\bullet\bullet$  för att aktivera Justera ljudet i olika appar.

## **Aktivera tyst läge**

Funktionen gör att telefon kan tysta samtal och aviseringar.

- 1. Gå till **Inställningar** > **Ljud och vibration**.
- 2. Tryck på **OD** för att aktivera **Tyst läge**.

**Tip** 

Du kan också svepa nedåt från längst upp till höger på telefon för att aktivera **Ljud av** i Kontrollcentret.

## **Aktivera Stör ej**

När läget är aktiverat skickas inga påminnelser för inkommande samtal och aviseringar.

1. Gå till **Inställningar** > **Ljud och vibration**.

2. Tryck på **Stör ej** och sedan på för att aktivera **Stör ej**.

## **Aktivera haptisk återkoppling**

Du kan få taktil respons till gester och systemkontroller.

- 1. Gå till **Inställningar** > **Ljud och vibration**.
- 2. Tryck på  $\bigcirc$  för att aktivera Haptisk återkoppling.

Du kan dra i reglaget nedan för att justera nivån för haptisk återkoppling.

## **Skärm**

#### **Välj ljust läge eller mörkerläge**

Ljust läge justerar telefon efter miljöer med skarp belysning. Mörkerläget tillämpar ett mörkt färgtema som anpassar telefon efter miljöer med svag belysning.

- 1. Gå till **Inställningar** > **Skärm**.
- 2. Välj **Lätt läge** eller **Mörkerläge** för att tillämpa systemet.

#### **Schemalägg mörkerläge**

Du kan schemalägg mörkerläge så att det sätts igång på kvällen.

- 1. Gå till **Inställningar** > **Skärm** > **Schemalägg mörkerläge**.
- 2. Tryck på för att aktivera **Schemalägg mörkerläge**.
- 3. Välj **Solnedgång till soluppgång** eller **Anpassad**.
	- Tryck på **Solnedgång till soluppgång**. Mörkerläget tillämpas till din telefon vid solnedgången och stängs av vid soluppgången.
	- Tryck på **Anpassad**. Du kan aktivera och stänga av mörkerläget vid en schemalagd tid.

#### **Aktivera automatisk ljusstyrka**

telefon justerar automatiskt ljusstyrkan efter olika ljusförhållanden.

- 1. Gå till **Inställningar** > **Skärm** > **Ljusstyrkans nivå**.
- 2. Tryck på **OD** för att aktivera **Automatisk liusstyrka**.

#### **! Note**

Skärmens ljusstyrka optimeras efter omgivningens belysning. Du kan fortfarande göra små justeringar manuellt.

#### **Tip**

Du kan också svepa nedåt från längst upp till höger på telefon för att aktivera **Automatisk ljusstyrka** på Kontrollcenter.

#### **Justera skärmens ljusstyrka manuellt**

Du kan justera ljusstyrkan för att göra telefon ljusare eller mörkare.

- 1. Gå till **Inställningar** > **Skärm** > **Ljusstyrkans nivå**.
- 2. Dra i reglagen på **Skärmens ljusstyrka** för att justera skärmens ljusstyrka manuellt.

#### **Tip**

Du kan också svepa nedåt från längst upp till höger på telefon för att dra i reglaget för skärmstyrkan på Kontrollcenter.

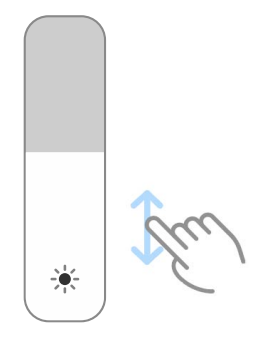

#### **Välj ett färgtema**

Du kan ändra skärmens färg.

- 1. Gå till **Inställningar** > **Skärm** > **Färgtema**.
- 2. Välj ett färgtema från **Levande** , **Mättad** , **Originalfärg** eller **Avancerade inställningar** för att se fler alternativ.

#### **Aktivera adaptiva färger**

Adaptiva färger justerar färgerna efter miljöbelysningen.

- 1. Gå till **Inställningar** > **Skärm** > **Färgtema**.
- 2. Tryck på **·** för att aktivera **Adaptiva färger**.

#### **! Note**

Du kan justera färgtemperaturen i **FÄRGTEMPERATUR**.

#### **Välj en uppdateringsfrekvens**

Du kan ändra uppdateringsfrekvensen för att få en bättre gamingupplevelse.

- 1. Gå till **Inställningar** > **Skärm** > **Uppdateringsfrekvens**.
- 2. Välj **Standard** eller **Anpassad**.
- <span id="page-27-0"></span>• Tryck på **Standard** för att ändra uppdateringsfrekvensen dynamiskt baserat på olika scenarier för att balansera mellan prestanda och batteriförbrukning.
- Tryck på **Anpassad** för att välja en uppdateringsfrekvens.

Högre uppdateringsfrekvens ger en bättre visningsupplevelse men drar mer batteri.

#### **Ändra typsnitt**

Du kan ändra typsnitt och stil för din telefon.

- 1. Gå till **Inställningar** > **Skärm** > **Typsnitt**.
- 2. Välj ett typsnitt på sidan **Typsnitt**.
- 3. Ladda ner och tillämpa typsnittet.

#### **Ändra textstorlek**

Du kan ändra textstorlek så att det bättre passar din syn.

- 1. Gå till **Inställningar** > **Skärm** > **Teckenstorlek**.
- 2. Dra i reglaget från **xxs** till **XXL** för att ändra textstorleken.

#### **Aktivera automatisk skärmrotation**

telefon roterar automatiskt skärmen mellan porträtt- och landskapsläge när du roterar telefon.

- 1. Gå till **Inställningar** > **Skärm**.
- 2. Tryck på  $\bigcirc$  för att aktivera **Automatisk skärmrotation**.

#### **Tip**

Om du vill låsa skärmens riktning kan du inaktivera **Automatisk skärmrotation** eller svepa ned från hörnet längst upp till höger på telefon för att aktivera **Låsorientering** på Kontrollcenter.

## **Låsskärm och display är alltid på**

#### **Aktivera att skärmen alltid är på**

När skärmen alltid är på kan objekt som signatur, analog, kaleidoskop, digital eller bakgrunden visas när skärmen är låst.

1. Gå till **Inställningar** > **Låsskärm och Skärm alltid på** > **Skärm alltid på**.

2. Tryck på  $\bullet\bullet$  för att aktivera **Skärm alltid på**.

#### **Ställ in tid för visade objekt**

Du kan ställa in när Skärm alltid på-objekt ska visas.

Du behöver aktivera Skärm alltid på först. Se [Aktivera att skärmen alltid är på](#page-27-0) för mer information.

- 1. Gå till **Inställningar** > **Låsskärm och Skärm alltid på** > **Skärm alltid på** > **Visa objekt**.
- 2. Välj **I 10 sekunder efter tryck** , **Alltid** eller **Schemalagd**.

#### **Tip**

Du kan trycka på **för att aktivera Stäng av när batterisparläget är på** och reducera batteriförbrukningen.

#### **Anpassa när skärmen alltid är på**

Du kan anpassa teman och färger för visade objekt eller tillämpa visningen **Signatur** , **Analog** , **Kaleidoskop** , **Digital** eller **Välj bakgrund** när skärmen alltid är på.

- 1. Gå till **Inställningar** > **Låsskärm och Skärm alltid på** > **Skärm alltid på**.
- 2. Tryck på korresponderande objekt som **Signatur** , **Analog** eller **Kaleidoskop** för att anpassa tema, färger och andra inställningar för objekten som visas.
- 3. Tryck på **Tillämpa** för att använda de anpassade visningsobjekten.

#### **Ställ in skärmviloläge**

Ställ in en sovtid för att låsa skärmen automatiskt.

- 1. Gå till **Inställningar** > **Låsskärm och Skärm alltid på** > **Nattläge**.
- 2. Välj ett intervall för inaktivitet.

Skärmen låser sig om du inte väcker den inom intervallet.

#### **Höj för att väcka**

När du höjer telefon startas skärmen.

- 1. Gå till **Inställningar** > **Låsskärm och Skärm alltid på**.
- 2. Tryck på **inde för att aktivera Höj för att väcka**.

#### **Dubbeltryck för att sätta igång eller stänga av skärmen när enheten är låst**

Du kan endast dubbeltrycka för att stänga av skärmen när förinstallerade teman har tillämpats.

- 1. Gå till **Inställningar** > **Låsskärm och Skärm alltid på**.
- 2. Tryck på **OD** för att aktivera **Dubbeltryck för att sätta igång eller stänga av skärmen när enheten är låst**.

#### **Ställ in klockformat för låsskärmen**

- 1. Gå till **Inställningar** > **Låsskärm och Skärm alltid på** > **Klockformat för låsskärm**.
- 2. Välj en klocklayout för Låsskärm.

#### **! Note**

- Du kan inte ändra formatet när **Dubbel klocka** är igång.
- Du kan inte ändra Låsskärm-layouten för tredjepartsteman.

#### **Visa laddningsanimation efter att enheten är upplåst**

Laddningsanimationen fortsätter att visas efter att din telefon har låsts upp, förutom vid uppspelning av videor och andra liknande situationer som kräver helskärm.

- 1. Gå till **Inställningar** > **Låsskärm och Skärm alltid på**.
- 2. Tryck på  $\bullet\bullet$  för att aktivera **Visa laddningsanimation efter att enheten är upplåst**.

## **Startskärm**

#### **Ändra storleken på appmappen**

Du kan anpassa startskärmen med appmappar i olika storlekar.

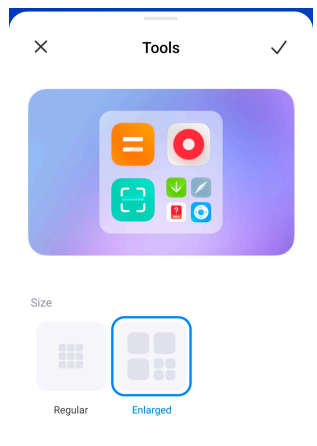

- 1. Tryck och håll på en appmapp på Startskärmen tills popup-fönstret visas.
- 2. Tryck på **Redigera mapp** för att se de tillgängliga storlekarna.
- 3. Tryck på **Vanlig** eller **Förstorad**.
- 4. Tryck på  $\checkmark$ .

#### **Visa inte text under appikoner**

Visa inte text under appikonerna på Startskärmen.

- 1. Gå till inställningar för Startskärm.
	- Gå till **Inställningar** > **Startskärm**.
	- Nyp på Startskärmen eller tryck och håll på en tom yta på Startskärmen för att gå till skärmredigeringsläget. Tryck sedan på <sup>@</sup> för att ställa in Startskärm-layout.
- 2. Tryck på **O** för att aktivera Visa inte text.

#### **Ställ in appvisning på startskärmen**

Du kan välja att inte visa appar eller visa använda appar i applådan eller visa större gränssnittselement.

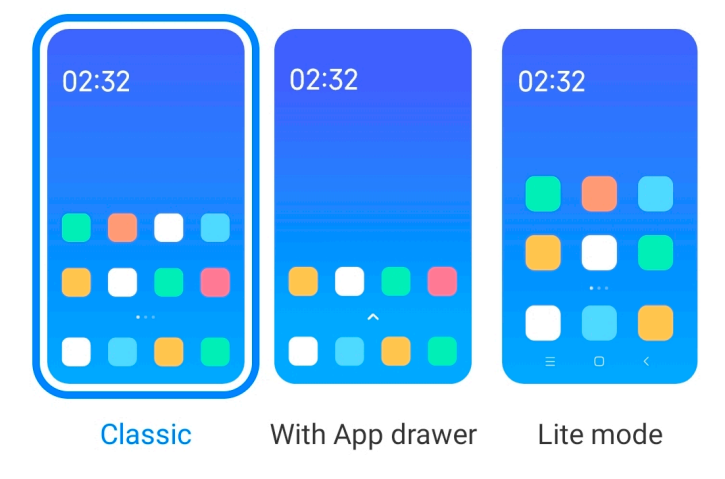

- 1. Gå till **Inställningar** > **Startskärm**.
- 2. Tryck på **Startskärm** för att välja appvisning på startskärmen.
	- Tryck på **Klassisk** för att inte visa appar.
	- Tryck på **Med applåda** för att visa de använda apparna i lådan när du sveper upp på startskärmen.
	- Tryck på **Lätt läge** för att tillämpa större gränssnittselement, lättillgängligare samtal och förstärkt säkerhet.

<span id="page-31-0"></span>För att stänga av **Lätt läge** går du till **Inställningar** och trycker på ytan under sökfältet.

#### **Ställ in animationshastighet**

Du kan välja animationens responsiva hastighet.

- 1. Gå till **Inställningar** > **Startskärm**.
- 2. Tryck på **Animationshastighet** för att välja **Avslappnad** , **Balanserad** eller **Snabb**.

#### **Ställ in systemnavigeringsknappar**

Du kan interagera med din telefon med systemnavigeringsknappar.

- 1. Gå till **Inställningar** > **Startskärm**.
- 2. Tryck på **Systemnavigering** för att välja metod för systemnavigering.
- 3. Välj **Knappar** för att använda systemnavigeringsknappar. Se [Systemnavige](#page-8-0)[ringsknappar](#page-8-0) för mer information.

#### **Ställ in helskärmsgester**

Du kan interagera med din telefon med helskärmsgester för att snabbt navigera, multitaska och komma åt funktioner.

- 1. Gå till **Inställningar** > **Startskärm**.
- 2. Tryck på **Systemnavigering** för att välja metod för systemnavigering.
- 3. Välj **Gester** för att använda helskärmsgester. Se [Helskärmsgester](#page-8-0) för mer information.

#### **! Note**

- Du kan trycka på **OD** för att aktivera **Dölj helskärmsindikatorn** när du använder helskärmsgesterna.
- Du kan trycka på för att aktivera **Gestbekräftelse**.

#### **Justera ikonstorleken**

Du kan ändra storlek på ikonerna baserat på dina behov.

- 1. Gå till **Inställningar** > **Startskärm** > **Ikonstorlek**.
- 2. Dra i reglaget för att justera ikonstorleken.

#### **Ställ in startskärmens layout**

Du kan välja hur appikonnummer visas på en startskärmssida.

- 1. Gå till **Inställningar** > **Startskärm**.
- 2. Tryck på **Layout för startskärm** för att välja mellan startskärmslayouterna 4x6 eller 5x6.

#### **Aktivera globala ikonanimationer**

Med funktionen kan telefon rendera animtationer på ikoner för tredjepartsappar.

- 1. Gå till **Inställningar** > **Startskärm**.
- 2. Tryck på **ichtaktivera Globala ikonanimationer**.

#### **Ordna objekt i Senaste**

Du kan ställa in displaylayouten för Senaste.

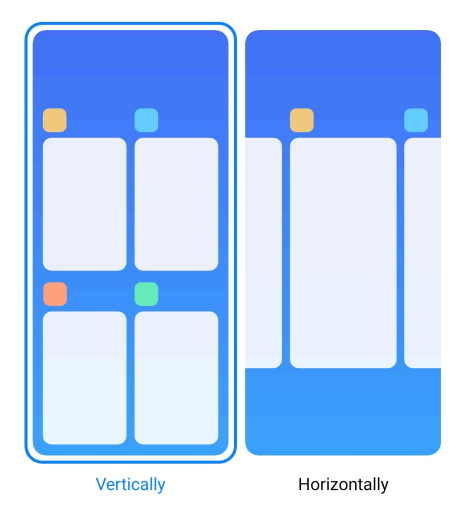

- 1. Gå till **Inställningar** > **Startskärm**.
- 2. Tryck på **Ordna objekt i Senaste** för att välja **Vertikalt** eller **Horisontellt**.

#### **Visa minnesstatus**

När du aktiverar funktionen så kan du kolla minnesstatusen när du öppnar dina senaste appar i **Senaste** längst upp till höger på telefon.

- 1. Gå till **Inställningar** > **Startskärm**.
- 2. Tryck på **idag** för att aktivera **Visa minnesstatus**.

## **Aviseringar och kontrollcenter Aktivera aviseringar på låsskärmen**

Tillåt att appaviseringar visas i Låsskärm.

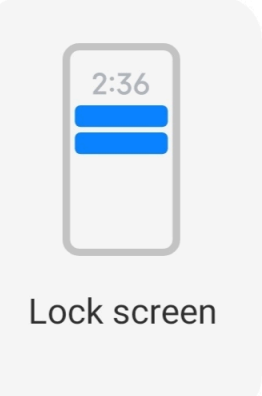

- 1. Gå till **Inställningar** > **Aviseringar och kontrollcenter**.
- 2. Tryck på **Låsskärm** i **AVISERINGAR**.
- 3. Tryck på **bredvid en app för att aktivera Aviseringar på låsskärmen.**

<sup>:</sup>ହି' Tip

Du kan trycka på **Format** för att visa **Visa aviseringar och innehåll** eller **Visa inte aviseringar på låsskärmen**.

#### **Aktivera flytande aviseringar**

Tillåt att appaviseringar visas i banderoller med flytande aviseringar.

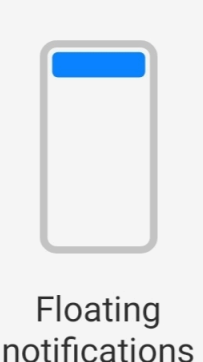

- 1. Gå till **Inställningar** > **Aviseringar och kontrollcenter**.
- 2. Tryck på **Flytande aviseringar** i **AVISERINGAR**.
- 3. Tryck på  $\bullet$  bredvid en app för att aktivera Flytande aviseringar.

#### **Dölj flytande aviseringar**

Du kan svepa upp på en avisering för att tillfälligt döljande kommande aviseringar.

- <span id="page-34-0"></span>1. Gå till **Inställningar** > **Aviseringar och kontrollcenter**.
- 2. Tryck på **Flytande aviseringar** i **AVISERINGAR**.
- 3. Tryck på **bredvid en app för att aktivera Flytande aviseringar.**
- 4. Tryck på **Dölj tillfälligt** för att ställa in hur länge flytande aviseringar ska döljas.

#### **Aktivera emblem för appaviseringar**

Tillåt att antal appaviseringar visas på emblemen. Ett aviseringsemblem är en röd cirkel med en siffra inuti. Siffran visar hur många aviseringar du får.

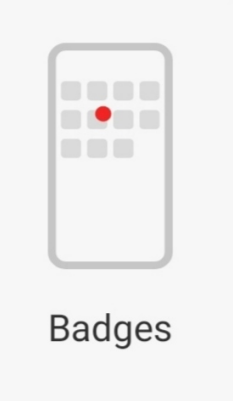

- 1. Gå till **Inställningar** > **Aviseringar och kontrollcenter**.
- 2. Tryck på **Emblem** i **AVISERINGAR**.
- 3. Tryck på **bredvid en app för att aktivera aviseringsemblem.**

#### **Välj stil för kontrollcentret**

Du kan välja att använda den gamla eller nya versionen av Kontrollcenter.

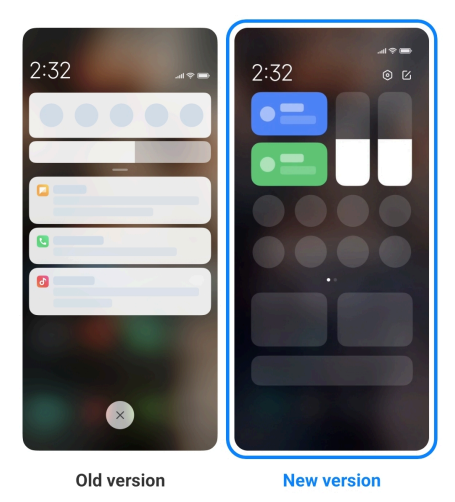

- 1. Gå till **Inställningar** > **Aviseringar och kontrollcenter** > **Stil för kontrollcenter**.
- 2. Välj en stil för Kontrollcenter.
	- Välj genom att trycka på **Gammal version**. Du kan dra ner statusfältet för att se växlingsknappar och aviseringar.
	- Välj genom att trycka på **Ny version**. Du kan dra ner statusfältet till vänster för att se aviseringar, och dra det till höger för att öppna Kontrollcenter.

#### **Objekt visas på låsskärmen när du sveper neråt**

Du kan svepa neråt på aviseringspanelen på Låsskärm. Om du använder den nya versionen av Kontrollcenter kan du också svepa neråt på Kontrollcenter på höger sida av Låsskärm och ställa in Smarta hem.

- 1. Gå till **Inställningar** > **Aviseringar och kontrollcenter** > **Objekt visas på låsskärmen när du sveper neråt**.
- 2. Tryck på för att aktivera **Aviseringsskärmen**.

#### **! Note**

Om du användare den nya versionen av Kontrollcenter kan du trycka på  $\bigcirc$  för att aktivera **Kontrollcenter** och trycka på **OD** för att aktivera **Smarta hem**.

#### **Visa aviseringsikoner**

Visa aviseringsikoner på Statusfält.

- 1. Gå till **Inställningar** > **Aviseringar och kontrollcenter** > **Statusfält**.
- 2. Tryck på **OD** för att aktivera **Visa aviseringsikoner**.

#### **Välj batteriindikator**

- 1. Gå till **Inställningar** > **Aviseringar och kontrollcenter** > **Statusfält** > **Batteriindikator**.
- 2. Välj en stil för batteriindikatorn.

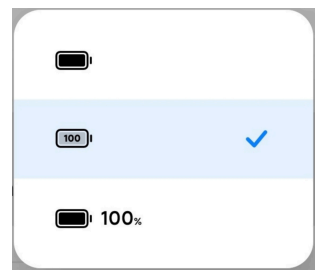
# **Datum och tid**

# **Ändra datum och tid**

Datum och tid ställs in automatiskt för nätverket baserat på din plats. Du kan justera datum och tid manuellt.

- 1. Gå till **Inställningar** > **Ytterligare inställningar** > **Datum och tid**.
- 2. Tryck på  $\bullet$  för att inaktivera **Ställ in tid automatiskt**.
- 3. Tryck på **Datum** eller **Tid** för att ändra datum eller tid.
- 4. Tryck på **OK**.

# **! Note**

I vissa modeller kan namnen på funktionerna i gränssnittet variera. Gränssnittsnamnet kan vara **Ställ in tid automatiskt** eller **Använd nätverkets tid** beroende på vilken enhet du har.

# **Ställ in tid automatiskt**

Tryck på telefon för att justera tiden automatiskt med nätverket.

- 1. Gå till **Inställningar** > **Ytterligare inställningar** > **Datum och tid**.
- 2. Tryck på  $\bullet\bullet$  för att aktivera **Ställ in tid automatiskt** eller Använd nätver**kets tid** baserat på dina modeller.

# **Ställ in tidszon automatiskt**

Använd tiden från operatörens nätverk.

- 1. Gå till **Inställningar** > **Ytterligare inställningar** > **Datum och tid**.
- 2. Tryck på  $\bullet\bullet$  för att aktivera **Ställ in tidszon automatiskt** eller Använd nät**verkets tidszon** baserat på dina modeller.

# **! Note**

Om du inaktiverar funktionen kan du välja tidszon baserat på din region.

# **Använd plats för att ställa in tidszon**

Den automatiska tidszonen är avstängd och du kan använda din lokala plats för att ställa in tidszon.

- 1. Gå till **Inställningar** > **Ytterligare inställningar** > **Datum och tid**.
- 2. Tryck på  $\odot$  för att aktivera **Använd plats för att ställa in tidszon**.

Funktionen kanske inte är tillgänglig på vissa modeller.

# <span id="page-37-0"></span>**Välj tidsformat**

- 1. Gå till **Inställningar** > **Ytterligare inställningar** > **Datum och tid** > **Tidsformat**.
- 2. Välj **12 timmar 13:00** , **24 timmar 13:00** eller **Auto (baserat på systemspråk)**.

# **Aktivera dubbel klocka**

telefon visar dubbla klockor när den aktuella tiden skiljer sig från tiden på den andra klockan.

- 1. Gå till **Inställningar** > **Ytterligare inställningar** > **Datum och tid**.
- 2. Tryck på **D** för att aktivera **Dubbel klocka**.

# **! Note**

- Du kan trycka på **Andra klocka** för att välja den andra klockans region eller tidszon.
- Dubbel klocka visas på Låsskärm, Startskärm och skärmen när den är avstängd.

# **Språk och regioner**

Du kan byta språk och regioner när du reser eller är i rörelse.

# **Ställ in språk**

- 1. Gå till **Inställningar** > **Ytterligare inställningar** > **Språk och inmatning** > **Språk**.
- 2. Välj och ställ in språket från språklistan.

# **Ställ in region**

- 1. Gå till **Inställningar** > **Ytterligare inställningar** > **Region**.
- 2. Välj och ställ in regionen från regionlistan.

# **Kapitel 4 Batteri och underhåll**

Med telefon kan du kolla batterihälsan och hantera användningen och underhåll av batteriet. Du kan gå till batteriinställningarna på följande sätt:

- Gå till **Inställningar** > **Batteri**.
- Gå till **Säkerhet** > **Batteri**.

Batterifunktionerna kanske inte är tillgängliga på vissa modeller.

# **Visa batterikapacitet**

Med funktionen kan du kolla den återstående batteritiden och -kapaciteten.

- 1. Gå till batteriinställningarna. Se [Gå till batteriinställningar](#page-37-0) för mer information.
- 2. Öppna sidan **Batterisparläge**.
- 3. Visa batterikapaciteten.

# **Tip**

När din telefon är laddas kan du se den återstående tiden tills telefonen är fulladdad, samt den laddade batterikapaciteten.

# **Aktivera batterisparläget**

Använd Batterisparläge-läget för att spara batteri. Det kan reducera bakgrundsaktiviteter från appar, stoppa synkning och minska mängden systemanimationer.

- 1. Gå till batteriinställningarna. Se [Gå till batteriinställningarna](#page-37-0) för mer information.
- 2. Öppna sidan **Batterisparläge**.
- 3. Tryck på **Spara batteri** på reglaget.

# **! Note**

Du kan också välja lägena **Balanserad** eller **Prestanda** . **Balanserad** Läget rekommenderas för normalt bruk. **Prestanda**-läget ökar telefonens prestanda men drar mer batteri.

# **Tip**

Du kan också svepa nedåt från längst upp till höger på telefonen för att aktivera **Batterisparläge** på Kontrollcenter.

# **Aktivera ultrabatterisparläget**

Använd Ultrabatterisparläget för att spara batteri när telefonen har lågt batteri. Det begränsar de flesta batteriförbrukande funktioner. Endast samtal, meddelanden och nätverksanslutningar förblir opåverkade.

- 1. Gå till batteriinställningarna. Se [Gå till batteriinställningarna](#page-37-0) för mer information.
- 2. Öppna sidan **Batterisparläge**.
- 3. Tryck på **idag** för att aktivera Ultrabatterisparläget.

# **Tip**

Du kan också svepa nedåt från längst upp till höger på telefonen för att aktivera **Ultrabatterisparläget** på Kontrollcenter.

# **Fixa problem med batterianvändning**

När du går in i batteriinställningarna skannar telefon problem med batterianvändningen automatiskt. Du kan välja att kontrollera och åtgärda problemen med batterianvändning.

- 1. Gå till batteriinställningarna. Se [Gå till batteriinställningarna](#page-37-0) för mer information.
- 2. Öppna sidan **Batterisparläge**.
- 3. Tryck på **Fixa 1 problem med batterianvändning**.

telefon börjar åtgärda problemen.

# **! Note**

Du kanske inte har några problem att åtgärda eller optimera, eller ännu fler. Förslagen kan vara relaterade till problem med batterianvändning eller batterioptimering.

# **Visa batteriförbrukningen i detalj**

Du kan kolla trender för batteriförbrukning och hur mycket batteri som appar förbrukar.

- 1. Gå till batteriinställningarna. Se [Gå till batteriinställningarna](#page-37-0) för mer information.
- 2. Öppna sidan **Batterisparläge**.
- 3. Tryck på linjediagrammet och visa batteriförbrukningen i detalj nedan.

# **Visa batteritemperaturen**

Du kan kolla batteriets temperatur och hur många gånger du har laddat idag.

1. Gå till batteriinställningarna. Se [Gå till batteriinställningar](#page-37-0) för mer information.

- 2. Tryck på **Batteri** för att svepa vänster och gå till sidan **Batteri**.
- 3. Visa temperatur och laddningstider.

# **Aktivera omvänd trådlös laddning**

Du kan ladda andra enheter som stöder trådlös laddning när du befinner dig i stressade situationer.

- 1. Gå till batteriinställningarna. Se [Gå till batteriinställningar](#page-37-0) för mer information.
- 2. Tryck på **Batteri** för att svepa vänster och gå till sidan **Batteri**.
- 3. Tryck på **Omvänd trådlös laddning**.
- 4. Tryck på för att aktivera **Omvänd trådlös laddning**.

# **Tip**

Du kan dra i reglaget på **Laddningsgräns** för att ställa in batterikapaciteten. När batteriet når laddningsgränsen stoppar telefonen den omvända trådlösa laddningen.

# **! Note**

Funktionen kanske inte är tillgänglig på dina modeller.

Du kan nu placera andra telefoner eller trådlösa enheter med som stöder trådlös laddning med Qi på mitten av baksidan på din telefon.

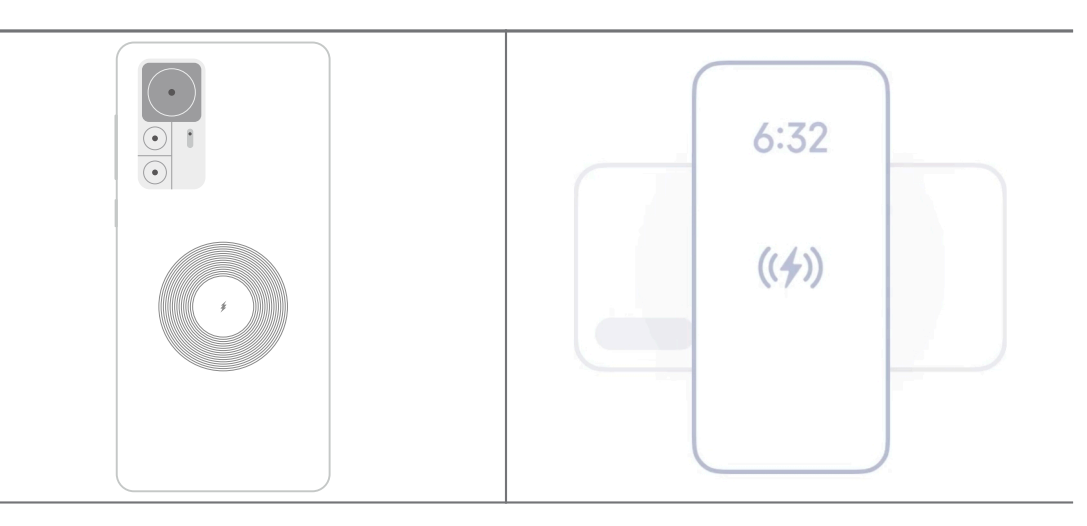

# **Kapitel 5 Nätverk och anslutningar**

# **SIM-kort och mobilnätverk Anslut till mobildata**

Telefonen behöver ett SIM-kort för att ansluta till mobilnätet. Du kan surfa på internet med ett SIM-kort.

- 1. Gå till **Inställningar** > **SIM-kort och mobilnätverk**.
- 2. Tryck på för att aktivera **Mobildata**.

# **Tip**

Du kan svepa ner Statusfält och trycka på **Mobildata** för att aktivera mobildata på **Kontrollcenter**.

#### **Sluta använda ett SIM-kort**

Du kan inte ta emot samtal eller använda mobilnätverket med SIM-kortet.

- 1. Gå till **Inställningar** > **SIM-kort och mobilnätverk**.
- 2. Tryck på telefonnumret för att ställa in SIM-kortet.
- 3. Tryck på för att stoppa **Aktivera**.

# **! Note**

Det är endast när telefonen har två SIM-kort som du kan inaktivera ett av SIM-korten.

#### **Ställ in ett standard SIM för data**

Välj ett standard SIM-kort för användning av mobildata.

- 1. Gå till **Inställningar** > **SIM-kort och mobilnätverk**.
- 2. Tryck på numret på ett SIM-kort i **Data-SIM**.

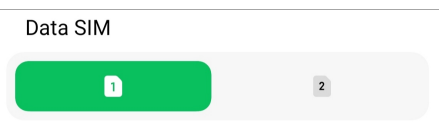

# **Ställ in ett standard SIM för samtal**

Välj ett standard SIM-kort för samtal.

- 1. Gå till **Inställningar** > **SIM-kort och mobilnätverk**.
- 2. Tryck på numret på ett SIM-kort i **Standard för samtal**.

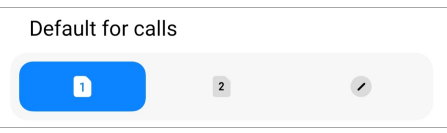

**Redigera SIM-kortets namn eller SIM-kortnummer**

- 1. Gå till **Inställningar** > **SIM-kort och mobilnätverk**.
- 2. Tryck på telefonnumret för att ställa in SIM-kortet.
- 3. Tryck på **Redigera SIM-kortsnamn** eller **Redigera SIM-kortsnummer** för att ändra namn eller nummer.
- 4. Tryck på **OK**.

#### **Hantera avancerade inställningar**

- 1. Gå till **Inställningar** > **SIM-kort och mobilnätverk** > **Avancerade inställningar**.
- 2. Hantera avancerade inställningar.
	- **Använd mobildata under VoLTE-samtal på det sekundära SIM-kortet**: Under VoLTE-samtal ansluter telefonen till mobildatanätet med det sekundära SIM-kortet. Men du kan ställa in funktionen när du sätter i två SIM-kort.
	- **Dataroaming**: När du roamar kan du ansluta till datatjänster.

# **Använd ett eSIM-kort**

eSIM-kort är ett virtuellt SIM-kort som inte tar upp en SIM-kortplats i telefonen. eSIM-kortet har ungefär samma funktion som ett fysiskt SIM-kort. Du kan också ringa samtal, skicka sms och använda mobildata.

# **! Note**

- eSIM-kort kanske inte är tillgängliga på vissa telefonmodeller.
- eSIM-kort är bara tillgängliga i vissa länder och regioner.
- eSIM-kort kan variera mellan operatörer.

#### **Ansök om ett eSIM-kort**

Du behöver kontakta din mobiloperatör för att ansöka om ett eSIM-kort.

Någon från kundtjänst kan komma att be dig om ett inbäddat SIM-ID (EID) när du ansöker om ett eSIM-kort. Du kan gå till **Inställningar** > **SIM-kort och mobilnätverk** för att aktivera Använd eSIM, och sedan till Hantera eSIM >  $\circledcirc$  > **Visa enhetens EID** för att se informationen.

Du kan ansöka om flera eSIM-kort men det går endast att använda ett eSIM-kort åt gången med vissa telefoner.

### **Lägg till ett eSIM-kort från konfigurationsguiden**

1. Starta **Konfigurationsguiden** när du öppnar telefonen för första gången.

När du har ställt in regionen som stöder eSIM-kort i konfigurationsguiden kontrollerar telefonen SIM-kort och eSIM-kort automatiskt.

- 2. Tryck på **Aktivera eSIM** när telefonen har upptäckt SIM-kort.
- 3. Anslut till ett Wi-Fi-nätverk för att kolla efter eSIM-kort.
- 4. Tryck på **Lägg till mobilabonnemang** för att lägga till ett mobilabonnemang.
	- Skanna QR-koden som du fått av din mobiloperatör.
	- Skanna bilden från **Galleri** . Om du inte känner dig bekväm med att använda kameran kan du spara QR-koden från mobiloperatören som en bild. Tryck därefter på **Galleri** för att välja och skanna bilden.
	- Tryck på **Lägg till manuellt istället** under skannern för att använda aktiveringskoden från mobiloperatören.
- 5. Följ anvisningarna på skärmen för att lägga till och aktivera ett eSIM-kort.

# **! Note**

Om två SIM-kort upptäcks hoppas aktiveringsprocessen för eSIM-kort över i konfigurationsguiden. Du kan ställa in detta senare i **Inställningar**. Se Lägg till ett eSIM-kort från inställningarna för mer information.

#### **Lägg till ett eSIM-kort från inställningarna**

- 1. Gå till **Inställningar** > **SIM-kort och mobilnätverk**.
- 2. Tryck på  $\bullet\bullet$  för att aktivera **Använd eSIM** och tryck sedan på OK.
- 3. Tryck på **Hantera eSIM**.
- 4. Tryck på **Lägg till mobilabonnemang** för att välja och lägga till ett mobilabonnemang. Se Välj att lägga till ett mobilabonnemang för mer information.
- 5. Följ anvisningarna på skärmen för att lägga till och aktivera ett eSIM-kort.

- Du kan trycka på **Upptäck mobilabonnemang** för att hitta mobilabonnemang.
- eSIM-kort och SIM 2 kan inte användas samtidigt. Om du sätter in dubbla SIM-kort eller SIM 2 i telefonen kan eSIM-kort inte aktiveras. För att använda eSIM-kort behöver du inaktivera SIM 2 och byta till eSIM-kort.

#### **Aktivera eSIM-kort**

Aktivera funktionen om du vill använda eSIM igen. Om du vill använda SIM 2 kan du inaktivera **Använd eSIM**.

- 1. Gå till **Inställningar** > **SIM-kort och mobilnätverk**.
- 2. Tryck på  $\bullet\bullet$  för att aktivera **Använd eSIM** och tryck sedan på OK.

**Inaktivera, byt namn på eller ta bort ett eSIM-kort**

- 1. Gå till **Inställningar** > **SIM-kort och mobilnätverk**.
- 2. Tryck på  $\bullet$  för att aktivera **Använd eSIM** och tryck sedan på **OK**.
- 3. Tryck på **Hantera eSIM**.
- 4. Välj att inaktivera, byta namn på eller ta bort ett eSIM-kort.
	- **Inaktivera mobilabonnemang**: Om du vill använda ett annat eSIM-kort kan du inaktivera det aktuella eSIM-kortet.
	- **Byt smeknamn**: Du kan byta namn på eSIM-kortet.
	- **Ta bort mobilabonnemang**: Om du tar bort eSIM-kortet tar du permanent bort XIAMOI PROFILE från telefonen. eSIM-kortet kommer inte att återställas och visas i eSIM-listan.

#### **! Note**

- **Ta bort ett eSIM-kort** säger inte upp eventuella mobildataabonnemang du har köpt från en mobiloperatör.
- Inaktivera ett eSIM-kort innan du raderar det.

#### **Återställ eSIM-kort**

Om du återställ eSIM-kort kommer alla dina mobilabonnemang att tas bort permanent från enheten.

- 1. Gå till **Inställningar** > **SIM-kort och mobilnätverk**.
- 2. Tryck på  $\bullet\bullet$  för att aktivera Använd eSIM och tryck sedan på OK.
- $3.6$ å till **Hantera eSIM** >  $\circledcirc$  > Återställ eSIM
- 4. Tryck på **Återställ**.

När du återställer eSIM-kort sägs inte dataabonnemangen upp som du har köpt från en operatör.

# **Wi-Fi**

Du kan gå till **Inställningar** > **Wi-Fi** för att ansluta till ett Wi-Fi-nätverk. Se [Ansluta till Wi-Fi](#page-4-0) för mer information.

# **! Note**

Tillgängliga nätverk visas när du aktiverar **Wi-Fi**.

# **Koppla från ett Wi-Fi-nätverk**

Om du vill byta till ett nytt nätverk kan du koppla från ett anslutet Wi-Fi-nätverk.

- 1. Gå till **Inställningar** > **Wi-Fi**.
- 2. Tryck på ◆ för att visa detaljer om det anslutna Wi-Fi-nätverket.
- 3. Tryck på **Glöm nätverk**.
- 4. Tryck på **OK**.

Enheten slutar att ansluta till nätverket automatiskt. Du kan behöva ange lösenordet när du ansluter till nätverket igen.

# **Anslut till ett dolt Wi-Fi-nätverk**

Dolda nätverk visar inte sina namn. Om du vill ansluta till det behöver du ange informationen manuellt. Du kan be nätverksadministratören om namnet och lösenordet innan du börjar.

- 1. Gå till <sup>@</sup>Inställningar > <sup>?</sup> Wi-Fi.
- 2. Tryck på **OD** för att aktivera Wi-Fi.
- 3. Tryck på **Lägg till nätverk** längst ner i Wi-Fi-nätverkslistan.
- 4. Ange informationen om Wi-Fi-nätverket.
	- **Nätverksnamn**: Ange nätverkets namn.
- **Säkerhet**: Välj ett säkerhetsalternativ från listan och ange lösenordet om du blir ombedd.
- **Integritet**: Välj en kontrolladress för mediaåtkomst (MAC-adress).
- **Dolt nätverk**: Välj om nätverket är dolt.
- 5. Tryck på  $\checkmark$ .

#### **Hantera nätverksacceleration**

Du kan använda funktionerna för att optimera anslutningar och accelerera nätverk.

- 1. Gå till **Inställningar** > **Wi-Fi** > **Nätverksacceleration**.
- 2. Välj att hantera nätverksacceleration.
	- Tryck på **Hastighetsboost med dubbelbandig Wi-Fi** för att boosta Wi-Fihastigheten genom att ansluta till hjälpnätverk.
	- Tryck på för att aktivera **Använd mobildata för att höja hastigheten**. Med funktionen använder enheten mobildata för att boosta anslutningshastigheten. Om du använder funktionen kan det resultera i ytterligare avgifter från din mobiloperatör.

# **! Note**

Funktionen kanske inte är tillgänglig på vissa modeller. Funktionssökvägarna kan också skilja sig åt mellan olika modeller.

# **Hantera avancerade inställningar**

- 1. Gå till **Inställningar** > **Wi-Fi** > **Ytterligare inställningar**.
- 2. Hantera avancerade inställningar.
	- **Hantera sparade nätverk**: Ta bort de sparade nätverken.
	- **Installera certifikat**: Installera Wi-Fi-certifikat från lokala filer.
	- **Wi-Fi Direct**: Med Wi-Fi Direct kan telefon ansluta till andra Wi-Fi Directenheter var som helst och när som helst, även om det inte finns åtkomst till Wi-Fi i närheten.

# **Kapitel 6 Anslutning och delning**

# **Bluetooth**

Du kan ansluta din telefon till hörlurar, högtalare och andra enheter via Bluetooth. Du kan också använda Bluetooth för att dela data mellan din telefon och andra enheter.

# **Parkoppla en Bluetooth-enhet**

Du kan ansluta kompatibla Bluetooth-enheter. Du kan till exempel ansluta telefoner, trådlösa Bluetooth-hörlurar och andra portabla enheter.

Följande steg görs för att ansluta mellan Xiaomi-telefoner som ett exempel.

- 1. Gå till **Inställningar** > **Bluetooth**.
- 2. Tryck på för att aktivera **Bluetooth** på båda enheter.

Tillgängliga enheter visas när du aktiverar **Bluetooth**.

- 3. Tryck på namnet på telefon B i telefon A.
- 4. Tryck på **Parkoppling** i popup-fönstret på de två enheterna.

# **! Note**

- I popup-fönstret kan du också välja att blockera Bluetooth-enheten om du inte vill ansluta enheten.
- De två enheterna behöver aktivera **Bluetooth** och hålla sig nära varandra. telefon söker efter enheter automatiskt, och därefter kan du se namnen på tillgängliga enheter.

# **Tip**

Du kan också svepa nedåt från längst upp till höger på telefon för att aktivera<sup>3</sup> Blue**tooth** på Kontrollcenter.

# **Sluta parkoppla en Bluetooth-enhet**

- 1. Gå till **Inställningar** > **Bluetooth**.
- 2. Tryck på **OD** för att aktivera **Bluetooth**.

De sparade Bluetooth-namnen visas under **Bluetooth-version**.

- 3. Tryck på  $\odot$  för att visa information om den parkopplade Bluetooth-enheten.
- 4. Tryck på **Koppla från**.

#### **Byt namn på en enhet**

När du aktiverar Bluetooth kan andra närliggande enheter se namnet.

- 1. Gå till **Inställningar** > **Bluetooth** > **Enhetens namn**.
- 2. Ange enhetens namn.
- 3. Tryck på  $\checkmark$ .

#### **Hantera avancerade inställningar**

- 1. Gå till **Inställningar** > **Bluetooth** > **Ytterligare inställningar**.
- 2. Hantera avancerade inställningar.
	- **Parkoppla kompatibla enheter**: Du kan snabbt ansluta till hörlurar, högtalare och andra kompatibla enheter.
	- **Blockeringslista för Bluetooth**: Visa de blockerade Bluetooth-enheterna.
	- **Visa Bluetooth-enheter utan namn**: Namnen på Bluetooth-enheterna visas inte, endast MAC-adresser visas.

# **Portabel hotspot**

#### **Aktivera Portabel hotspot**

När du aktiverar Portabel hotspot kan din telefon ge internetåtkomst till andra enheter.

- 1. Gå till **Inställningar** > **Anslutning och delning** > **Portabel hotspot**.
- 2. Tryck på **OD** för att aktivera **Portabel hotspot**.

# **Tip**

- Du kan trycka på **Dela QR-kod** för att dela Wi-Fi-nätverk.
- Du kan svepa nedåt från längst upp till höger på telefon för att aktivera<sup>®</sup> Hotspot på Kontrollcenter.

#### **Stäng av hotspot automatiskt**

Den här funktionen kan spara mobildata.

- 1. Gå till **Inställningar** > **Anslutning och delning** > **Portabel hotspot**.
- 2. Tryck på  $\bullet\bullet$  för att aktivera **Stäng av hotspot automatiskt**.

#### **Byt namn och lösenord på portabel hotspot**

Du kan byta namn och lösenord för din portabla hotspot för att skydda din integritet eller dataanvändning.

- 1. Gå till **Inställningar** > **Anslutning och delning** > **Portabel hotspot**.
- 2. Tryck på **Ställ in en portabel hotspot** för att byta namn eller lösenord för din portabla hotspot.
- 3. Tryck på  $\checkmark$ .

# **Anslutning och delning**

#### **Aktivera Mi Share**

Med Mi Share kan du skicka objekt trådlöst till närliggande enheter.

- 1. Gå till **Inställningar** > **Anslutning och delning** > **Mi Share**.
- 2. Tryck på **b** för att aktivera **Mi Share**.

#### **! Note**

Om du delar objekt med andra telefoner behöver båda telefoner aktivera **Mi Share**. Du kan kolla i listan med enheter som stöds på ett varumärkes officiella webbplats.

# **Tip**

Du kan också svepa nedåt från längst upp till höger på telefonen för att aktivera<sup>1</sup> Mi **Share** på Kontrollcenter.

#### **Stäng av Mi Share automatiskt**

**Mi Share** sätts igång igen automatiskt när Bluetooth eller Wi-Fi aktiveras igen.

- 1. Gå till **Inställningar** > **Anslutning och delning** > **Mi Share**.
- 2. Tryck på  $\bullet\bullet$  för att aktivera **Stäng av Mi Share automatiskt**.

#### **Aktivera Cast**

Du kan aktivera **Casta** för att projicera objekt från din telefon-skärm till en större extern skärm.

# **! Note**

Du behöver stänga av **Portabel hotspot** innan du aktiverar **Casta**.

- 1. Gå till **Inställningar** > **Anslutning och delning** > **Casta**.
- 2. Tryck på **OD** för att aktivera **Casta**.

3. Välj en tillgänglig enhet för att börja casta.

# **Tip**

- Du kan gå till **Inställningar** > **Anslutning och delning** > **Casta** > **Hjälp** för att läsa mer om casting.
- Du kan också svepa nedåt från längst upp till höger på telefon och därefter trycka på för att aktivera **Casta** på Kontrollcenter.

# **Lägg till VPN**

Med ett virtuellt privat nätverk (VPN) kan du skicka och ta emot data över delade eller offentliga nätverk. Ett VPN krypterar uppkopplingen mellan enheten och internet och det kan ge tillgång till fler funktioner, högre säkerhet och styrning i det privata nätverket.

# **! Note**

Du behöver ställa in ett skärmlås för att spara dina VPN-inställningar. Se [Ställ in ett skärm](#page-131-0)[lås](#page-131-0) för mer information.

- 1. Gå till **Inställningar** > **Anslutning och delning** > **VPN**.
- 2. Tryck på **Lägg till VPN** längst ner på skärmen.
- 3. Ange de korresponderande uppgifterna som **Namn** , **Typ** , **Serveradress** , **IP-Sec-identifierare** , **IPSec CA-certifikat** , **IPSec servercertifikat** , **Användarnamn** och **Lösenord** från VPN-tjänsten.
- 4. Tryck på  $\checkmark$  för att spara VPN-tjänsten.

# **Aktivera VPN**

Du behöver ställa in ett skärmlås för att spara dina **VPN**-inställningar. Se [Ställ in](#page-131-0) [ett skärmlås](#page-131-0) för mer information.

- 1. Gå till **Inställningar** > **Anslutning och delning** > **VPN**.
- 2. Tryck på **för att aktivera VPN**.
- 3. Välj ett VPN att ansluta.

# **! Note**

Om du lyckas ansluta ett **VPN** kan du se att ikonen **VPN** visas längst upp till höger på telefon.

#### **Aktivera flygplansläge**

- 1. Gå till **Inställningar** > **Anslutning och delning**.
- 2. Tryck på **O** för att aktivera **Flygplansläge**.

# **! Note**

I vissa modeller kan namnen på funktionerna i gränssnittet vara **Flygplansläge** eller **Läget Flygplan**.

# **Tip**

Du kan också svepa nedåt från längst upp till höger på telefon för att aktivera **Flygplansläge** på **Kontrollcenter**.

#### **Aktivera NFC**

Near Field Communication ( **NFC**) är en kortvågig trådlös anslutningsteknik. Det stöder dataöverföringar eller mobilbetalningar när telefonen rör vid andra kompatibla enheter eller befinner sig inom några centimeter från varandra. Du kan placera enheten nära en kontaktlös terminal för att använda Mi Pay, kollektivtrafikskort, nyckelkort och andra NFC-funktioner.

1. Gå till **Inställningar** > **Anslutning och delning**.

2. Tryck på **idage för att aktivera NFC**.

# **! Note**

- NFC kanske inte är tillgängligt på din modell.
- Funktionen kan variera beroende på vilken operatör du har.

# **Tip**

Du kan också svepa nedåt från längst upp till höger på telefonen för att aktivera **NFC** på **Kontrollcenter**.

#### **Betala med NFC**

Du kan använda NFC-betalningsappen för att betala genom att nudda din enhet mot en kompatibel kortläsare.

Du behöver installera en betalningsapp på enheten, lägga till ett betalkort och aktivera betalningstjänsten först.

1. Gå till **Inställningar** > **Anslutning och delning**.

- 2. Tryck på **iden** för att aktivera NFC.
- 3. Tryck på **Position för säkert element** för att välja **HCE-plånbok**.
- 4. Gå till **Kontaktfria betalningar** > **Betalningsstandard** för att välja en standard betalningsapp där betalningstjänsten är aktiverad.

**HCE-plånbok**: **HCE**, vilket står för **Host Card Emulation**, är tekniken som används för att emulera ett kredit- eller bankkort på telefonen. Endast mobilbetalningar med **HCE**alternativet funkar på Xiaomi-telefoner.

# **Kapitel 7 Telefon och meddelanden**

# **Telefon**

Med telefonappen kan du hålla kontakten med familj och vänner. Du kan ringa samtal och spara kontakterna.

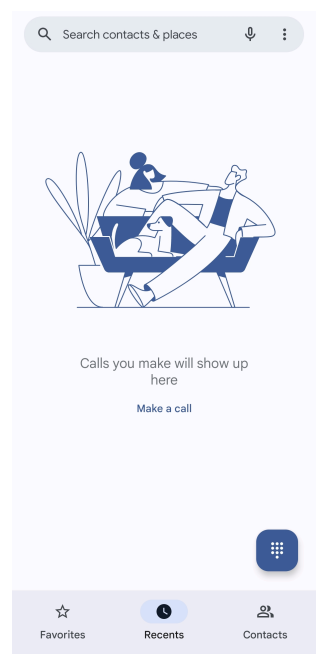

**Ring ett samtal Ring ett samtal med Dialpad**

- 1. Tryck på **Telefon**.
- 2. Tryck på för att öppna **Dialpad**.
- 3. Ange telefonnumret.
- 4. Tryck på Sam för att ringa.

#### **Ring ett samtal från Favoriter**

- 1. Gå till **Telefon** > **Favoriter**.
- 2. Välj en favoritkontakt för att ringa ett samtal.

#### **Ring ett samtal från Senaste**

- 1. Gå till **Telefon** > **Senaste**.
- 2. Välj en kontakt och tryck på för att ringa ett samtal.

#### **Ring ett samtal från kontaktlistan**

- 1. Gå till **Telefon** > **Kontakter**.
- 2. Välj en kontakt.
- 3. Tryck på kontakten för att visa detaljer.
- 4. Tryck på & eller telefonnumret för att ringa.

#### **Ring ett videosamtal**

Du kan ringa videosamtal från **Dialpad** eller flikarna **Senaste** och **Kontakter**.

• I **Dialpad** , när du har angett telefonnumret, kan du trycka på **Videosamtal** för att ringa ett videosamtal.

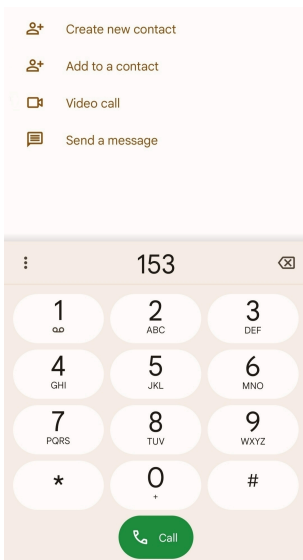

• I fliken **Senaste** kan du trycka på telefonnumret på dina senaste kontakter och därefter på **Videosamtal** för att ringa ett videosamtal.

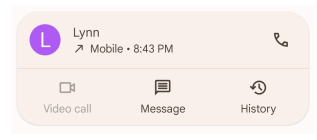

• I fliken **Kontakter** väljer du en kontakt och trycker på **Videosamtal** för att ringa ett videosamtal.

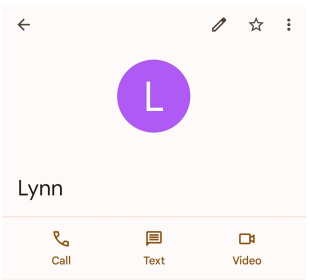

- Du behöver logga in på ditt Google-konto för att använda funktionen.
- Alla enheter stöder inte videosamtal. Mottagaren har möjligheten att acceptera videosamtalet eller besvara det som ett vanligt röstsamtal.

# **Svara på samtal**

Svep upp på  $\odot$  för att svara på samtal.

#### **Tysta ett samtal**

Tryck på **Volym upp-knapp** eller **Volym ner-knapp** när telefonen ringer.

#### **Avvisa ett samtal**

Svep ner  $\odot$  tills  $\bullet$  visas för att avvisa ett samtal.

**Hantera samtalet medan du ringer**

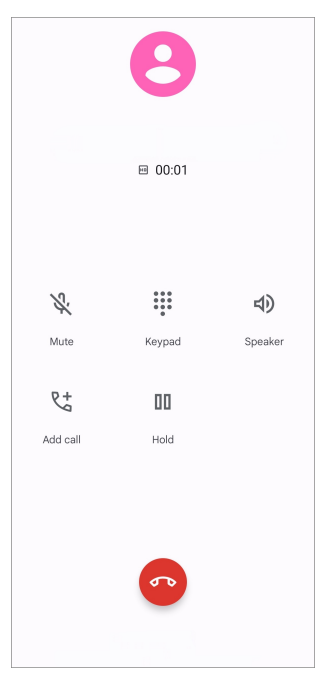

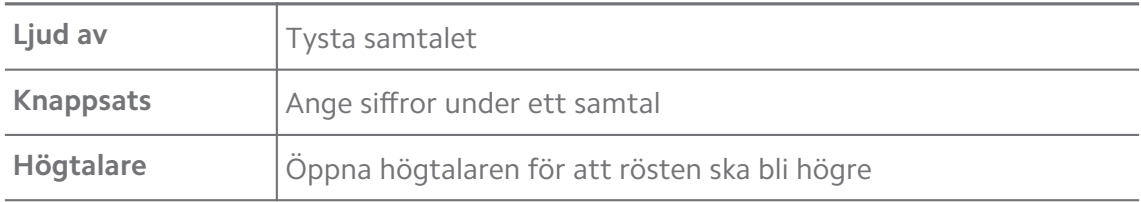

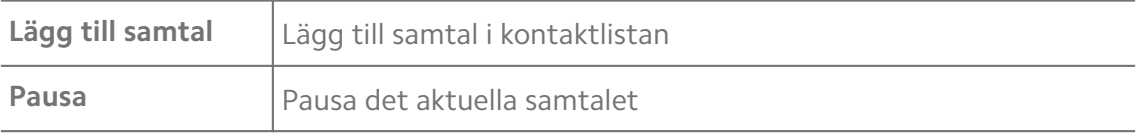

#### **Lägg till en kontakt i Favoriter**

- 1. Gå till **Telefon** > **Favoriter**.
- 2. Tryck på **Lägg till en favorit** och välj en kontakt för att lägga till den i **Favoriter**.

#### **Visa senaste samtal**

- 1. Gå till **Telefon** > **Senaste**.
- 2. Svep upp för att se samtal som gjorts nyligen.

#### **Skapa en kontakt**

- 1. Gå till **Telefon** > **Kontakter**.
- 2. Tryck på **Skapa ny kontakt**.
- 3. Välj att spara kontakten till enheten, Google-konto eller SIM-kort.
- 4. Ange information som kontaktens namn, organisation och telefonnummer.
- 5. Tryck på **Spara**.

#### **Visa samtalshistorik**

Du kan visa alla inkommande samtal, utgående samtal och missade samtal.

- 1. Tryck på **C** Telefon.
- 2. Tryck på: längst upp till höger i telefonen.
- 3. Tryck på **Samtalshistorik**.

#### **Hantera samtalsinställningar**

- 1. Tryck på **C** Telefon.
- 2. Tryck på: längst upp till höger i telefonen.
- 3. Tryck på **Inställningar** för att se alla telefoninställningar.
- 4. Hantera samtalsinställningar.
	- **Nummerpresentatör och spam**: Du kan ställa in nummerpresentatör och spamigenkänning för att identifiera och förebygga misstänkta spamsamtal.
- **Tillgänglighet** Tillgänglighet inkluderar TTY-läget. TTY-läget är en förkortning som hänvisar till alla typer av teleskrivmaskiner. TTY-läget hjälper folk med nedsatt hörsel eller som har talsvårigheter.
- **Assisterad uppringning**: Assisterad uppringning förutspår och lägger till en landskod när du ringer utomlands.
- **Blockerade nummer**: Du tar inte emot samtal eller sms från blockerade nummer.
- **Samtalskonton**: Du kan hantera inställningar för samtalskonton, vidarebefordring, vänteköer och inkommande samtal.
- **Visningsalternativ**: Du kan ställa in visning av kontakter och telefonteman.
- **Närliggande platser** : När du söker efter **Telefon** behöver funktionen tillgång till din plats för att hitta närliggande platser som matchar din sökfråga, även om de inte ingår i dina kontakter.
- **Snabbsvar**: Du kan ställa in hur knappar visas för att avsluta samtal och skicka sms.
- **Ljud och vibrationer**: Du kan ändra ringsignalen för samtal och justera volymen.
- **Röstbrevlåda**: Du kan ställa in aviseringarna och antalet röstmeddelanden.
- **Nummerpresentatör**: Uppringarens namn och nummer läses upp för inkommande samtal.
- **Vänd för att tysta**: Du kan lägga telefonen med skärmen neråt på en plan yta för att tysta det inkommande samtalet.

# **Meddelanden**

Du kan använda **Meddelanden** för att skicka och ta emot sms, foton, videor och ljudmeddelanden. Du kan också dela GIF-filer, platser, kontakter och filer med andra.

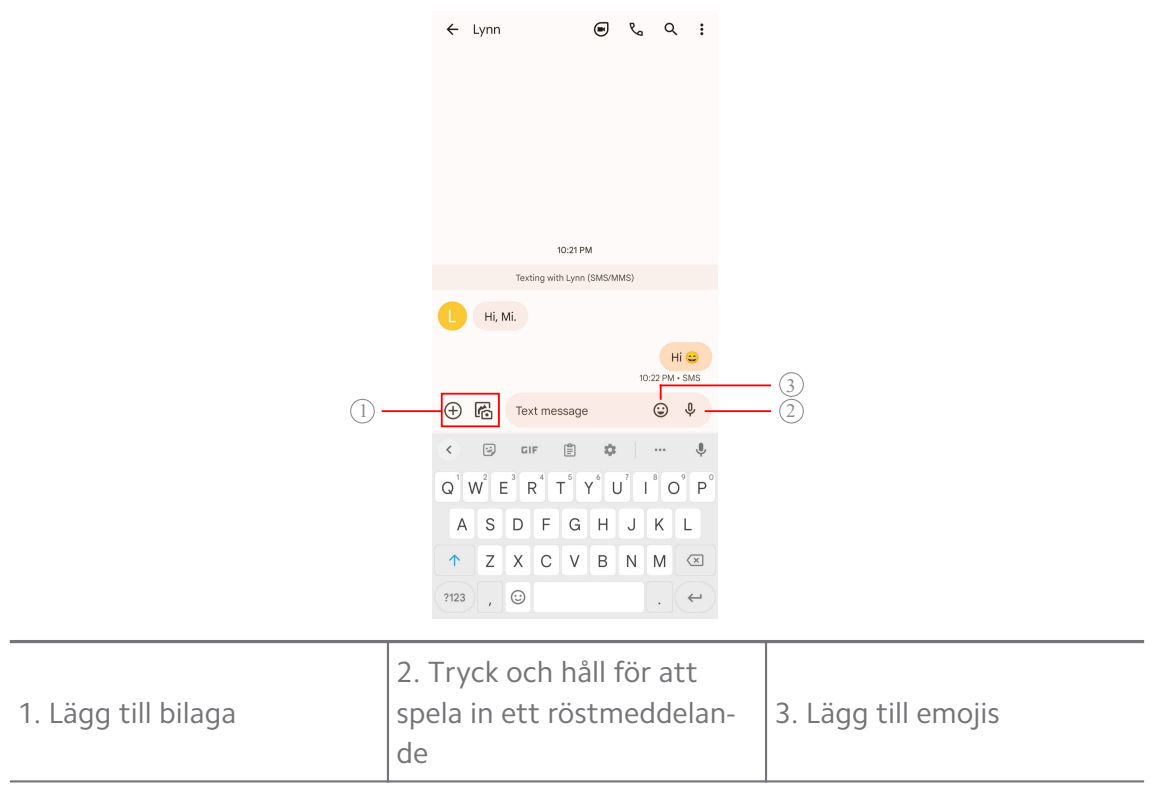

#### **Skicka ett meddelande**

Du kan skicka ett meddelande till en kontakt för att påbörja en konversation.

- 1. Öppna **D** Meddelanden.
- 2. Tryck på **Starta chatt** för att starta en ny konversation.
- 3. Välj en kontakt för att skicka ett meddelande.

#### **! Note**

När du sätter i två SIM-kort kan du välja vilket SIM-kort som meddelandet ska skickas från.

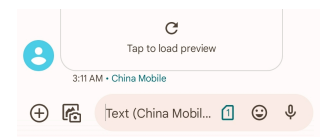

#### **Skicka MMS-meddelanden till en grupp**

Med Multimedia Messaging Service (MMS) kan du skicka ett meddelande med multimediainnehåll till en grupp med flera kontakter. Multimedia inkluderar bilder, ljud, telefonkontakter och videor.

- 1. Öppna **Meddelanden**.
- 2. Tryck på **Starta chatt** för att starta en ny konversation.
- 3. Tryck på **Skapa grupp** och lägg till en eller flera kontakter till den nya MMSgruppen.
- 4. Tryck på **Nästa** längst upp till höger i telefonen.
- 5. Ange gruppens namn och tryck på **Nästa** för att skapa gruppen.
- 6. Tryck på textfältet för att lägga till text i MMS-meddelandet eller tryck på bilageikonerna för att lägga till multimedia.
- 7. Tryck på  $\triangleright$ .

# **Visa ett meddelande**

- 1. Öppna **Meddelanden**.
- 2. Välj ett meddelande.
- 3. Tryck på meddelandet för att visa din konversation.

# **Svara på ett meddelande**

När du får meddelanden från andra kan du skriva ett svar. Dessa meddelanden visas i en konversation.

- 1. Öppna **Meddelanden**.
- 2. Tryck på ett meddelande som du vill svara på i meddelandelistan.
- 3. Tryck på textfältet för att skriva ett meddelande.
- 4. Tryck på  $\triangleright$  för att skicka meddelandet.

# **Fäst en konversation**

Du kan fästa en konversation till toppen av meddelandelistan. Då blir det enkelt och bekvämt att hålla kontakten med en person.

Du kan fästa upp till 5 meddelanden.

- 1. Öppna **Meddelanden**.
- 2. Tryck och håll på en konversation.
- 3. Tryck på  $\overline{P}$ .

# **Arkivera en konversation**

Du kan arkivera konversationer till arkivmappen.

- 1. Öppna **Meddelanden**.
- 2. Tryck och håll på en konversation.

3. Tryck på  $\overline{\mathbf{D}}$ .

# **Tip**

Du kan också svepa en konversation till vänster eller höger för att arkivera den.

# **Lägg till kontakt från ett meddelande**

När du får ett meddelande från en person du känner kan du lägga till avsändaren i din kontaktlista.

# 1. Öppna **Meddelanden**.

- 2. Tryck och håll på en konversation.
- 3. Tryck på: längst upp till höger i telefonen.
- 4. Tryck på **Lägg till kontakt** och lägg till namn eller andra uppgifter.

#### **Tysta aviseringar från en avsändare**

Du får inte aviseringar från avsändaren på aviseringspanelen.

- 1. Öppna **Meddelanden**.
- 2. Tryck och håll på en konversation.
- 3. Tryck på: längst upp till höger i telefonen.
- 4. Tryck på **Tysta aviseringar**.
- 5. Tryck på för att inaktivera **Visa aviseringar**.

#### **Blockera spam eller en konversation**

Du kan blockera oönskade meddelanden och skräppost, och filtrera meddelanden från okända avsändare.

- 1. Öppna **Meddelanden**.
- 2. Tryck och håll på en konversation.
- 3. Tryck på: längst upp till höger i telefonen.
- 4. Tryck på **Blockera**.
- 5. Tryck på **OK**.

#### **! Note**

Spammeddelandet eller konversationen flyttas till **Spam och blockerade**.

### **Parkoppla en enhet**

- 1. Öppna **Meddelanden**.
- 2. Tryck på: längst upp till höger i telefonen.
- 3. Tryck på **Parkoppling**.
- 4. Tryck på **QR-kodskanner**.
- 5. Skanna QR-koden som visas på [messages.google.com/web](https://messages.google.com/web).

# **Välj ett tema**

Du kan ändra utseendet i olika miljöer. Mörkt tema är till exempel bra på natten.

- 1. Öppna **Meddelanden**.
- 2. Tryck på: längst upp till höger i telefonen.
- 3. Tryck på **Välj tema**.
- 4. Välj temat **Ljust** , **Mörkt** eller **Systemstandard**.
- 5. Tryck på **OK**.

# **Visa en arkiverad konversation**

- 1. Öppna **D** Meddelanden.
- 2. Tryck på: längst upp till höger i telefonen.
- 3. Tryck på **Arkiverad**.
- 4. Tryck på en konversation för att visa detaljer.

# **Visa skräppost och blockerade konversationer**

- 1. Öppna **Meddelanden**.
- 2. Tryck på: längst upp till höger i telefonen.
- 3. Tryck på **Spam och blockerade**.
- 4. Tryck på skräppost eller en blockerad konversation för att visa detaljer.

# **! Note**

Du kan trycka på **Avblockera** för att avblockera konversationen.

# **Hantera meddelandeinställningar**

- 1. Öppna **D** Meddelanden.
- 2. Tryck på: längst upp till höger i telefonen.
- 3. Tryck på **Inställningar** för att se alla meddelandeinställningar.
- 4. Hantera meddelandeinställningar.
	- **Aviseringar**: Du kan välja att visa aviseringsindikatorer eller tillåta ljud när du tar emot meddelanden.
	- **Spela ljud för utgående meddelande** : När du skickar ett sms eller mms via **Meddelanden**-appen bekräftas detta via en signal.
	- **Automatiska förhandsvisningar**: Funktionen arbetar med dina meddelandedata samtidigt som dina meddelanden förblir privata.
	- **Spamskydd**: Funktionen kan förhindra spammeddelanden för att skydda dina data.

# **Kapitel 8 Kamera**

# **Kameraöversikt**

Du kan få en fullständig översikt av Kamera-layouten.

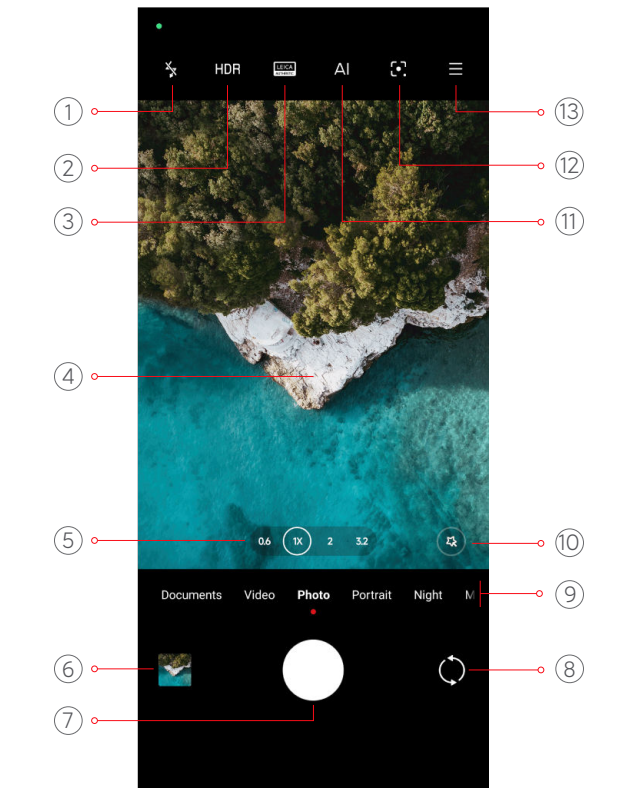

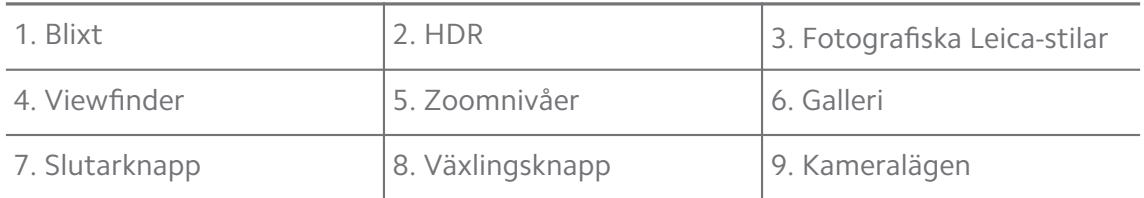

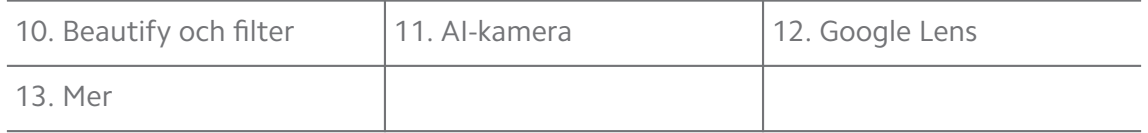

Vissa funktioner kanske inte är tillgängliga på din modell. Kamera-layouten och placeringen av ikonerna kan variera beroende på vilken modell du har.

# **Öppna Kamera**

Du kan öppna **Kamera** med följande metoder:

- **Tryck på Ø Kamera på Startskärm.**
- Tryck och håll **o** och svep vänster för att öppna **Kamera** när skärmen är låst.

# ∙ें∕<sup>:</sup> Tip

Du kommer inte kunna se dina **Galleri** -objekt om du startar **Kamera** på **Låsskärm** utan att verifiera ditt lösenord.

# **Ta foton**

Standardkameraläget är **Foto**. Du kan svepa vänster eller höger för att välja andra lägen.

- 1. Öppna **· Kamera.**
- 2. Justera de grundläggande kamerafunktionerna efter dina behov. Se [Grund](#page-63-0)[läggande funktioner](#page-63-0) för mer information.
- 3. Tryck på  $\bigcirc$  för att ta ett foto.

# **Växla mellan kameralägen**

**Foto** -läget är det första kameraläget när du öppnar **Kamera**. Du kan svepa vänster eller höger på kameraskärmen för att välja följande kameralägen:

- **Klon**: Tillämpa kloningseffekter till dina foton eller videor. Se [Kloningsläge](#page-80-0) för mer information.
- **Dokument**: Ta ett foto för ett dokument. Se [Ta foton i dokumentläget](#page-70-0) för mer information.
- **Dubbelvideo**: Ta en video med främre och bakre kameror samtidigt. Se [Filma](#page-79-0) [videor i Dubbelvideoläget](#page-79-0) för mer information.
- <span id="page-63-0"></span>• **Lång exponering**: Ta foton med lång exponering. Se [Ta foton i läget för lång](#page-78-0) [exponering](#page-78-0) för mer information.
- **Filmeffekter**: Filma en video i filmeffektläget och tillämpa andra magiska kameraeffekter. Se [Filma videor i filmeffektläget](#page-78-0) för mer information.
- **Natt**: Ta foton eller videor i miljöer med svag belysning. Se [Ta foton i nattlä](#page-75-0)[get](#page-75-0) för mer information.
- **Panorama**: Ta en panoramisk landskapsbild eller andra scener. Se [Ta foton i](#page-76-0) [panoramaläget](#page-76-0) för mer information.
- **Porträtt** : Tillämpa effekterna **Filmisk** , **Beautify** eller **Filter** till dina foton. Se [Ta foton i porträttläget](#page-73-0) för mer information.
- **Pro**: Ta professionella foton och videor. Se [Pro-läge](#page-71-0) för mer information.
- **Kort video**: Filma videor som är upp till 10 sekunder långa och tillämpa filtereffekter. Se [Filma videor i kortvideo-läget](#page-75-0) för mer information.
- **Slow motion**: Filma en video med slow motion-effekt. Se [Filma videor i slow](#page-77-0) [motion-läget](#page-77-0) för mer information.
- **Supermåne**: Ta ett foto av månen. Se [Ta foton i Supermåne-läget](#page-79-0) för mer information.
- **Intervall**: Filma videor och banta ner dem med en högre hastighet. Se [Filma](#page-77-0) [videor i intervall-läget](#page-77-0) för mer information.
- **Video**: Filma en video. Se [Filma videor](#page-70-0) för mer information.
- **VLOGG**: Använd olika vloggscener. Se [Filma videor i VLOGG-läget](#page-76-0) för mer information.

- Kameralägen kanske inte är tillgängliga på vissa modeller.
- Kamerafunktioner kan variera på olika modeller.

# **Grundläggande funktioner**

Du kan använda de grundläggande funktionerna för att justera ljusstyrka och exponering för fotot, eller zooma in eller ut och anpassa bilden.

# **Ställ in fokus**

# 1. Öppna **V** Kamera.

2. Tryck på skärmen för att visa fokusringen och exponeringsinställningarna.

#### 3. Tryck på området som du vill sätta i fokus.

#### **Justera exponeringen**

När du tar ett foto i en miljö med låg belysning eller överexponering kan du justera exponeringen för att ändra fotots ljusstyrka.

# 1. Öppna **· Kamera.**

- 2. Tryck på skärmen för att visa fokusringen och exponeringsinställningarna.
- 3. Dra  $\frac{26}{36}$  upp eller ned bredvid fokusringen för att ändra exponeringen.

# **Zooma in eller ut**

- 1. Öppna **V** Kamera.
- 2. Knip skärmen för att zooma in eller ut från viewfinder.

# **Tip**

På vissa modeller kan du också växla zoomnivå som 0,6 X, 1 X och 2 X för att zooma in eller ut. Om du vill ha en mer precis zooming kan du knipa skärmen för att zooma 2 X och sedan dra reglaget till vänster eller höger för att zooma in eller ut.

# **Aktivera blixt**

När du tar ett foto i en miljö med svag belysning kan du aktivera blixt så att fotot blir tydligare.

# 1. Öppna **C** Kamera.

- 2. Tryck på  $\mathbb{R}$ .
- 3. Välj typ av blixt.
	- Tryck på  $\frac{2}{3}$  för att aktivera automatisk blixt.
	- Tryck på  $\frac{1}{8}$  för att aktivera blixt efter att du trycker på O.
	- Tryck på  $\frac{1}{6}$  för att alltid ha på blixten.

# **Skanna QR-koder**

- 1. Öppna **C** Kamera.
- 2. Rikta kameran mot QR-koden och tryck sedan på aviseringen som visas.

# **! Note**

Om du vill aktivera **Skanna QR-koder**, se [Aktivera smarta förslag](#page-82-0) för mer information.

# **Användbara funktioner**

Du kan använda de användbara funktioner som **Rutnätslinjer** och **Tilt-shift** för att förbättra din bild eller **Timer** och **Röstslutare** för att enklare ta gruppfoton.

# **! Note**

Vissa funktioner kanske inte är tillgängliga på din modell.

# **Tillämpa fotografiska Leica-stilar**

Du kan tillämpa de fotografiska stilarna **Leica autentisk look** eller **Leica levande look** för att generera de markerade Leica-fotostilarna. **Leica autentisk look** bevarar den riktiga kontrasten mellan ljust och mörkt och ger bilden en exakt vitbalans för att undvika att ljus och färger förvrängs. **Leica levande look** gör små ändringar i ljusstyrka och färgmättnad för att bevara ljuset och ge skuggor skärpa, och tillämpar levande färger för att göra foton eller videor mer lämpade för livliga scener.

# 1. Öppna **· Kamera.**

2. Tryck på **AUTHENTIC för att välja stilarna Leica levande look** eller Leica autentisk **look**.

# **! Note**

Funktionen kanske inte är tillgänglig på vissa modeller.

# **Justera bildförhållande**

- 1. Öppna **· Kamera.**
- 2. Tryck på  $\equiv$  längst upp till höger.
- 3. Välj ett bildförhållande som **1:1** , **3:4** , **9:16** eller **Full**.

# **Ställa in en timer**

Du kan ställa in en nedräkning så att du får tid på dig att ta ett foto.

- 1. Öppna **· Kamera.**
- 2. Tryck på  $\equiv$  längst upp till höger.
- 3. Välj **3S** , **5S** eller **10 s**.
- 4. Tryck på  $\bigcirc$  för att starta timern.

# **Lägg till en filmram**

Filmramen ändrar bildförhållande för ditt foto till det bildförhållande som används i filmer, och lägger till en filmeffekt till fotot.

- 1. Öppna **G** Kamera.
- 2. Tryck på  $\equiv$  längst upp till höger.
- 3. Tryck på **Filmram**.

#### **Aktivera Röstslutare**

Med **Röstslutare** kan du kontrollera slutaren med din röst när du tar foton.

- 1. Öppna **V** Kamera.
- 2. Tryck på  $\equiv$  längst upp till höger.
- 3. Tryck på <sup>olle</sup> Röstslutare.

Du kan säga "Cheese!" för att ett foto.

#### **Visa rutnätslinjer**

Du kan använda rutnätslinjer för att enklare ta raka foton.

- 1. Öppna **C** Kamera.
- 2. Tryck på  $\equiv$  längst upp till höger.
- 3. Tryck på **Rutnätslinjer** för att visa rutnätslinjerna.

# **Tip**

Du kan trycka på **för att välja olika rutnätslinjer.** 

# **Aktivera Makro**

Med **Makro** kan du ta närbilder eller videor av ett objekt.

- 1. Öppna **· Kamera.**
- 2. Tryck på  $\equiv$  längst upp till höger.
- 3. Tryck på **Makro** för att aktivera **Makro**.

# **! Note**

Vissa modeller kan ha stöd för funktioner för **Supermakro**. Funktionen kan variera beroende på vilken enhet du har.

# **Aktivera Tilt-shift**

Du kan använda **Tilt-shift** för att göra ett område tydligare och andra platser suddigare i ditt foto.

- 1. Öppna **C** Kamera.
- 2. Tryck på  $\equiv$  längst upp till höger.
- 3. Tryck på **Tilt-shift** för att aktivera **Tilt-shift**.

# **! Note**

- Du kan trycka på  $\textcircled{\ }$  för att skapa cirkulär tilt-shift eller  $\textcircled{\Xi}$  för linjär tilt-shift.
- Du kan flytta tilt-shift-området till platsen du vill göra suddig eller tydlig.

#### **Aktivera Tidsstyrd fotoserie**

Du kan använda **Tidsstyrd fotoserie** för att ta flera foton inom intervallet som du ställer in.

Du kan använda **Tidsstyrd fotoserie** i lägena **Pro** och **Foto**.

- 1. Öppna **· Kamera.**
- 2. Tryck på  $\equiv$  längst upp till höger.
- 3. Tryck på **Tidsstyrd fotoserie** för att aktivera **Tidsstyrd fotoserie**.
- 4. Tryck på för att visa reglagen för **Antal foton** och **Intervall**.
- 5. Ange antal och intervall.

#### **Inaktivera automatiskt HDR**

High dynamic range (HDR) gör att du kan ta foton i situationer med hög kontrast. HDR ger bättre markering och skuggdetaljer på foton.

- 1. Öppna **C** Kamera.
- 2. Tryck på HDR.
- 3. Tryck på  $H\!R$ .

# **Tip**

Kameran aktiverar automatisk HDR som standard. Du kan också trycka på HDR för att alltid ha igång HDR.

# **Aktivera AI-kamera**

AI-kameran identifierar subjekt och scener med intelligens och optimerar sedan kamerans inställningar. Den kan identifiera flera olika scener, inklusive en blå himmel, snöväder, soluppgångar och solnedgångar, grönska och dokument.

- 1. Öppna **C** Kamera.
- 2. Tryck på  $\triangle$  för att aktivera AI-kameran.

När du tar ett foto visar AI-kameran de identifierade ikonerna.

Kameran identifierar till exempel objektet som grön växt och tillämpar därefter de bästa effekterna.

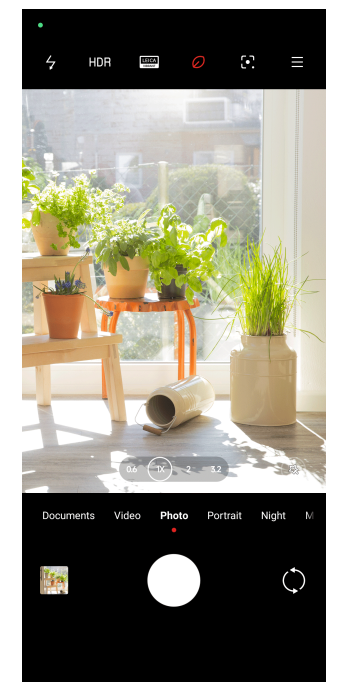

# **Lägg till ett filmfilter**

Ett filmfilter skapar en filmisk känsla i din video.

Du kan tillämpa **Filmfilter** i läget **Pro** när du filmar videon.

- 1. Öppna **C** Kamera.
- 2. Välj läget **Video**.
- 3. Tryck på  $\mathbb{S}$ .
- 4. Välj ett filmfilter.

#### **Aktivera Stadig video**

Du kan använda **Stadig video** för att göra en video mindre skakig.

Du kan använda **Stadig video** i läget **Video**.

- <span id="page-69-0"></span>1. Öppna **· Kamera.**
- 2. Välj läget **Video**.
- 3. Tryck på  $\mathbb{D}$ .

Vissa videor stöder både **Stadig video** och **Stadig video PRO**. Funktionen kan variera beroende på vilken enhet du har.

#### **Lägg till Beautify och filtereffekter**

**Beautify** förskönar kroppsdelarna du vill inrikta dig på. **Filter** applicerar en filtereffekt.

Du kan lägga till **Beautify** och **Filter** -effekter i lägena **Foto** och **Porträtt** och lägga till **Beautify** och **Bokeh**-effekter när du filmar en video.

- 1. Öppna **· Kamera.**
- 2. Tryck på för att lägga till **Beautify** och **Filter**-effekter.
	- Tryck på **Beautify** och dra i reglaget för att justera skönhetseffekten.
	- Tryck på **Filter** och välj en filtereffekt.

#### **! Note**

Vissa modeller kan ha stöd för Leica-filter.

#### **Justera videoupplösning och bildhastighet**

- 1. Öppna **G** Kamera.
- 2. Välj läget **Video**.
- 3. Tryck på  $\equiv$  längst upp till höger.
- 4. Välj en videoupplösning och bildhastighet.

# **! Note**

Du kan justera videoupplösning och bildhastighet både i lägena **Pro** och **Video** när du filmar en video.

# **Ta en selfie**

Använd den främre kameran för att ta en selfie i lägena **Foto** eller **Porträtt** , eller filma en video. Följande steg använder läget **Foto** som ett exempel.

# <span id="page-70-0"></span>1. Öppna **· Kamera.**

- 2. Tryck på  $\Diamond$  för att växla till den främre kameran.
- 3. Tryck på  $\bigcirc$  för att ta en selfie.

# **Tip**

Du kan trycka på för att applicera effekterna **Beautify** och **Filter**. Se [Lägg till Beauti](#page-69-0)[fy och filtereffekter](#page-69-0) för mer information.

# **Filma videor**

Filma videor för att fånga vackra scener och viktiga minnen.

- 1. Öppna **· Kamera.**
- 2. Välj läget **Video**.
- 3. Tryck på  $\odot$  för att börja filma.
- 4. Tryck på  $\bullet$  för att sluta filma.

#### **Tip**

När du filmar en video kan du trycka på  $\blacksquare$  för att pausa filmen och sedan på  $\lozenge$  för att återuppta den. Du kan också trycka på  $\bullet$  för att ta ett foto medan du filmar.

# **Ta foton i dokumentläget**

Du kan ta en bild av ett dokument såsom papper, PowerPoint och whiteboards i dokumentläget. Den kan ändra linsens förvrängning och justera perspektivet så att du kan ta ett rakt foto. Med dokumentläget kan du också lägga till vattenstämplar för att skydda dina dokument från obehörig kopiering.

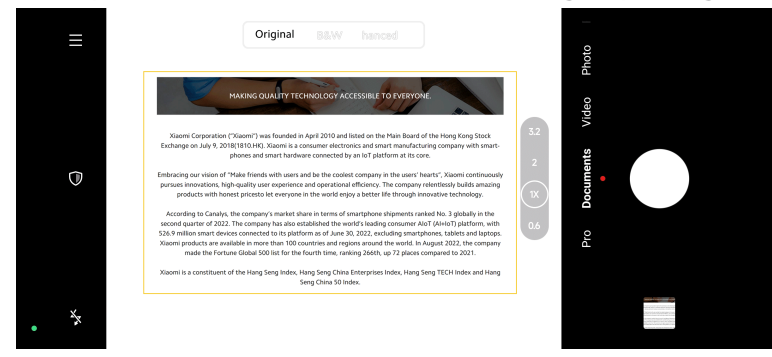

När du trycker på **Dokument** för första gången är alternativet inte förinställt. Du kan trycka på **Dokument** igen efter att ha laddat ner det.

1. Öppna **C** Kamera.

- <span id="page-71-0"></span>2. Välj läget **Dokument**.
- 3. Rikta kameran mot subjektet och vänta på att den identifierar dokumentområdet i den gula ramen.
- 4. Tryck på  $\bigcirc$  för att ta ett foto.

# **Tip**

- Du kan trycka på  $\mathbb U$  för att redigera texten på den skyddande vattenstämpeln.
- Du kan gå till **Galleri** för att se och justera dokumentområdet.

# **Pro-läge**

Du kan justera vitbalans, fokus, slutare, ISO-känslighet, exponeringsverifikation, linser och andra funktioner för att ta professionella foton och videor.

# **Pro-funktioner**

Med **Pro-funktioner** kan du justera olika parametrar för att få effekterna du vill ha. Du kan ta kreativa foton och videor som passar din stil. Dessa är **Pro-funktionerna** och vad de gör:

- Tryck på **WB** för att välja vitbalans. När du plåtar i olika miljöer kan du justera vitbalans som inkandens, dagsljus och molnighet.
- Tryck på **F** och dra i reglaget för att justera fokus. När kameran är nära subjektet kan du dra reglaget åt vänster. När kameran är långt bort från subjektet kan du dra reglaget åt höger.
- Tryck på **S** och dra i reglaget för att justera slutarhastighet. När du fotar en stationär scen eller ett porträtt så kan du sänka slutarhastigheten. När du fotar ett rörligt subjekt kan du höja slutarhastigheten.
- Tryck på **ISO** och dra i reglaget för att justera ISO-känslighet. När du plåtar i en miljö med svag belysning kan du höja ISO-värdet. När du plåtar i en miljö med skarp belysning kan du sänka ISO-värdet.
- Tryck på **EV** och dra i reglaget för att justera exponeringen. När du plåtar i en miljö med svag belysning kan du höja EV-värdet. När du plåtar i en miljö med svag belysning kan du sänka EV-värdet.
- Tryck på LINS för att välja objektiv. Du kan trycka på ® för att skapa ultrabreda foton,  $\mathbb{F}$  för breda foton eller  $\mathbb{F}$  för telefoton.
Vissa objektiv kanske inte är tillgängliga på din modell.

• Tryck på för att välja **Mätlägen**.

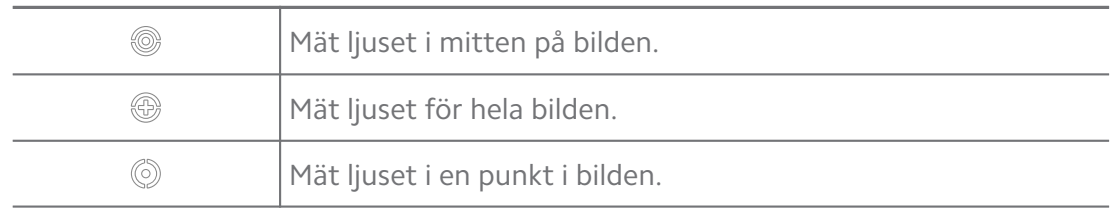

## **Q**. Tip

- Du kan gå till **® Kamera** > Pro >  $\equiv$  >  $\circledcirc$ Inställningar för att aktivera Exponeringsve**rifikation**. Den här funktionen markerar underexponerade områden i blått och överexponerade områden i rött så att du kan justera exponeringen därefter.
- Du kan gå till **Kamera** > **Pro** > > **Inställningar** för att aktivera **Focus peaking**. Funktionen sätter en röd markering på fokusområdet så att du kan justera fokus därefter.

### **Ta foton i Pro-läget**

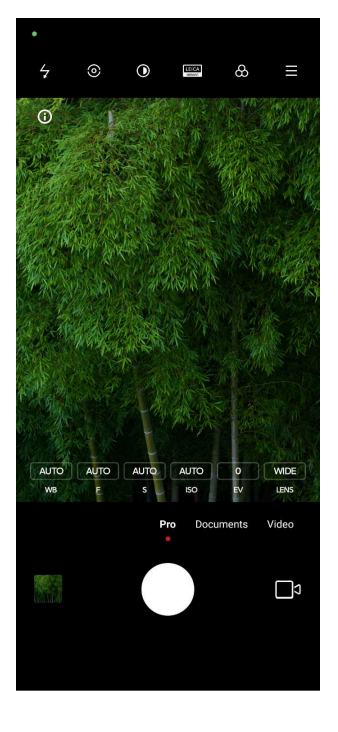

- 1. Öppna **C** Kamera.
- 2. Välj läget **Pro**.
- 3. Justera Pro-funktionerna som **WB** , **F** , **S** , **ISO** , **EV** , **LINS** och **Mätlägen**. Se [Pro-funktioner](#page-71-0) för mer information.

4. Tryck på  $\bigcirc$  för att ta ett foto.

**Filma videor i Pro-läget**

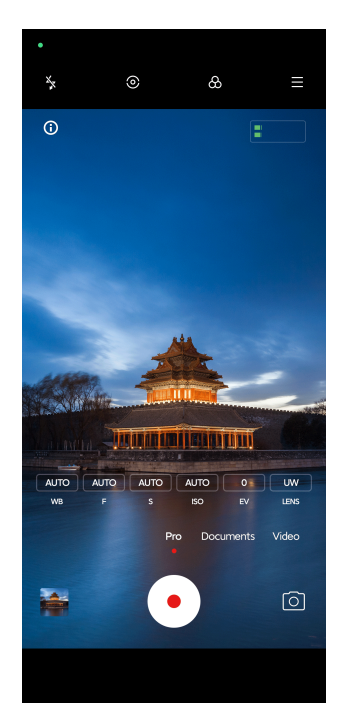

- 1. Öppna **C** Kamera.
- 2. Välj läget **Pro**.
- 3. Tryck på □ för att filma en video.
- 4. Justera Pro-funktionerna. Se [Pro-funktioner](#page-71-0) för mer information.
- 5. Tryck på  $\odot$  för att börja filma.
- 6. Tryck på  $\odot$  för att sluta filma.

### **! Note**

När du filmar en video kan du trycka på  $\blacksquare$  för att pausa filmen och sedan på  $\lozenge$  för att återuppta den. Du kan också trycka på  $\bullet$  för att ta ett foto medan du filmar en video.

# **Ta foton i porträttläget**

Du kan använda läget **Porträtt** för att tillämpa effekterna **Filmisk** , **Beautify** och **Filter**. Du kan använda funktionen för att lägga till suddiga bakgrunder till dina foton.

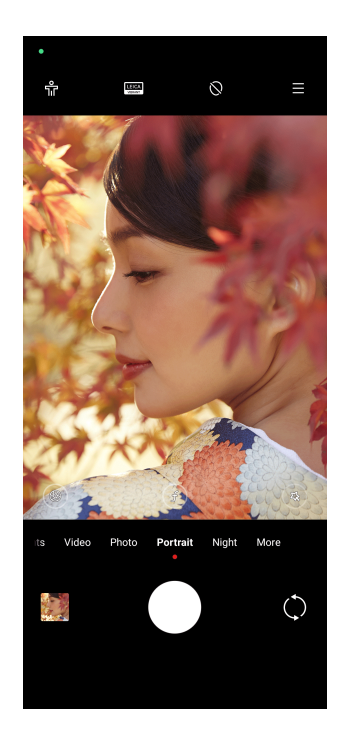

- 1. Öppna **C** Kamera.
- 2. Välj läget **Porträtt**.
- 3. Välj någon av effekterna.
	- Tryck på för att aktivera **Helkroppsläge**. Funktionen anpassar objektiven när du tar en helkroppsbild. Funktionen kanske inte är tillgänglig på vissa modeller.
	- Tryck på för att aktivera **Smart HD-porträtt**. Funktionen kanske inte är tillgänglig på vissa modeller.
	- Tryck på  $\bullet$  och tillämpa en filmisk effekt. Funktionen kanske inte är tillgänglig på vissa modeller.
	- Tryck på <sup>®</sup> för att tillämpa stilen Proffsobjektiv. Funktionen använder objektivstilar från 35 mm till 90 mm efter dina behov. Funktionen kanske inte är tillgänglig på vissa modeller.
	- Tryck på  $\odot$  och dra i reglaget för att justera bländaren. En låg bländare ger en suddigare bakgrund bakom porträttet.
	- Tryck på <sup>®</sup> för att försköna porträttet och lägga till filter.
- 4. Tryck på  $\bigcirc$  för att ta ett foto.

# **<sup>-</sup>Q́∙Tip**

Du kan trycka på  $\mathbb O$  för att ta foton med den främre kameran.

# **Ta foton i nattläget**

Med nattläget får du med fler detaljer och dina foton blir ljusare i miljöer med svag belysning.

- 1. Öppna **· Kamera.**
- 2. Välj **Natt**.
- 3. Tryck på  $O$ .

**! Note**

Med vissa modeller kan du filma videor i **Natt**-läget.

# **Ta foton i läget ultrahög definition**

Läget ultrahög definition stöder en ultrahög bildupplösning och underlättar efterbehandlingen.

Följande använder läget **50 MP** som ett exempel.

- 1. Öppna **· Kamera.**
- 2. Välj **Mer**.
- 3. Tryck på ikonen för ultrahög definition som **E** eller 50 MP.
- 4. Tryck på  $\bigcirc$  för att ta ett foto.

# **! Note**

Läget för ultrahög definition stöder foton i **50 MP** , **64 MP** , **108 MP** eller andra UHDlägen. Funktion och parametrar kan variera beroende på vilken operatör du har.

# **Filma videor i kortvideo-läget**

Du kan applicera olika effekter för att filma en kort video på 1 till 15 sekunder.

När du trycker på **Kort video** för första gången är alternativet inte förinställt. Du kan trycka på **Kort video** igen efter att ha laddat ner det.

- 1. Öppna **· Kamera.**
- 2. Välj **Mer**.
- 3. Tryck på  $\odot$  **Kort video**.
- 4. Välj att ställa in din filmning.
	- Tryck på  $\Box$  för att lägga till bakgrundsmusik.
	- Tryck på © och tillämpa en hastighetseffekt.
	- Tryck på för att tillämpa effekterna **Beautify** , **Filter** eller **Kaleidoskop**.
- 5. Tryck på  $\odot$  för att börja filma.
- 6. Tryck på  $\odot$  för att sluta filma.
- 7. Tryck på  $\odot$  för att spara filmen.

# **Ta foton i panoramaläget**

Du kan ta breda landskapsfoton eller fotografera stora grupper med panoramaläget.

- 1. Öppna **· Kamera.**
- 2. Välj **Mer**.
- 3. Tryck på **Panorama**.
- 4. Rikta kameran mot panoramafotots startscen.
- 5. Tryck på  $\bigcirc$  för att börja ta ditt panoramafoto.
- 6. Låt kameran följa pilen och flytta den i pilens riktning när du fotar.
- 7. Tryck på  $\Theta$  för att slutföra ditt panoramafoto.

# **! Note**

- Du kan trycka på  $\hat{\heartsuit}$  för att ändra startscenen från horisontell nivå till vertikal nivå. Du kan trycka på  $\sum$  för att ändra startriktning från vänster till höger eller från botten till toppen.
- Om du slutför panoramafotot hela vägen längs referenslinjen avslutas den automatiskt. Du kan gå till **Galleri** för att se och redigera fotot.

# **Filma videor i VLOGG-läget**

VLOGG-läget ger tillgång till flera olika vloggscener. Med de förinställda parametrarna, bakgrundsmusik och klippstilar kan du enkelt skapa charmliga vlogginlägg.

När du trycker på **VLOGG** för första gången är alternativet inte förinställt. Du kan trycka på **VLOGG** igen efter att ha laddat ner det.

- 1. Öppna **C** Kamera.
- 2. Välj **Mer**.
- 3. Tryck på **VLOGG**.
- 4. Välj ett VLOGG-läge.
- 5. Tryck på  $\odot$  för att tillämpa läget.
- 6. Tryck på  $\odot$  för att börja film videoklipp.

När du har filmat alla klipp trycker du på  $\odot$  för att förhandsgranska videon.

7. Tryck på  $\heartsuit$  för att spara filmen.

# **Tip**

Du kan trycka på ett klipp för att förhandsgranska klippet. Om du vill ta om klippet trycker du igen och sedan på **Filma igen**.

# **Filma videor i slow motion-läget**

Du kan spela in en slow motion video i läget **Slow motion**.

- 1. Öppna **· Kamera.**
- 2. Välj **Mer**.
- 3. Tryck på **Slow motion**.
- 4. Tryck på  $\odot$  för att börja filma.
- 5. Tryck på  $\bullet$  för att sluta filma.

# **Filma videor i intervall-läget**

Med intervalläget filmas en video över flera minuter, eller till och med timmar, och komprimeras till en video med högre hastighet. Du kan fånga hur molnen skiftar, solnedgång och -uppgång, och växter som blommar.

- 1. Öppna **· Kamera.**
- 2. Välj **Mer**.
- 3. Tryck på  $\Diamond$  Intervall.
- 4. Välj att ställa in din filmning.
- Tryck på för att välja **Hastighet** och **Varaktighet**.
- Zooma in eller ut i fotot.
- Tryck på  $\circledast$  för att justera parametrarna. Se [Pro-funktioner](#page-71-0) för mer information.
- 5. Tryck på  $\odot$  för att börja filma.
- 6. Tryck på  $\bullet$  för att sluta filma.

### **Tip**

Du kan använda en tripod för att kameran ska bli stabil när du filmar.

# **Filma videor i filmeffektläget**

Du kan filma en video i filmeffektläget och tillämpa andra magiska kameraeffekter.

När du trycker på **Filmeffekter** för första gången är alternativet inte förinställt. Du kan trycka på **Filmeffekter** igen efter att ha laddat ner det.

- 1. Öppna **V** Kamera.
- 2. Välj **Mer**.
- 3. Tryck på **Filmeffekter**.
- 4. Välj en filmeffekt och tryck på  $\odot$  för att tillämpa effekten.
- 5. Följ anvisningarna för varje effekt.
- 6. Tryck på  $\odot$  för att börja filma.
- 7. Tryck på  $\bullet$  för att sluta filma.
- 8. Tryck på  $\heartsuit$  för att spara filmen.

# **Ta foton i läget för lång exponering**

Med läget för lång exponering är slutaren öppen längre. När du fotar ett vattenfall, en gata med mycket folk eller rörligt ljus kan lång exponering fånga objektets spår.

När du trycker på **Lång exponering** för första gången är alternativet inte förinställt. Du kan trycka på **Lång exponering** igen efter att ha laddat ner det.

1. Öppna **G** Kamera.

- 2. Välj **Mer**.
- 3. Tryck på **Lång exponering**.
- 4. Välj en korresponderande scen.
- 5. Tryck på  $\bigcirc$  för att börja fota.
- 6. Tryck på **O** för att sluta fota.

**Tip** 

Du kan använda en tripod för att telefonen ska bli stabil när du fotar. Då får du ett tydligare foto.

# **Ta foton i Supermåne-läget**

Med funktionen kan du ta en snygg bild på månen.

När du trycker på **Supermåne** för första gången är alternativet inte förinställt. Du kan trycka på **Supermåne** igen efter att ha laddat ner det.

- 1. Öppna **· Kamera.**
- 2. Välj **Mer**.
- 3. Tryck på **Supermåne**.
- 4. Tryck på  $\textcircled{}$  och dra i reglaget för att justera zoomnivån från 5X till 60X.
- 5. Tryck på  $\bigcirc$  för att ta ett foto.

# **! Note**

Zoomnivåer kan variera på olika modeller.

# **Tip**

Du kan trycka på  $\circledR$  för att lägga till siluetten av ett flygplan, trädgrenar och andra designer eller text till ditt foto.

# **Filma videor i Dubbelvideoläget**

Dubbelvideoläget delar scenen i vyhittaren till två vyer. Du kan se och spela in en scen med bakre och främre kameran samtidigt.

- 1. Öppna **C** Kamera.
- 2. Välj **Mer**.
- 3. Tryck på **Dubbelvideo**.
- 4. Tryck på  $\odot$  för att justera placering av främre och bakre vy i vyhittaren.
- 5. Tryck på ⊙ för att börja filma.
- 6. Tryck på  $\bullet$  för att sluta filma.

## ∙े*Tip*

Du kan trycka på  $\mathbb{R}^{\mathbb{R}}$  för att förstora en vy och minimera den andra vyn.

# **Kloningsläge**

Med kloningsläget kan man ta foton eller videor av samma person i olika intervaller inom samma foto eller video. Du kan skapa många kreativa foton och videor med funktionen.

När du trycker på **Klon** för första gången är alternativet inte förinställt. Du kan trycka på **Klon** igen efter att ha laddat ner det.

### **Ta foton i kloningsläget**

- 1. Öppna **C** Kamera.
- 2. Välj **Mer**.
- 3. Tryck på **Klon**.
- 4. Tryck på **Foto** och därefter på  $\odot$ .
- 5. Rikta kameran mot subjektet och vänta på att den identifierar subjektet.
- 6. Tryck på  $\bigcirc$  för att ta ett foto.
- 7. Tryck på  $\odot$  för att spara fotot.

### **! Note**

Du kan skapa upp till 4 kloner samtidigt.

#### **Filma videor i kloningsläget**

- 1. Öppna **V** Kamera.
- 2. Välj **Mer**.
- 3. Tryck på **Klon**.
- 4. Tryck på **Video** eller **Frysram** och därefter på  $\odot$ .
- 5. Rikta kameran mot subjektet och vänta på att den identifierar subjektet.
- 6. Tryck på  $\bullet$  för att börja filma.
- 7. Tryck på  $\odot$  för att sluta filma.
- 8. Tryck på  $\heartsuit$  för att spara filmen.

Du kan skapa upp till 2 kloner samtidigt.

# **Kamerainställningar**

Du kan gå till  $\bullet$  > Kamera >  $\equiv$  >  $\circ$ Inställningar för att öppna Kamerainställ**ningar**.

### **Lägg till en vattenstämpel**

Du kan skydda dina foton med vattenstämplar eller lägga till information som tid, plats eller temperatur till fotot.

- 1. Öppna **Kamerainställningar**.
- 2. Tryck på **Vattenstämpel**.
- 3. Välj att lägga till vattenstämpelstyper.
	- Tryck på **f**ör att aktivera Lägg till vattenstämpel på foton.
	- Tryck på  $\bullet$  för att aktivera **Enhetens vattenstämpel**.
	- Tryck på **Anpassad vattenstämpel** för att lägga till din vattenstämpel. Innan du lägger till den anpassade vattenstämpeln behöver du trycka på

för att aktivera **Enhetens vattenstämpel** först.

• Tryck på för att aktivera **Leica-vattenstämpeln**.

### **! Note**

Funktionen kanske inte är tillgänglig på vissa modeller.

#### **Aktivera Rörelsespårningsfokus**

Med funktionen hålls personer eller husdjur i rörelse i fokus automatiskt. Du kan också dubbeltrycka på ett subjekt i vyhittaren för att börja spåra.

- 1. Öppna **Kamerainställningar**.
- 2. Tryck på **idage för att aktivera Rörelsespårningsfokus**.

Funktionen kanske inte är tillgänglig på vissa modeller.

### **Aktivera smarta förslag**

- 1. Öppna **Kamerainställningar**.
- 2. Tryck på **Smarta förslag**.
- 3. Välj smarta förslag. Funktionerna är oftast aktiverade som standard.
	- Tryck på **OD** för att aktivera **Dokumentskanner**. Funktionen visar en genväg när AI-kameran detekterar ett dokument eller presentationsbild.
	- Tryck på **f**ör att aktivera Skanna QR-koder . Funktionen aktiverar endast den bakre kameran för att skanna QR-koder i läget **Foto**.

### **Aktivera Meddela om orientering**

Kameran meddelar om orientering när telefonen är parallell med marken.

- 1. Öppna **Kamerainställningar**.
- 2. Tryck på **O** för att aktivera **Meddela om orientering**.

### **Aktivera Korrekt förvrängning i ultrabreda foton**

### **! Note**

**Korrekt förvrängning i ultrabreda foton** är aktiverat som standard.

- 1. Öppna **Kamerainställningar**.
- 2. Tryck på  $\bullet\bullet$  för att aktivera **Korrekt förvrängning i ultrabreda foton**.

### **Aktivera rörelseinspelning**

Rörelsespårning minimerar suddighet i foton på barn, husdjur och andra aktiva subjekt.

- 1. Öppna **Kamerainställningar**.
- 2. Tryck på  $\bullet\bullet$  för att aktivera **Rörelseinspelning**.

### **! Note**

Funktionen kanske inte är tillgänglig på vissa modeller.

#### **Aktivera automatiskt nattläge**

Automatiskt nattläge detekterar låg belysning och förbättrar bildkvaliteten automatiskt.

- 1. Öppna **Kamerainställningar**.
- 2. Tryck på **för att aktivera Automatiskt nattläge**. Funktionen är oftast aktiverad som standard.

### **Aktivera Ta bort leverfläckar**

Ta bort leverfläckar när du använder hudutjämnande effekter.

- 1. Öppna **Kamerainställningar**.
- 2. Tryck på **idage för att aktivera Ta bort leverfläckar**.

#### **Aktivera Närfokus**

Ta bort suddighet när du fokuserar på plana ytor i närbild.

- 1. Öppna **Kamerainställningar**.
- 2. Tryck på **idag** för att aktivera **Närfokus**.

### **Aktivera HEIF-format**

Högeffektivt bildfilformat sparar lagringsutrymme.

- 1. Öppna **Kamerainställningar**.
- 2. Tryck på för att aktivera **HEIF-format**.

### **! Note**

Du kan inte ta livefoton och ta bort vattenstämplar i HEIF-läget.

#### **Ställ in bildkvalitet**

- 1. Öppna **Kamerainställningar**.
- 2. Tryck på **Bildkvalitet** för att välja **Hög** , **Standard** eller **Låg**.

#### **Ställ in volymknapparnas funktioner**

Du kan anpassa genvägar för volymknappar.

- 1. Öppna **Kamerainställningar**.
- 2. Tryck på **Volymknapparnas funktion** för att välja **Slutare** , **Timer (2 s)** , **Zoom** eller **Volym**.

#### **Aktivera Ytterligare slutare**

När du har aktiverat funktionen kan du dra i slutarknappen för att skapa en till slutare.

- 1. Öppna **Kamerainställningar**.
- 2. Tryck på **idage för att aktivera Ytterligare slutare**.

### **Tryck för att ta ett foto**

Du kan trycka på vyhittaren för att ta ett foto.

- 1. Öppna **Kamerainställningar**.
- 2. Tryck på  $\bullet\bullet$  för att aktivera **Tryck för att ta ett foto**.

### **Anpassa kameran**

Du kan ändra kamerans layout, färg och ljud.

- 1. Öppna **Kamerainställningar**.
- 2. Tryck på **Anpassa** för att välja anpassade typer.
	- Tryck på **Funktionslayout** för att ordna om ikonerna för både kamerans startskärm och funktionsskärmen för **Mer**.
	- Tryck på **Kameralägen** för att välja **Fliken "Mer"** eller **Panelen "Mer"**.

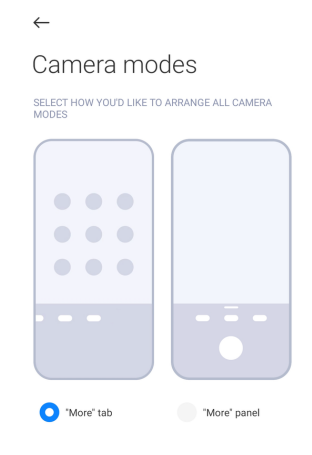

### **Spara platsinformation**

Platsinformationen sparas när du tar ett foto. Du kan gå till **Galleri** för att visa platsinformation i fotots detaljerade information.

- 1. Öppna **Kamerainställningar**.
- 2. Tryck på  $\odot$  för att aktivera **Spara platsinformation**.

### **Aktivera slutarljudet**

Kameran gör ett ljud när du trycker på slutaren.

- 1. Öppna **Kamerainställningar**.
- 2. Tryck på  $\odot$  för att aktivera **Slutarljud**. Funktionen är oftast aktiverad som standard.

## **Aktivera Fickläge**

Systemet låser pekgester när du lägger telefonen i fickan.

- 1. Öppna **Kamerainställningar**.
- 2. Tryck på för att aktivera **Fickläge**.

# **Spara inställningar**

Med Spara inställningar kan du bevara tidigare inställningslägen istället för att automatiskt återställa till standardinställningarna.

- 1. Öppna **Kamerainställningar**.
- 2. Tryck på **Spara inställningar** för att välja att aktivera eller inaktivera de tidigare inställningarna.
	- Tryck på  $\bullet$  för att aktivera **Kameraläge** . **Kameraläge** sparar det tidigare använda läget med valet av främre och bakre kamera.
	- Tryck på  $\odot$  för att aktivera **Beautify** . **Beautify** sparar Beautify-inställningarna som valts under den föregående sessionen. Funktionen är aktiverad som standard.
	- Tryck på  $\bullet$  för att aktivera AI-kamera . AI-kamera sparar AI-kamerans status som ställdes in under den föregående sessionen. Funktionen är aktiverad som standard.

### **Ställ in antibandning**

När du tar ett foto eller filmar en video av en elektronisk skärm kan du ställa in antibandning för att reducera mängden störningar i fotot.

- 1. Öppna **Kamerainställningar**.
- 2. Tryck på **Antibandning** för att välja **Av** , **50 Hz** , **60Hz** eller **Auto**.

### **Automatisk start**

Med autostart blir kameran mer responsiv då den kan starta automatiskt. Du kan trycka på **Automatisk start** för att hantera behörigheter för autostart i appinformationen.

### **Återställ standardinställningar**

- 1. Öppna **Kamerainställningar**.
- 2. Tryck på **Återställ standardinställningar**.
- 3. Tryck på **OK**.

# **Fler inställningar Ställ in kamerainställningar när du tar en selfie**

- 1. Öppna **· Kamera.**
- 2. Tryck på  $\heartsuit$  för att växla till den främre kameran.
- 3. Gå till > **Inställningar** för att öppna **Kamerainställningar**.
- 4. Välj att ställa in kamerainställningar.
	- Tryck på för att aktivera **Spegla den främre kameran**.
	- Tryck på för att aktivera **Justera sminkeffekter för män**.

**Ställ in kamerainställningar i Video-läget**

- 1. Öppna **C** Kamera.
- 2. Välj läget **Video**.
- 3. Gå till > **Inställningar** för att öppna **Kamerainställningar**.
- 4. Välj att ställa in kameran.
	- Tryck på **Videokodning** för att välja videokodningen för hög kompatibilitet eller hög prestanda.
	- Tryck på **för att aktivera Tillåt videotaggning**. Du kan trycka på **Tagg** medan du filmar en video för att gå tillbaka till det taggade ögonblicket i uppspelningen.
	- Tryck på  $\bullet$  för att aktivera Liveövervakning in-ear. Systemet övervakar inspelat ljud med trådbundna hörlurar när de är anslutna.

### **Ställ in kamerainställningar i Pro-läget**

- 1. Öppna **· Kamera**.
- 2. Välj läget **Pro**.
- 3. Tryck på  $\square$ <sup>s</sup> för att filma en video.
- 4. Gå till > **Inställningar** för att öppna **Kamerainställningar**.
- 5. Tryck på **O** för att aktivera **Histogram** . Med **Histogram** kan kameran visa exponeringsåterkoppling i realtid när du filmar. Se Ställ in kamerainställningar i Video-läget för mer information när du filmar en video.

# **Kapitel 9 Galleri**

# **Galleriöversikt**

Öppna **Galleri** för att se all visuella media som lagras på din telefon. Du kan visa, redigera och hantera bilder och videor.

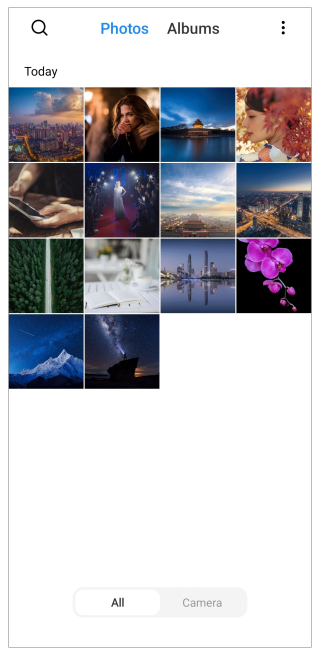

# **Foton**

Du kan organisera foton och videor efter dagar, månader eller år.

# **Visa bilder**

- 1. Gå till **Galleri** > **Foton**.
- 2. Tryck på en bild för att visa detaljer.
- 3. Svep vänster eller höger för att visa andra bilder.

# **Redigera bilder**

Du kan beskära fotot till olika bildförhållanden, lägga till filter, skisser, text eller en ram, och göra ändringar för att förskona fotot.

- 1. Gå till **Galleri** > **Foton**.
- 2. Välj en bild.
- 3. Tryck på Ø för att redigera bilden.
- 4. Välj **Grundläggande** eller **AI** för att applicera olika effekter.
	- Tryck på **Auto** för att applicera automatiska effekter till bilden.
- <span id="page-88-0"></span>• Tryck på **Beskär** för att beskära bilden till en annan storlek.
- Tryck på **Filter** för att lägga till färgeffekter.
- Tryck på **Justera** för att justera exponeringen, ljusstyrkan, kontrast, färgmättnad, intensitet, värme, ton, markeringar, toning, grynighet, skärpa och vinjettering.
- Tryck på **Skissa** för att göra skisser eller lägga till olika former.
- Tryck på **Text** för att lägga till markeringar eller text.
- Tryck på **Mosaik** för att applicera mosaik till bilden.
- Tryck på **Konstram** för att ge bilden en ram. Endast bilder som tagits av Xiamo-produkter med Leica-funktion stöds.
- Tryck på **Sudda bort** för att ta bort visuella element.
- Tryck på **Himmel** för att lägga till en himmelbakgrund.
- Tryck på **Sticker** för att göra dina selfies coolare med massor av roliga dekaler.
- Tryck på **Ram** för att lägga till en ram till bilden och ändra bildförhållandet.
- 5. Tryck på  $\mathscr V$  för att spara ändringarna.
- 6. Tryck på **Spara**.

#### **Tip**

Du kan trycka och hålla på  $\bar{\mathbb{D}}$  för att se originalbilden och släppa för att se den justerade bilden.

#### **Hantera bilder**

Du kan lägga till foton i album, ställa in dem som bakgrund och visa eller redigera fotots detaljerade information.

- 1. Gå till **Galleri** > **Foton**.
- 2. Välj en bild.
- 3. Tryck på  $\odot$  för att hantera bilden.
	- Tryck på **Lägg till i album** för att flytta bilden till ett album.

• Tryck på **Känn igen text** för att identifiera texter. Du kan nu kopiera och granska texten, dela textfilen eller spara filen i appen **Anteckningar**.

### **! Note**

Funktionen kan för närvarande stöda språk som bahasaindonesiska, spanska, italienska, franska, tyska, portugisiska, kinesiska och engelska.

- Tryck på **Justera** för att göra bilden till ett dokument.
- Tryck på **Skyddande vattenstämpel** för att lägga till en vattenstämpel till bilden.
- Tryck på **Ställ in som bakgrundsbild** för att ställa in bilden som bakgrund.
- Tryck på **Starta bildspel** för att visa bilden i ett bildspel.
- Tryck på **Byt namn** för att ändra bildens namn.
- Tryck på **Google Lens** för att identifiera fotot. Funktionen kanske inte är tillgänglig på vissa modeller.
- Tryck på **Information** för att visa och redigera bildens information.

### **Spela upp videor**

- 1. Gå till **Galleri** > **Foton**.
- 2. Välj vilken video du vill spela upp.
- 3. Svep vänster eller höger för att spela upp andra videor.

### **Redigera videor**

Du kan klippa videon för att justera längd, lägga till bakgrundsmusik, filter eller texteffekter och göra andra ändringar.

- 1. Gå till **Galleri** > **Foton**.
- 2. Välj en video.
- 3. Tryck på  $\&$  för att redigera videon.
	- Tryck på <sup>@</sup> för att justera videons hastighet.
	- Tryck på **Redigerare** för att klippa videon i segment.
	- Tryck på **Filter** för att lägga till visuella effekter.
	- Tryck på **Förbättra** för att justera exponeringen, ljusstyrkan, kontrast, färgmättnad, intensitet, värme, ton, markeringar, toning, grynighet, skärpa och vinjettering.
- Tryck på **Bildtexter** för att lägga till text.
- Tryck på **Ljudspår** för att lägga till bakgrundsmusik.
- Tryck på **Bildförhållande** för att ändra bildförhållande.
- Tryck på **Pro** för att byta till **Videoredigerare** för att justera videon. Se [Redigera en video med videoredigeraren](#page-93-0) för mer information.

## 4. Tryck på **Spara**.

### **Hantera videor**

Du kan lägga till videor i album, ställa in dem som bakgrund, komprimera dem och visa eller redigera videors detaljerade information.

- 1. Gå till **Galleri** > **Foton**.
- 2. Välj en video.
- 3. Tryck på  $\odot$  för att hantera videon.
	- Tryck på **Lägg till i album** för att lägga till videon till privata eller andra album.
	- Tryck på **Ställ in som videobakgrund** för att ställa in videon som bakgrund.
	- Tryck på **Komprimera video** för att komprimera videon.
	- Tryck på **Byt namn** för att ändra videons namn.
	- Tryck på **Information** för att visa och redigera videons information.

### **Radera foton och videor**

Du kan dela foton och videor till din familj, vänner och andra medieplattformar.

- 1. Gå till **Galleri** > **Foton**.
- 2. Välj en bild eller video.
- 3. Tryck på  $\mathbf{\hat{u}}$ .
- 4. Välj en plattform att dela på.

### **Markera ett foto eller video som favorit**

När du tar många foton kan du använda funktionen för att markera dina favoritfoton eller -videor. Alla favoritobjekt lagras i albumet **Välj bäst foto** där du kan se och redigera dem.

1. Gå till **Galleri** > **Foton**.

- 2. Välj en bild eller video.
- 3. Tryck på  $\heartsuit$ .

Du kan gå till **Galleri** > **Inställningar** för att se favoritfoton och -videor i albumet **Välj bäst foto**.

#### **Radera foton och videor**

- 1. Gå till **Galleri** > **Foton**.
- 2. Välj en bild eller video.
- 3. Tryck på  $\overline{\mathbf{U}}$ .
- 4. Tryck på **Radera** i popup-fönstret.

### **Tip**

Du kan också trycka och hålla på ett objekt för att välja flera foton eller videor att radera.

### **Album**

Dina foton organiseras automatiskt efter kategorier som Favoriter, Kamera, Skärmklipp och skärminspelningar och Videor. Du kan se de organiserade albumen eller skapa nya album.

#### **Skapa ett album**

Du kan skapa album och lägga till foton till albumen för att kategorisera dina foton och videor.

- 1. Gå till **Galleri** > **Album**.
- 2. Tryck på  $\bigoplus$  längst ner till höger i telefon.
- 3. Ange albumets namn.
- 4. Följ anvisningarna för att lägga till foton eller videor till albumet.

#### **Tip**

Du kan också välja att inte lägga till foton eller videor i albumet.

#### **Byt namn på ett album**

- 1. Gå till **Galleri** > **Album**.
- 2. Tryck och håll på albumet som du vill byta namn på.
- <span id="page-92-0"></span>3. Tryck på **Byt namn**.
- 4. Ange det nya albumnamnet.
- 5. Tryck på **OK**.

Du kan inte byta namn på standardalbumnamn som **Alla foton** , **Favoriter** , **Film** och **Skärmbilder och skärminspelningar**.

#### **Dölj album**

Du kan dölja album för att skydda din integritet. De dolda albumen visas inte i fliken **Inställningar**.

- 1. Gå till **Galleri** > **Album**.
- 2. Tryck och håll på albumet som du vill dölja.
- 3. Tryck på **Dölj**.
- 4. Tryck på **OK** i popup-fönstret.

### **! Note**

Om du vill visa de dolda albumen kan du gå till [Visa dolda album](#page-97-0) för att se mer information.

#### **Radera album**

- 1. Gå till **Galleri** > **Album**.
- 2. Tryck och håll på albumet som du vill radera.
- 3. Tryck på **Radera**.
- 4. Tryck på **OK** i popup-fönstret.

#### **Hantera album**

Du kan flytta album till andra album, göra så att foton eller videor i album visas i **Dela utan platsinfo som standard**-album och ange ett albumomslag.

- 1. Gå till **Galleri** > **Album**.
- 2. Tryck och håll på ett album för att välja albumet.
- 3. Tryck på  $\odot$  Mer för att hantera albumet.
	- Tryck på **Visa i Foton** för att göra så att bilder visas i **Dela utan platsinfo som standard**-albumet.
- <span id="page-93-0"></span>• Tryck på **Flytta till andra album** för att flytta albumet till andra album.
- Tryck på **Byt albumomslag** för att välja en ny bild som albumomslag.

# **Redigera en video med videoredigeraren**

Med videoredigeraren kan du klippa dina videor, ändra kontrast eller ljusstyrka, uppspelningshastighet och tillämpa andra funktioner och effekter.

- 1. Öppna **Galleri**.
- 2. Tryck på: längst upp till höger i telefon.
- 3. Tryck på **Videoredigerare**.
- 4. Välj en eller flera videor.
- 5. Tryck på  $\checkmark$  för att importera videorna.
- 6. Använd redigeringsverktygen för att redigera videon.
	- Tryck på **Mallar** för att välja en mall.
	- Tryck på **Redigerare** för att lägga till övergångar eller nya videor och klipp videon till flera segment.
	- Tryck på **Filter** för att lägga till en filtereffekt till videon.
	- Tryck på **Förbättra** för att justera exponeringen, ljusstyrkan, kontrast, färgmättnad, intensitet, värme, ton, markeringar, toning, grynighet, skärpa och vinjettering.
	- Tryck på **Bildtexter** för att lägga till text eller eftertext.
	- Tryck på **Ljudspår** för att justera volymen och lägga till bakgrundsmusik eller ljud till videon.
	- Tryck på **Bildförhållande** för att justera videons bildförhållande.
- 7. Tryck på **Spara**.

# **Skapa ett collage**

Du kan kombinera flera foton till en enda bild och använda en intressant layout.

- 1. Öppna **Galleri**.
- 2. Tryck på: längst upp till höger i telefon.
- 3. Tryck på **Collage**.
- 4. Välj 1 till 6 foton.
- 5. Tryck på  $\checkmark$  för att importera fotona.
- 6. Välj en collagestil.
	- Tryck på **Affisch** för att välja en affischstil för collaget.
	- Tryck på **Layout** för att välja en layout. Därefter kan du trycka på **Marginaler** för att lägga till marginaler och **Bildförhållande** för att ändra bildförhållande för hela collaget.
	- Tryck på **Filmrulle** för att välja en filmrullestil för collaget.
- 7. Tryck på **Spara**.

# **Skapa ett klipp**

Du kan dela foton från **Galleri** för att skapa ett bildspel med dina bilder tillsammans med videoeffekter och musik.

- 1. Öppna **Galleri**.
- 2. Tryck på: längst upp till höger i telefon.
- 3. Tryck på **Klipp**.
- 4. Välj 3 till 20 foton och tryck på  $\checkmark$  för att importera fotona.
- 5. Använd redigeringsverktygen för att redigera klippet.
	- Tryck på **Mallar** för att välja en mall.
	- Tryck på **Ljud** för att lägga till bakgrundsmusik eller ljud till klippet.
	- Tryck på **Ändra** för att lägga till fler foton eller radera foton.
- 6. Tryck på **Spara**.

#### **! Note**

Du kan också skapa en video för **10s** eller **Längre video** längst upp i mitten på telefonen.

### **Redigera en bild med Skär ut**

Skär ut kan automatiskt skära ut subjekt från en bild och ändra bakgrunden bakom subjekten.

- 1. Öppna **Galleri**.
- 2. Tryck på: längst upp till höger i telefonen.
- 3. Tryck på **Skär ut**.
- 4. Välj 1 foto.
- 5. Vänta på att systemet identifierar subjekten i fotot.
- 6. Välj en bakgrund för att ändra bakgrunden bakom subjekten.
- 7. Tryck på **Spara**.

## **Redigera en bild med konst**

Du kan lägga till en konststil till ditt foto.

- 1. Öppna **Galleri**.
- 2. Tryck på: längst upp till höger i telefonen.
- 3. Tryck på **Konst**.
- 4. Välj en konststil.
	- Tryck på **Låg poly** för att lägga till en futuristisk geometrisk bakgrund.
	- Tryck på **Etsning** för att lägga till en atmosfär med tryck från gamla mästare.
	- Tryck på **Skiss** för att omvandla bakgrunder till skisser.
	- Tryck på **Vattenfärg** för att bakgrunden ska bli målad med vattenfärg.
	- Tryck på **RGB** för att lägga till en cyberpunkeffekt.
	- Tryck på **Persienner** för att lägga till en effekt med förskjutna vertikala segment.
	- Tryck på **Immigt fönster** för att lägga till oskärpa.
	- Tryck på **Tech** för att lägga till en futuristisk känsla.
- 5. Välj 1 foto.
- 6. Vänta på att systemet tillämpar konststilen.

#### **! Note**

Du kan också välja en konststil för att ändra den nuvarande stilen.

#### 7. Tryck på **Spara**.

### **Redigera en video med videoeffekter**

Använd videoeffekter för att tillämpa intressanta effekter på porträttvideor.

Funktionen kanske inte är tillgänglig på vissa modeller.

- 1. Öppna **Galleri**.
- 2. Tryck på: längst upp till höger i telefon.
- 3. Tryck på **Videoeffekter**.
- 4. Tryck på **Start** och välj en video.
- 5. Tryck på **Nästa** för att importera videon.
- 6. Tryck och håll på videoeffekterna för att tillämpa olika effekter till videon.
- 7. Tryck på **Spara**.

### **Frigör utrymme**

Frigör utrymme rensar bort foton i ditt galleri för att frigöra lagringsutrymme.

- 1. Öppna **Galleri**.
- 2. Tryck på: längst upp till höger i telefon.
- 3. Tryck på **Frigör utrymme**.

Systemet börjar skanna **Galleri** automatiskt.

- 4. Tryck på **Visa** eller **Se uppgifter**.
- 5. Välj vilka foton du vill radera.
- 6. Tryck på **Radera valda foton**.
- 7. Tryck på **Radera** i popup-fönstret.

### **Sortera och ställ in vyformat för album**

Du kan sortera album efter namn, skapelsetid eller när de senast uppdaterades.

- 1. Öppna **Galleri**.
- 2. Tryck på: längst upp till höger i telefon.
- 3. Tryck på **Sortera och visa**.
- 4. Välj att sortera och ställa in vyformat för album.
	- Tryck på **Sortera** för att sortera albumen i **Anpassad** , **Namn** , **Skapad** eller **Senast uppdaterad**.
	- Tryck på **Listvy** för att visa album i en lista.

# <span id="page-97-0"></span>**Galleriinställningar**

# **Aktivera Välj bäst foto**

MIUI analyserar liknande foton och väljer det bästa fotot åt dig.

**Välj bäst foto** är aktiverat som standard. Du kan också aktivera funktionen för att ta bort markeringar från foton.

- 1. Öppna **Galleri**.
- 2. Tryck på: längst upp till höger i telefon.
- 3. Tryck på **Inställningar**.
- 4. Tryck på **OD** för att aktivera **Välj bäst foto**.

# **Visa dolda album**

- 1. Öppna **Galleri**.
- 2. Tryck på: längst upp till höger i telefon.
- 3. Tryck på **Inställningar**.
- 4. Tryck på **Visa dolda album**.
	- **Tip**

Om du vill dölja albumen kan du se [Dölj album](#page-92-0) för att se mer information.

# **Ställ in tid för varje bild i bildspel**

När du visar foton i ett bildspel kan du ställa in tiden för varje bild.

- 1. Öppna **Galleri**.
- 2. Tryck på: längst upp till höger i telefon.
- 3. Tryck på **Inställningar**.
- 4. Tryck på **Visa varje bild i** för att ange intervallet.
- 5. Tryck på **OK**.

### **Loopa alla bildspel**

När du bläddrar genom bilder i bildspel kan du loopa alla bildspel.

- 1. Öppna **Galleri**.
- 2. Tryck på: längst upp till höger i telefon.
- 3. Tryck på **Inställningar**.

### 4. Tryck på för att aktivera **Loopa alla bildspel**.

## **Aktivera Känn igen text på bilder**

Med funktionen kan systemet känna igen text på bilder och du kan välja eller vidta andra åtgärder med texten.

- 1. Öppna **Galleri**.
- 2. Tryck på: längst upp till höger i telefon.
- 3. Tryck på **Inställningar**.
- 4. Tryck på **idag** för att aktivera Känn igen text på bilder.

## **! Note**

För att känna igen texten på bilderna, se [Hantera bilder](#page-88-0) för mer information.

### **Ställ in säker delning**

Med säker delning kan du dela foton och videor utan sekretessinformation som plats, telefon-modell eller metadata.

- 1. Öppna **Galleri**.
- 2. Tryck på: längst upp till höger i telefon.
- 3. Tryck på **Inställningar**.
- 4. Tryck på **Säker delning**.
- 5. Välj att ställa in säker delning.
	- Tryck på **för att aktivera Dela utan platsinfo som standard** och ta bort platsinformation från delade foton. **Dela utan platsinfo som standard** är aktiverat som standard.
	- Tryck på för att aktivera **Dela utan metadata som standard** och ta bort enhetsmodell, metadata och annan information. **Dela utan metadata som standard** är aktiverat som standard.

#### **Konvertera HEIF innan du skickar**

Systemet konverterar HEIF-bilder till JPEG innan de skickas.

- 1. Öppna **Galleri**.
- 2. Tryck på: längst upp till höger i telefon.
- 3. Tryck på **Inställningar**.

4. Tryck på **för att aktivera Konvertera HEIF innan du skickar**. Funktionen är oftast aktiverad som standard.

# **Kapitel 10 Appar**

# **! Note**

När du använder appar kan särskilda behörigheter som åtkomst till platsinformation och kamera behöva ges. Du kan ge begränsade behörigheter till appar och dra tillbaka samtycket när du vill.

# **Kalkylator**

Du kan använda **E Kalkylator** för att utföra grundläggande beräkningar med standardkalkylatorn. Du kan också använda den vetenskapliga kalkylatorn för att utföra trigonometriska funktioner, vinkelradianer, rötter, ekonomiska beräkningar och valutaomvandlingar.

### **Använd kalkylatorn**

- 1. Öppna **B** Kalkylator.
- 2. Välj olika beräkningar.
	- Tryck på  $\overline{\Xi}$  för att använda den grundläggande kalkylatorn för grundläggande aritmetik.

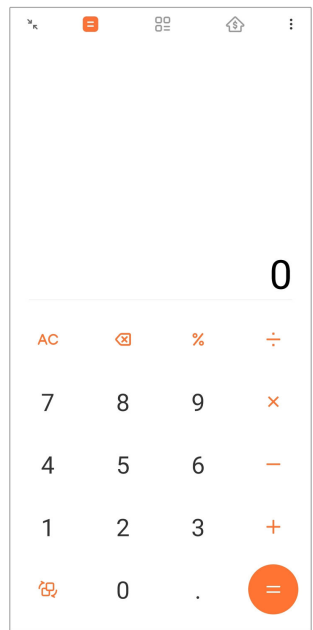

• Tryck på  $\mathbb{G}$  för att växla till den vetenskapliga kalkylatorn för trigonometrisk funktioner, vinkelradianer och rötter.

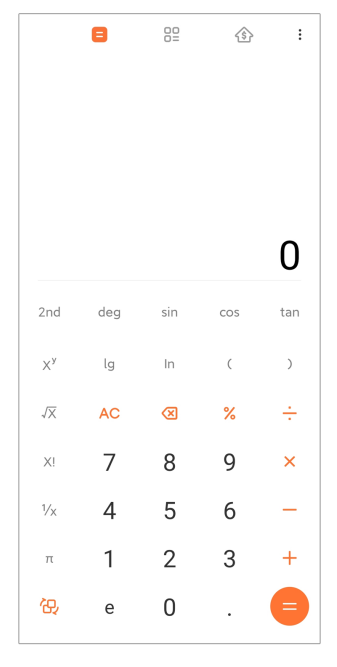

• Tryck på  $\frac{100}{2}$  för att använda omvandlingskalkylatorn för att konvertera valutor och olika mätenheter.

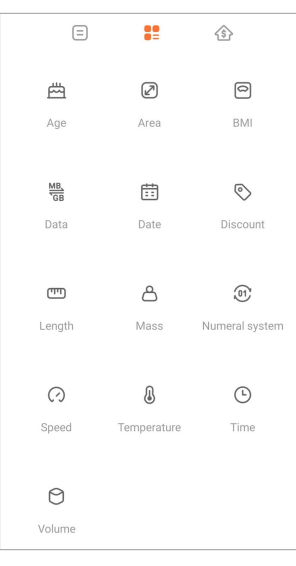

• Tryck på  $\hat{\text{\text{S}}}$  för att använda bolånekalkylatorn och planera din ekonomi med justerbara återbetalningsmetoder och räntesatser.

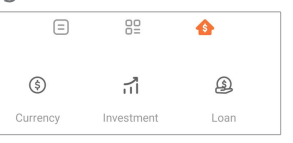

#### **Kopiera, radera eller rensa nummer**

- 1. Öppna **E** Kalkylator.
- 2. Tryck på numren för att beräkna.
- 3. Välj om du vill kopiera, radera eller rensa nummer.
- Tryck och håll på beräkningsresultaten på displayen och tryck sedan på **Kopiera**. Du kan nu klistra in resultaten var du vill.
- Tryck på <sup>8</sup> för att radera den sista siffran om du gjorde ett misstag när du angav ett nummer.
- Tryck på **C** för att radera den senaste inmatningen eller tryck på **AC** för att radera alla inmatningar.

# **Klocka**

### **Lägg till ett alarm**

Du kan ställa in alarm för vilken tid som helst på dagen och upprepa dem en gång eller flera dagar i veckan.

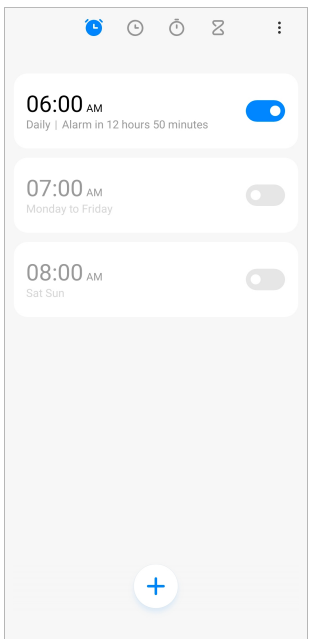

- 1. Öppna **Klocka**.
- 2. Tryck på  $\overline{t}$  på startsidan för att lägga till ett alarm.
- 3. Justera alarmets tid.
- 4. Ställ in larmsignal, upprepning och andra inställningar.
- 5. Tryck på  $\checkmark$ .

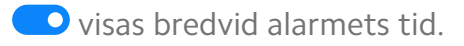

#### **∙ं** Tip

Om du vill ändra den förinställlda alarmtiden trycker du på alarmet för att ändra tid.

### **Stäng av alarmet**

Du kan stänga av alarmet en gång på dagen då det ringer, eller stänga av det upprepande alarmet.

- 1. Öppna **Klocka**.
- 2. Tryck på **O** bredvid alarmets tid.
- 3. Välj att stänga av alarmet en gång eller stäng av det upprepande alarmet.

#### **Lägg till en anpassad klocka**

Du kan lägga till klockor i olika länder och regioner för att jämföra tiderna.

- 1. Öppna **Klocka**.
- 2. Tryck på  $\odot$ .
- 3. Tryck på  $<sup>+</sup>$ .</sup>
- 4. Sök efter ett land eller en stad.
- 5. Tryck på platsen för att lägga till en anpassad klocka på startsidan.

#### **Använd stoppklockan**

Du kan använda stoppklockan för att mäta tiden för en aktivitet, som en match eller ett evenemang.

- 1. Öppna **Klocka**.
- 2. Tryck på  $\overline{\mathbb{O}}$ .
- 3. Tryck på ▶ för att starta.
- 4. Tryck på <sup>®</sup> för att pausa stoppklockan.

#### **! Note**

Du kan trycka på  $\circlearrowright$  för att markera olika tidssegment, trycka på  $\circlearrowright$  för att fortsätta eller trycka på  $\bigcirc$  för att återställa stoppklockan.

#### **Ställa in en timer**

Du kan använda timern för att räkna ned från en angiven tid. Du kan ställa in tidsperioder från 1 sekund till 99 timmar, 59 minuter och 59 sekunder.

- 1. Öppna **Klocka**.
- 2. Tryck på  $Z$ .
- 3. Ställ in tidsperioden.
- 4. Tryck på  $\bullet$  för att börja ta tiden.

Timern stoppas automatiskt när tiden tar slut. Du kan också trycka på  $\mathbb G$  för att pausa timern, trycka på  $\bullet$  för att fortsätta eller på  $\bullet$  för att återställa timern.

#### **Tip**

Du kan trycka på  $\overset{(*)}{\bullet}$  för att lägga till ett ljud. Du kan också välja att stänga av larmet i slutet av timern med omgivningsljud.

### **Kompass**

Du kan använda **Kompass** för att visa din riktning, plats och höjd över havet.

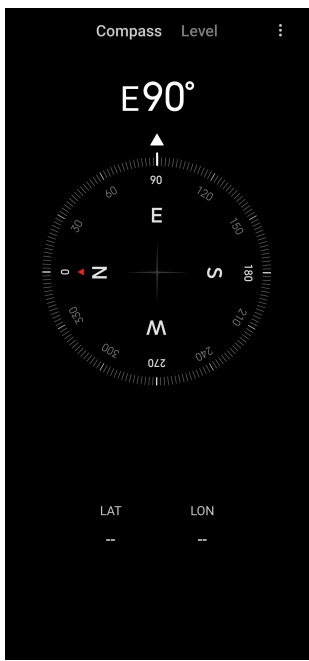

#### **Använd kompassen**

- 1. Öppna **Kompass**.
- 2. Placera telefonen på en horisontell eller vertikal yta för att se kompassytan.

#### **Tip**

Du kan se vyn i realtid från din kamera när du håller telefonen vertikalt.

#### **Använd vattenpass**

Du kan använda vattenpasset för att mäta om en yta är horisontell eller vertikal.

1. Öppna **<sup>N</sup> Kompass**.

- 2. Svep åt vänster från startsidan för att använda telefonen som ett vattenpass.
- 3. Placera enheten på en horisontell eller vertikal yta för att se vattenpasset.

När färgen på cirkeln blir grön visar det att telefonen är horisontell eller vertikal mot ytan.

# **Nerladdningar**

Du kan använda **Nerladdningar** för att hantera dina nerladdade appar och andra filer.

## **Lägg till ett nytt nerladdningsjobb**

- 1. Öppna **Nerladdningar**.
- 2. Tryck på  $\bigoplus$  längst ner till höger.
- 3. Ange en HTTP- eller HTTPS-länk i rutan.
- 4. Tryck på **Ladda ner**.

# **Tip**

Du kan svepa vänster från startsidan för att se slutförda nerladdningsjobb.

# **Radera ett nerladdningsjobb**

- 1. Öppna **Merladdningar.**
- 2. Svep vänster eller tryck på  $\odot$  för att öppna nerladdningssidan på startsidan.
- 3. Välj att radera ett nerladdat jobb.
	- Tryck och håll objektet, och tryck sedan på  $\Box$ .
	- Tryck på objektet och sedan på  $\overline{0}$ .

# **Utforskaren**

**Utforskaren** är en enkel och effektiv filhanterare. Med den kan du enkelt hantera lagringsutrymmet på din enhet, nätverkskopplad lagring och molnlagring. Du kan också snabbt se hur många filer och appar du har på din enhet när du öppnar appen.

# **Dokumentvisning**

Du kan trycka på  $\odot$  för att visa dokumenten. De sorteras i olika kategorier som bilder, videor, dokument, musik, APK:er, Bluetooth och nerladdningar och arkiv. Du kan trycka på den korresponderande kategorin för att hitta ett dokument.

# **Lagringsstatistik**

Du kan trycka på  $\Box$  för att ta reda på vilka filer som använder enhetens interna lagringsutrymme och se alla objekt i rotmappar.

# **Dela filer**

- 1. Öppna **Utforskaren**.
- 2. Välj en fil och tryck sedan på filen.
- 3. Tryck på  $\mathbb D$  **Skicka** för att dela filen till olika plattformar.

# **Flytta filer till andra mappar**

- 1. Öppna **Utforskaren**.
- 2. Välj en fil och tryck sedan på filen.
- 3. Tryck på **Flytta** för att flytta filen till andra mappar.

# **Radera filer**

- 1. Öppna **Utforskaren**.
- 2. Välj en fil och tryck sedan på filen.
- 3. Tryck på **Radera** för att radera filen.

# **Hantera filer**

Du kan göra filer privata, lägga till dem i **Favoriter**-mappen, kopiera, byta namn och göra andra ändringar.

- 1. Öppna **Utforskaren**.
- 2. Välj en fil och tryck sedan på filen.
- 3. Tryck på  $\odot$  Mer för att hantera filen.
	- Tryck på **Kopiera** för att kopiera filen till andra mappar.
	- Tryck på **Gör privat** för att göra filen privat.
	- Tryck på **Lägg till i favoriter** för att lägga till filen i **Favoriter** -mappen i **Lägg till i favoriter** på **Intern lagring**.
- Tryck på **Byt namn** för att byta namn på filen.
- Tryck på **Öppna i en annan app** för att öppna filen med andra appar.
- Tryck på **Information** för att visa filens detaljerade information.

#### **Frigör utrymme**

- 1. Öppna **Utforskaren**.
- 2. Tryck på  $\equiv$  längst upp till vänster i telefonen.
- 3. Tryck på **Djuprengöring**.

Systemet skannar automatiskt efter skräpfiler från **Cachefiler** , **Onödiga filer** , **Paket** , **Rester** och **Minne**.

- 4. Välj vilka filer du vill rensa.
- 5. Tryck på **Rensa nu**.

#### **Visa privata filer**

- 1. Öppna **Utforskaren**.
- 2. Tryck på  $\equiv$  längst upp till vänster i telefonen.
- 3. Tryck på **Privata filer**
- 4. Ange det integritetsskyddande lösenordet.

### **! Note**

Om du går in i de privata filerna för första gången behöver du logga in på ditt Mi-konto eller Google-konto och ställa in ett integritetsskydde lösenord.

#### **Aktivera mörkerläge**

Du kan aktivera **Mörkerläge** så att skärmen anpassas för läsning i miljöer med svag belysning.

- 1. Öppna **Utforskaren**.
- 2. Tryck på  $\equiv$  längst upp till vänster i telefonen.
- 3. Tryck på **ich för att aktivera Mörkerläge**.

# **Google**

Google-tjänsten stöder många appar. Om du vill veta mer om hur du använder apparna kan du se <https://support.google.com> för mer information. För att ladda ner fler appar kan du gå till appen **Play Store** eller Googles officiella webbplats.

### **Assistent**

Du kan använda<sup>®</sup> Assistent för att göra saker snabbare. Istället för att utföra uppgifter manuellt med fingrarna på skärmen kan du utfärda röstkommandon på en bråkdel av tiden. Assistenten är smart och väl integrerad med Android.

Se [assistant.google.com](https://assistant.google.com) för mer information.

## **Kalender**

Du kan använda **D** Kalender för att visa information om schema, ställa in påminnelser och lägga till uppgifter eller händelser.

## **Kontakter**

Du kan använda **Kontakter** för att samla alla dina kontaktuppgifter på ett ställe och nå flera personer samtidigt. Du kan organisera, granska och slå ihop dina kontakter, skapa personliga sändlistor och snabbt skicka meddelanden till grupper mer personer du kontaktar mest utan att ange deras adresser individuellt.

### **Drive**

Med **Drive** kan du öppna, visa, byta namn på och dela filer som sparas på ditt Drive-molnkonto.

Se [support.google.com/drive](https://support.google.com/drive) för mer information.

### **Duo**

Du kan enkelt ringa privata videosamtal med **Duo**.

Se [support.google.com/duo](https://support.google.com/duo) för mer information.

# **Filer**

**Filer** är en filhanteringsapp som tar upp mindre lagringsutrymme på telefonen. Med **Filer** kan du se filer efter kategorier, frigöra lagringsutrymme och skaffa molnsäkerhetskopiering, samt dela filer med andra i närheten som också har appen.
## **Gmail**

Med **M** Gmail kan du skicka och ta emot e-post med Googles webbaserade eposttjänst.

Se [support.google.com/mail](https://support.google.com/mail) för mer information.

#### **Google**

Med **Google** kan du hitta onlineinnehåll som intresserar dig och aktivera ditt personliga flöde för att få anpassat innehåll.

Se [support.google.com/websearch](https://support.google.com/websearch) för mer information.

## **Google One**

Med **Google One** kan du automatiskt säkerhetskopiera din telefon och hantera Googles molnlagring.

• Du kan använda Google-kontot för att automatiskt säkerhetskopiera foton, kontakter, meddelanden och andra viktiga saker. Om din telefon går sönder, försvinner eller ska uppgraderas kan du återställa allt till din nya Android-enhet.

## **! Note**

Varje Google-konto har 15 GB gratis lagringsutrymme.

• Du kan hantera Google-kontots lagring för Drive, Gmail och Foton.

#### **Start**

Med <sup>o</sup> Start kan du styra och hantera belysning, kameror, TV-apparater och andra kompatibla enheter från en och samma plats.

#### **Kartor**

Du kan använda <sup>(2</sup>) Kartor för att få vägbeskrivningar och annan platsbaserad information.

## **! Attention**

Du kan aktivera platstjänster för att använda <sup>1</sup> Kartor.

Se [support.google.com/maps](https://support.google.com/maps) för mer information.

#### **Nyheter**

**D** Nyheter är en personlig nyhetssamling som organiserar och lyfter fram vad som händer i världen så att du kan utforska mer om sakerna som intresserar dig.

Se [support.google.com/news/publisher-center](https://support.google.com/news/publisher-center/) för mer information.

## **Foton**

Du kan lagra och säkerhetskopiera foton och videor manuellt till ditt Googlekonto med **Foton**.

Se [support.google.com/photos](https://support.google.com/photos) för mer information.

#### **Play Store**

Du kan hitta nya appar, filmer och TV-program, musik, böcker, tidningar och spel i **Play Store**.

Se [support.google.com/play](https://support.google.com/play) för mer information.

#### **Podcasts**

Med **Podcasts** kan du spela upp de senaste avsnitten från dina favoritprogram, utforska rekommenderade podcasts och hantera ditt lyssnande.

Se [support.google.com/googleplay/podcasts](https://support.google.com/googleplay/podcasts) för mer information.

#### **YouTube**

Du kan använda **YouTube** för att titta på och ladda upp videor direkt från din enhet.

Se [support.google.com/youtube](https://support.google.com/youtube) för mer information.

#### **YT Music**

Du kan streama och bläddra genom spellistor, album och artister från <sup>®</sup> YT Mu**sic**.

## **Mi-webbläsare**

**Mi-webbläsare** är en snabb och säker webbläsare för mobila enheter som har alla funktioner du behöver. Du kan använda **Mi-webbläsare** för att surfa på webben, läsa nyheter, söka efter saker, se på videor, shoppa online och spela onlinespel. Du kan också använda **Mi-webbläsare** för att ladda ner bilder och videor från sociala medier, använda filhanteringsverktyg och ställa in privata mappar.

## **Sök efter eller öppna webbadresser**

- 1. Öppna **Mi-webbläsare**.
- 2. Tryck på **Start** för att öppna startsidan.
- 3. Skriv i sökfältet för att söka efter eller öppna webbadresser.

## **Hantera filer**

Du kan skicka, dölja, radera och visa den detaljerade informationen.

- 1. Öppna **Mi-webbläsare**.
- 2. Tryck på **Filer** för att visa alla filer.
- 3. Tryck och håll på en fil som du vill hantera.
- 4. Välj **Skicka** , **Dölj** , **Radera** eller **Mer**.

#### **Öppna onlinespel**

Du kan spela onlinespel utan att behöva ladda ett spels app.

- 1. Öppna **Mi-webbläsare**.
- 2. Tryck på **Spel** för att öppna spelsidan.
- 3. Tryck på ett spel för att börja spela.

#### **Visa bokmärken och historik**

Du kan visa dina lagrade bokmärken och surfhistorik.

- 1. Gå till  $\Omega$  > Mi-webbläsare >  $\Omega$ Profil
- 2. Tryck på  $\Omega$  för att visa bokmärken och historik.

#### **Aktivera inkognitoläge, mörkerläge eller datorläge**

- 1. Gå till  $\Omega$  > Mi-webbläsare >  $\Omega$ Profil
- 2. Välj att aktivera **Inkognitoläge** , **Mörkerläge** eller **Datorläge**.
	- **Inkognitoläge**: Med inkognitoläge kan du surfa tryggt och privat på webben utan att efterlämna sökningar eller surfhistorik.
	- **Mörkerläge**: Det mörka färgtemat kan förbättra den visuella upplevelsen i miljöer med svag belysning.
	- **Datorläge**: Med datorläget kan du surfa på webbsidor på samma sätt som de ser ut på en dator.

## **Mi Rmote**

**Mi Rmote** är en universell fjärrstyrningsapp som funkar med telefonens IR Blaster-port (Infrared Blaster). Mi Rmote stöder Samsung, LG, Sony, Panasonic, Sharp, Haier, Videocon, Micromax, Onida och andra varumärken. Du kan styra apparater som TV, streamingenheter, DVD-spelare, smartlådor, luftkonditionering, projektorer, kameror och andra enheter i ditt hem.

## **Använd Mi Remote för att styra fjärrenheter**

Du kan använda Mi Remote-appen på telefonen för att styra fjärrenheter när du inte tycker om att använda fjärrkontrollen.

Följande använder en **mediadosa** som ett exempel.

- 1. Öppna **Mi Rmote.**
- 2. Tryck på **Lägg till fjärrkontroll** för att se de tillgängliga enhetstyperna, som en TV, fläkt eller smartdosa.
- 3. Välj **Mediadosa** för att välja en tjänsteleverantör.
- 4. Tryck på **Power** och följ anvisningarna på skärmen för att ställa in fjärrenheter.

## **! Note**

**Mi Rmote** stöder inte vissa enheter. Du kan kolla in funktionerna baserat på riktiga situationer.

# **Mi Store**

Du kan se de senaste kampanjer, information om Xiaomis produkter, köpa de senaste Xiaomi-produkterna och begära support i **Mi Store**.

## **Hitta produkter**

Du kan bläddra och söka efter produkter du är intresserad av.

- 1. Öppna **Mi Store**.
- 2. Tryck på **Mi Store** för att upptäcka produkter från Xiaomi.

## **! Note**

Du kan också trycka på  $\Box$  för att söka efter produkternas namn.

Du kan se produkter som kategoriseras som **Smartphone** , **Smarta hem** och **Livsstil**. Du kan också se rabatterade produkter på sidan.

## **Köp en produkt**

- 1. Öppna **Mi Store**.
- 2. Tryck på **Mi Store** för att upptäcka produkter från Xiaomi.

## **! Note**

Du kan också trycka på  $\Box$  för att söka efter produkternas namn.

- 3. Tryck på produkten för att se priset och annan information.
- 4. Tryck på **KÖP NU** och välj dina preferenser.
- 5. Logga in på ditt Mi-konto och fyll i adress och andra uppgifter.
- 6. Tryck på **Betala nu** och bekräfta ditt lösenord.

#### **Få servicesupport**

Du kan få servicesupport om du har frågor om dina beställningar.

- 1. Öppna **Mi Store**.
- 2. Tryck på **Support** eller gå till sidan **Xiaomi servicecenter**.
- 3. Välj att inleda en livechatt eller ring ett samtal för att kontakta kundtjänst.

#### **Hantera dina beställningar**

Du kan kontrollera orderstatus och ändra eller avbryta en befintlig beställning.

- 1. Öppna **Mi Store**.
- 2. Tryck på  $\triangleq$  **Konto** för att se dina orderuppgifter.

Du kan se orderuppgifter som **Obetald** , **Leverans** , **Omdömen** och **Returer**.

3. Tryck på orderkategorierna för att hantera dina beställningar.

## **Mi Video**

**Mi Video** är en kraftfull lokal videospelare. Med **Mi Video** kan du spela upp, ladda ner, streama och hantera dina videor på ett ställe. Du kan enkelt zooma in och ut i videorna som spelas upp.

## **Spela upp videor**

- 1. Öppna **D** Mi Video.
- 2. Tryck på **Lokal** för att visa lokala filer.
- 3. Tryck på **D** för att öppna videosidan.

Du kan visa dina lokala videor i kategorierna **Film** , **Mappar** och **Spellista**.

4. Tryck på en video för att spela upp den.

## **Spela upp musik**

- 1. Öppna **Mi Video**.
- 2. Tryck på **Lokal** för att visa lokala filer.
- 3. Tryck på **D** för att öppna musiksidan.

# 4. Välj vilken musik du vill spela.

# **Användbara funktioner i sidopanelerna**

När du spelar upp en video har du tillgång till användbara funktioner som ger fler effekter i dina videor.

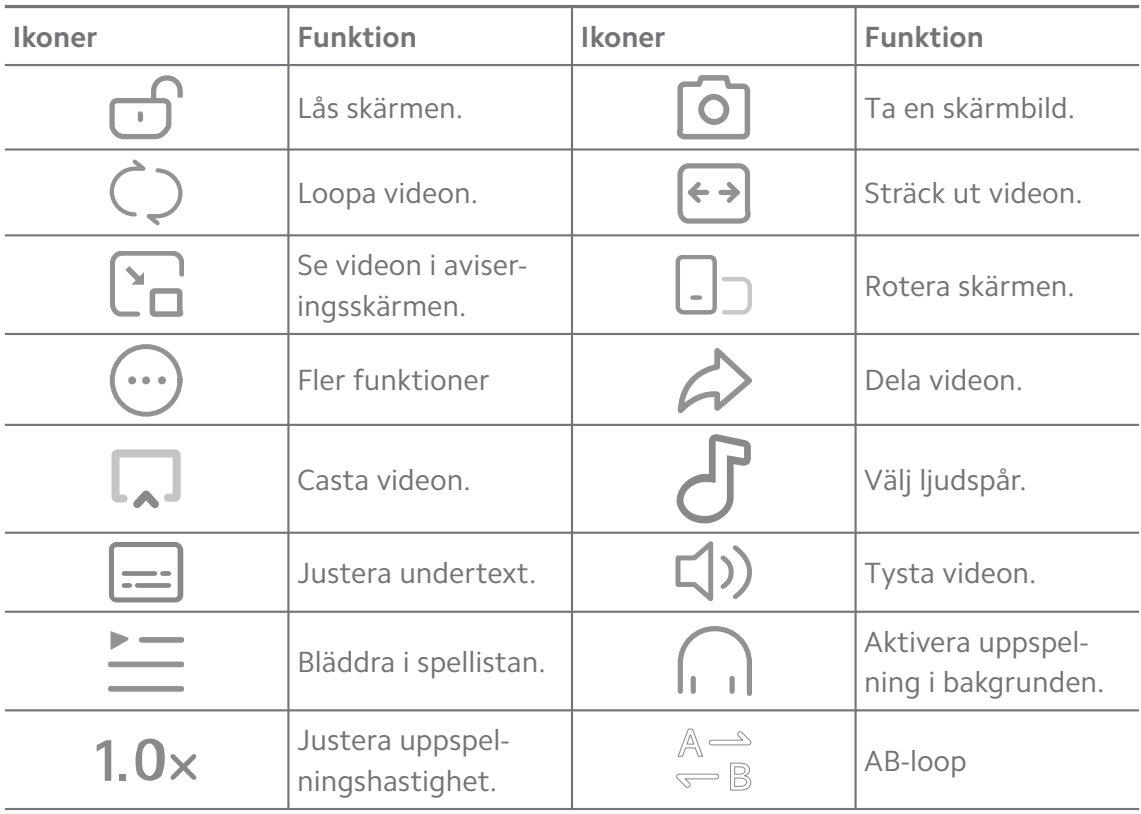

# **Gestgenvägar i Mi Video**

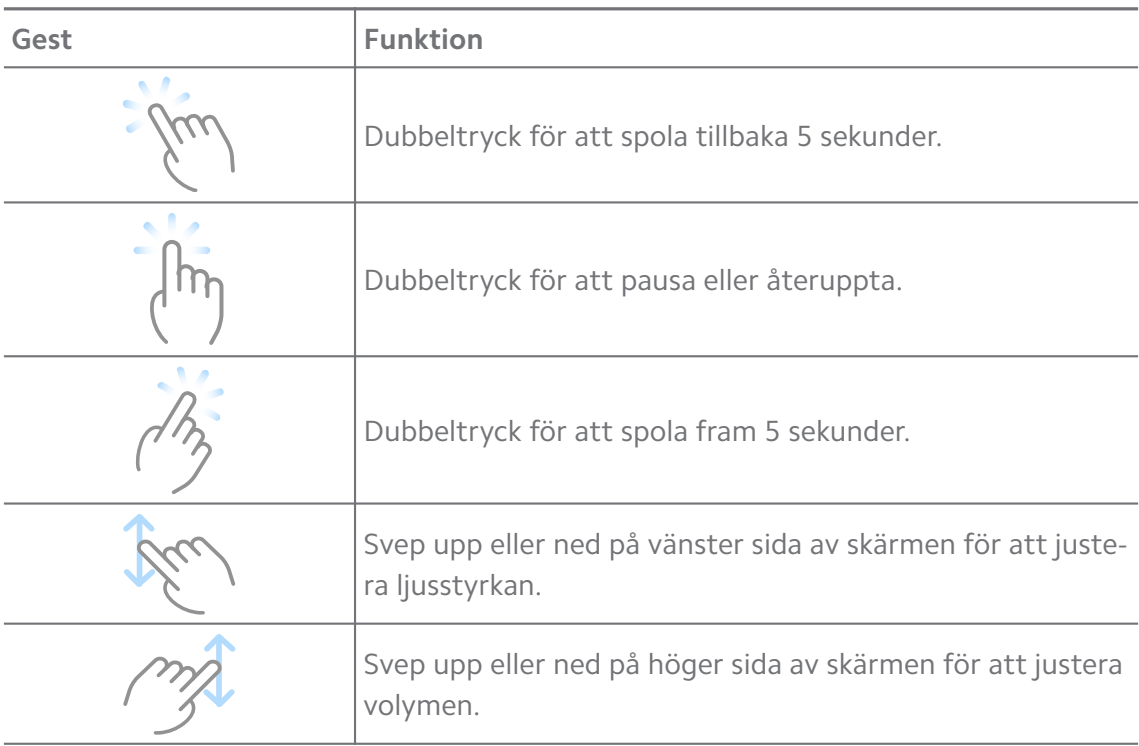

## **Hantera videor**

Du kan dela, döpa om, radera och dölja videor.

- 1. Öppna **Mi Video**.
- 2. Välj en video och tryck och håll sedan på den.
- 3. Hantera videor.
	- Tryck på **Dela** för att dela videon till olika plattformar.
	- Tryck på **Byt namn** för att byta namn på videon.
	- Tryck på **Egenskaper** för att visa detaljerade information om videon.
	- Tryck på Ø **Dölj** för att göra videon privat.
	- Tryck på **□ Radera** för att radera videon.

# **Musik**

Du kan använda **Musik** för att streama och kolla igenom spellistor, album och artister. Du kan också spela upp musik som lagras på telefonen.

## **Spela upp din musik**

- 1. Öppna **Musik**.
- 2. Leta efter låtar på sidorna **Låtar** , **Artister** , **Album** eller **Mappar**.
- 3. Välj vilken musik du vill spela.

## **Logga in på ditt Xiaomi-konto**

Du kan logga in på ditt Xiaomi-konto för att synka din musikinformation och inställningar.

- 1. Öppna **Musik**.
- 2. Tryck på  $\overline{e}$  för att öppna kontoinställningarna.
- 3. Tryck på **Logga in** för att logga in på ditt Xiaomi-konto.

## **Ställ in musik**

Du kan ställa in sömntimer, filterfiler och ändra fler inställningar.

- 1. Öppna **d** Musik.
- 2. Tryck på  $\overline{z}$  för att öppna kontoinställningarna.
- 3. Gå till **Inställningar** > **Avancerade inställningar** för att hitta tjänster och inställningar.
- Tryck på **f**ör att aktivera **Sovtid** och stoppa spelaren efter en viss tid.
- Tryck på **Hörlurar och ljudeffekter** för att aktivera **Dolby Atmos** och justera den grafiska equalizern.
- Tryck på **idage för att aktivera Efter storlek** eller Efter längd och dra i reglaget för att justera efter filtreringen av ljudfiler.

#### **Aktivera mörkerläge**

Mörkerläget ger en visuell effekt som är skonsam för ögonen i miljöer med svag belysning.

- 1. Öppna **Musik**.
- 2. Tryck på  $\overline{z}$  för att öppna kontoinställningarna.
- 3. Tryck på för att aktivera **Mörkerläge**.

## **Anteckningar**

Du kan skriva anteckningar med text, bilder, ljud och tankekartor.

#### **Skapa en anteckning**

- 1. Öppna **Anteckningar.**
- 2. Tryck på  $\bigoplus$  på sidan  $\Box$  för att skapa en anteckning.
- 3. Ange texten.
- 4. Tryck på  $\checkmark$  för att spara anteckningen.

#### **Tip**

- Du kan lägga till ljud, bilder, sketcher, checklistor och andra objekt i en anteckning.
- Du kan också använda formatering som rubriker, fetstil eller kursiv, punktlista eller numrerad lista och fler.

#### **Skapa en röstanteckning**

- 1. Öppna **Anteckningar.**
- 2. Tryck på  $\bigoplus$  för att lägga till en anteckning.
- 3. Tryck på  $\Pi$  och prata i telefonen.
- 4. Tryck på  $\blacksquare$  för att stoppa inspelningen.
- 5. Ange röstanteckningens rubrik.
- 6. Tryck på  $\checkmark$  för att spara röstanteckningen.

# **<sup>-</sup>Q́∙Tip**

Du kan trycka och hålla på  $\bigoplus$  för att skapa en röstanteckning.

#### **Radera en anteckning**

- 1. Öppna **Anteckningar**.
- 2. Tryck och håll på en anteckning i  $\Box$ .
- 3. Tryck på **Radera**.

#### **Hantera anteckningar**

Du kan dölja, fästa, radera och flytta anteckningar, och skapa en mapp för att kategorisera dem.

- 1. Öppna **Anteckningar**.
- 2. Tryck och håll på en anteckning för att välja en eller flera anteckningar.
- 3. Välj att hantera anteckningarna.
	- Tryck på **Dölj** för att dölja anteckningen.
	- Tryck på **Pin** för att fästa anteckningen.
	- Tryck på **Radera** för att radera anteckningen.
	- Tryck på **Flytta till** för att flytta anteckningen till en ny mapp.
	- Tryck på **Skapa en mapp** för att lägga till anteckningar i en mapp när du markerar flera anteckningar.

#### **Återställa raderade anteckningar**

- 1. Öppna **Anteckningar**.
- 2. Tryck på  $\Box$  på startsidan.
- 3. Tryck på  $\Theta$  för att visa alla mappar.
- 4. Tryck på  $\mathbf{\hat{U}}$  för att se alla raderade anteckningar.
- 5. Tryck på den anteckning du vill återställa, tryck sedan på **OK**.

#### **Skapa en ny mapp**

- 1. Öppna **Anteckningar**.
- 2. Tryck på  $\Box$  på startsidan.
- 3. Tryck på  $\bigcirc$  för att visa alla mappar.
- 4. Tryck på **Ny mapp**.
- 5. Ange mappens namn.
- 6. Tryck på **OK**.

#### **Sök i anteckningar**

- 1. Öppna **Anteckningar.**
- 2. Tryck på sökfältet på sidan  $\Box$  och ange anteckningens nyckelord.
- 3. Välj för att hitta anteckningen.

#### **Visa dolda anteckningar**

- 1. Öppna **Anteckningar**.
- 2. Svep ner från den övre delen av skärmen och släpp sedan.
- 3. Ange det integritetsskyddande lösenordet.
- 4. Tryck på en dold anteckning för att visa detaljer.

#### **Skapa en checklista med underuppgifter**

Du kan använda anteckningar som en påminnelse om dagliga rutiner och uppgifter.

- 1. Öppna **Anteckningar**.
- 2. Svep vänster eller tryck på  $\Box$  längst upp på startsidan.
- 3. Tryck på  $\bigoplus$  för att skapa en checklista med underuppgifter.
- 4. Ange underuppgiftens text.
- 5. Tryck på **Klar**.

## **! Note**

- Du kan ställ in en påminnelse och ett upprepningsintervall för varje checklista med underuppgifter.
- Om du vill lägga till fler underuppgifter trycker du på  $\blacktriangledown$ .

# **Inspelare**

Du kan använda **Inspelare** för att spela in ett evenemang, möte, personliga anteckningar eller föreläsning, kreativa idéer och mycket mer.

## **Spela in ljud**

1. Öppna **O** Inspelare.

- 2. Tryck på  $\bullet$  för att starta.
- 3. Tryck på  $\leq$  för att stoppa inspelningen.
- 4. Tryck på **OK** för att spara inspelningen.

# **Tip**

- Inspelningens namn genereras som standard. Du kan ändra namnet.
- Du kan trycka på  $\frac{1}{2}$  för att markera specifika segment, trycka på  $\frac{1}{2}$  för att pausa inspelningen och trycka på  $\bullet$  för att återuppta inspelningen.

#### **Visa inspelningar**

- 1. Öppna **O** Inspelare.
- 2. Tryck på inspelningen som du vill se.

# **Tip**

Du kan också dela, markera eller spela upp inspelningen snabbare.

#### **Ställ in inspelaren**

- 1. Öppna **O** Inspelare.
- 2. Tryck på  $\overline{\mathcal{Q}}$  längst upp till höger i telefonen.
- 3. Välj att hantera inspelarens inställningar.
	- Tryck på **för att aktivera Hörlursläge** för ljuduppspelning med hörluren.
	- Tryck på **för att aktivera Aviseringar på låsskärmen** och visa en blå indikator på låsskärmen när du spelar in.
	- Tryck på **f**ör att aktivera **Tysta uppringning vid inspelning**.
	- Tryck på **O** för att aktivera **Döp inspelning manuellt**.
	- Tryck på **Inspelningsformat** för att välja **AAC** , **MP3** eller **WAV**.
	- Tryck på **Ta bort synkade inspelningar** för att radera synkade inspelningar.
	- Tryck på **Nyligen raderade objekt** för att hantera raderade objekt. Raderade objekt kan lagras i papperskorgen i upp till 30 dagar.

• Tryck på **Rensa data** för att radera cachelagrade objekt, appdata och anpassade inställningar.

## **Skanner**

Du kan öppna **Skanner** och placera QR-koden inuti ramen för att skanna olika typer av QR-koder och streckkoder.

# **! Caution**

Du kan inte använda skannern för att ta foton av objekten som innehåller dina personuppgifter.

# **∙ं** Tip

Du kan sätta igång blixt i mörka miljöer.

# **Säkerhet**

Du kan använda **Säkerhet** för att frigöra lagringsutrymme på din telefon, hantera appar och behörigheter, filtrera och blockera oönskade samtal och meddelanden, och skydda din telefon från dolda virus eller skadliga appar.

#### **Applås**

Med **Applås** kan du skydda din integritet. Se [Applås](#page-143-0) för mer information.

## **Batteri och prestanda**

Använd **Batteri och prestanda** för att testa batteriförbrukningen och optimera batterirelaterade objekt. Se [Kapitel 4 Batteri och underhåll](#page-37-0) för mer information.

#### **Blockeringslista**

**Blockeringslista** filtrerar automatiskt bort alla typer av skräp-, nätfiske- och reklamsamtal och -meddelanden. **Blockeringslista** visar historiken för dina filtrerade sms-meddelanden och inkommande samtal.

## **! Note**

Markerade telefonnummer indikerar olästa meddelanden eller samtal. Telefonnumren går från rött till svart när du har läst motsvarande meddelanden eller samtalshistorik.

## **Aktivera blockeringslistan**

Du kan lägga till telefon nummer till blockeringslistan.

1. Gå till **Säkerhet** > **Blockeringslista**.

- 2. Tryck på  $\overline{\mathcal{Q}}$  längst upp till höger i telefon.
- 3. Tryck på **idage för att aktivera Blockeringslistan**.

#### **Hantera blockerade inkommande samtal**

Du kan se historiken för blockerade inkommande samtal eller avblockera ett blockerat inkommande samtal.

- 1. Gå till **Säkerhet** > **Blockeringslista**.
- 2. Välj ett blockerat samtal.
- 3. Tryck på telefonnumret för att se samtalshistoriken.
- 4. Hantera blockerade inkommande samtal.
	- Tryck på ett samtal i samtalshistoriken för att ringa eller skicka ett meddelande.
	- Tryck på **Avblockera** för att avblockera numret.
	- <sup>-</sup>Q́∙ Tip

Du kan trycka och hålla på ett telefonnummer för att radera flera objekt.

#### **Hantera blockeringslistan**

Använd telefonnummer, prefix och platser för att skapa villkor för blockering.

Du behöver aktivera **Blockeringslista** först.

- 1. Gå till **Säkerhet** > **Blockeringslista**.
- 2. Tryck på  $\overline{\textcircled{\circ}}$  längst upp till höger i telefon.
- 3. Hantera blockeringslista.
	- Tryck på **Blockerade nummer** för att blockera samtal och meddelanden från specifika nummer.
	- Tryck på **Undantag** för att tillåta samtal och meddelanden från specifika nummer.

#### **Inställningar för blockeringslistan för samtal**

Du kan välja att blockera samtal från olika grupper med personer och kontakter.

- 1. Gå till **Säkerhet** > **Blockeringslista**.
- 2. Tryck på  $\overline{\mathcal{O}}$  längst upp till höger i telefon.
- 3. Tryck på **Blockeringslista för samtal** för att blockera samtal.
	- Tryck på **OD** för att aktivera **Blockera samtal från främlingar**.
	- Tryck på **för att aktivera Blockera vidarebefordrade samtal**.
	- Tryck på **OD** för att aktivera **Blockera samtal från kontakter**.
	- Tryck på **OD** för att aktivera **Blockera samtal från dolda nummer**.

#### **Höj hastigheten**

När du använder **Höj hastigheten** kan din telefon jobba snabbare. Funktionen rensar cache och minne i de tredjepartsappar och systemappar som körs, samt låsta appar som körs.

#### **Städprogram**

Använd **Städprogram** för att ta bort objekt som inte används som lagras på telefon och gör så att telefon jobbar snabbare.

#### **Rensa papperskorgen**

**Städprogrammet** skannar papperskorgen efter cachefiler, filer som inte används, installationspaket, restfiler och minnescache. Du kan städa upp bland objekten.

# 1. Öppna **Säkerhet**.

- 2. Tryck på **Städprogram** för att starta en automatisk skanning.
- 3. Välj vilka objekt du vill rensa.
- 4. Tryck på knappen nedan för att rensa de valda objekten.

#### **Ställ in påminnelser**

Du kan få en aviseringspåminnelse att använda **Städprogrammet** när papperskorgen uppnår gränsen.

- 1. Gå till **Säkerhet** > **Städprogram**.
- 2. Tryck på  $\textcircled{9}$  längst upp till höger i telefon.
- 3. Tryck på för att aktivera **Påminn om städning**.
- 4. Ställ in papperskorgens storleksgräns och frekvens för aviseringar.

## **Datanvändning**

Använd **Datanvändning** för att hantera ditt dataabonnemang. Det håller koll på dataanvändning och hjälper dig att begränsa mobildata, bakgrundsdata eller Wi-Fi-användning för appar.

#### **Djuprengöring**

Använd **Djuprengöring** för att radera överflödiga eller onödiga objekt och frigör lagringsutrymme.

- **Radera överflödiga foton**: detektera dubbla foton och bilder med dålig kvalitet i ditt **Galleri**.
- **Avinstallera appar som används sällan**: radera appar som sällan används och frigör utrymme.
- **Radera appdata**: rensa obetydliga data från varje app.
- **Radera stora filer**: radera obetydliga stora filer.
- **Radera onödiga videor**: radera obetydliga videor.

#### **Inställningar för djuprengöring**

- 1. Gå till **Säkerhet** > **Djuprengöring**.
- 2. Tryck på: längst upp till höger i telefon.
- 3. Välj att hantera allmänna inställningar för **Djuprengöring**.
	- Tryck på **för att aktivera Påminn om rengöring** och ställ in papperskorgens storleksgräns och schema.
	- Tryck på **f**ör att aktivera **Skanna appminne**.
	- Tryck på för att aktivera **Visa genväg på startskärm**.

#### **Dubbelappar**

Med **Dubbelappar** kan du klona en befintlig app på enheten och använda den oberoende med ett annat konto. Se [Dubbelappar](#page-142-0) för mer information.

#### **Facebook-rensaren**

Använd **Facebook-rensaren** för att rensa bilder, videor, GIF-filer eller cachefiler.

#### **Spelturboläge**

**Spelturboläge** boostar anslutningsstabiliteten för spel genom att begränsa bandbredd för bakgrundsnerladdningar och reducera fördröjningar i nätverket. Den här funktionen rensar minnet reserverat för bakgrundsprocesser för att ge mer minne för spelet, och du slipper störas av aviseringar när du spelar.

#### **Lägg till spel med Spelturboläget**

- 1. Gå till **Säkerhet** > **Spelturboläge**.
- 2. Svep upp eller ned på vänster sida av skärmen för att välja ett spel.
- 3. Tryck på **Börja spela** för att starta spelet med **Spelturboläge**.

## **Lägg till spel till Spelturboläget**

- 1. Gå till **Säkerhet** > **Spelturboläge**.
- 2. Tryck på **+** för att se spel.
- 3. Tryck på bredvid spelen du vill lägga till i **Spelturboläge**.

#### **Hantera allmänna inställningar för Booster**

- 1. Gå till **Osäkerhet** > **Ospelturboläge** > **0**.
- 2. Tryck på **Allmänna inställningar**.
- 3. Välj att hantera allmänna inställningar för Booster.
	- Tryck på  $\blacksquare$  för att aktivera **Spelturboläge** för att förbättra gamingupplevelsen.
	- Tryck på för att aktivera **Genvägar i spelet**. Du kan svepa från den övre sidan av kanten på skärmen för att se spel.
	- Tryck på för att aktivera **Innehållsrekommendationer** för att få gamingrelaterade innehållsrekommendationer.
	- Tryck på för att aktivera **Ta bort tillagda spel från startskärmen**.
	- Tryck på **Avinstallera spel** för att avinstallera spel direkt.
	- Tryck på för att aktivera **Genväg för startskärm**.
	- Tryck på **Lägg till spel** för att lägga till spel till **Spelturboläge**.

#### **Ställ in prestandaläget**

- 1. Gå till **Osäkerhet** > **Ospelturboläge** >  $\bullet$ .
- 2. Tryck på **Prestandaläge** för att ställa in prestandaläget.
- Tryck på **Prestandaläge** för att aktivera **Wi-Fi-optimering** eller **Optimerade pekkontroll** . **Wi-Fi-optimering** reducerar fördröjning i Wi-Fi-nätverk. **Optimerade pekkontroll** ökar pekrespons och känslighet.
- Tryck på **m** för att aktivera **Prestandaoptimering** och undvika överhettning och maskinvarurelaterade problem.
- Tryck på **Minnesundantag** för att lägga till appar i undantag och förhindra att de optimeras.
- Tryck på  $\blacksquare$  för att aktivera **Mi WiFi-hastighetsboost** och höja anslutningshastigheten med 10 till 20 % när telefonen är ansluten till Mi/Redmiroutrar.
- Tryck på för att aktivera **Sänk skärmens ljusstyrka automatiskt**.

#### **Ställ in Stör ej för spel**

Den här funktionen begränsar utvalda systemfunktioner, knappar och helskärmsgester när du spelar.

- 1. Gå till **Osäkerhet** > **Ospelturboläge** >  $\bullet$ .
- 2. Tryck på **Stör ej i spel** för att ställa in Stör ej för spel.
	- Tryck på **Förstärkt upplevelse** för att aktivera **Stäng av automatisk ljusstyrka** , **Stäng av läsläge** , **Begränsa skärmbildsgester** eller **Öppna inte aviseringsskärmen**.
	- Tryck på för att aktivera **Begränsa knappar och gester**.

#### **Hantera GPU-inställningar**

GPU-inställningar gör att du kan välja eller anpassa prestanda mellan **Bildkvalitet**, **Högst bildhastighet** och **Gamingprestanda** när du spelar.

- 1. Gå till **Säkerhet** > **Spelturboläge**.
- 2. Tryck på **Standard** längst ner på telefon.
- 3. Tryck på **GPU-inställningar** för att välja GPU-lägen som **Standard** , **Spara batteri** , **Balans** , **Hög kvalitet** eller **Anpassad**.

## **! Note**

Med **Anpassad** kan du anpassa **Bildhastighet** , **Upplösning** , **Anti-aliasing Anisotropisk filtrering** , **Kvalitet för texturfiltrering** , och **Optimerad grafik**.

## **Ställ in pekkontroller**

Med **Pekkontroller** kan du välja eller anpassa prestanda mellan **Klassiskt läge (standard)** , **Pro-läge** , **Siktesnoggrannhet** och **Tryckstabilitet**.

- 1. Gå till **Säkerhet** > **Spelturboläge**.
- 2. Tryck på **Standard** längst ner på telefon.
- 3. Tryck på **Ytterligare inställningar** för att välja **PEKKONTROLLER**-lägen.
	- Tryck på **Klassiskt läge (standard)**.
	- Tryck på **Pro-läge** . **Pro-läge** är utformad för professionella spelare.
	- Tryck på **Anpassa** för att anpassa **Svepsvar** , **Känslighet för upprepade tryck** , **Siktesnoggrannhet** och **Tryckstabilitet**.

#### **Ställ in pekresistent område**

Funktionen sänker pekkänslighet nära kanterna för att undvika att pekkontroller aktiveras.

- 1. Gå till **Säkerhet** > **Spelturboläge**.
- 2. Tryck på **Standard** längst ner på telefon.
- 3. Tryck på **Ytterligare inställningar** för att välja **Pekresistent område**.

## **Ställ in Förbättrad bild**

Den här funktionen höjer kontrasten och ger skarpare detaljer i spel.

- 1. Gå till **Säkerhet** > **Spelturboläge**.
- 2. Tryck på **Standard** längst ner på telefon.
- 3. Tryck på **Ytterligare inställningar** för att välja **Förstärkt bild**-prestanda.

# **Återställ standardinställningar**

- 1. Gå till **Säkerhet** > **Spelturboläge**.
- 2. Tryck på **Standard** längst ner på telefon.
- 3. Tryck på **Ytterligare inställningar** för att välja **Återställ standardinställningar**.
- 4. Tryck på **Återställ**.
- 5. Tryck på **OK**.

# **Dölj appar**

Använd **Dölj appar** för att dölja appikoner så att de inte längre visas på startskärmen.

- 1. Gå till **Säkerhet** > **Dölj appar**.
- 2. Tryck på  $\odot$  bredvid en app för att dölja appikonen.

# **Öppna dolda appar**

1. Dra två fingrar från varandra på startskärmen.

En mapp med dolda appar visas.

2. Tryck på en dold app.

# **! Note**

Om du aktiverat applåset behöver du ange lösenordet när du öppnar den dolda mappen.

# **Hantera dolda appar**

- 1. Gå till **Säkerhet** > **Dölj appar**.
- 2. Tryck på  $\bigcirc$  längst upp till höger i telefon.
- 3. Hantera **Dölj appar**.
	- Tryck på  $\bullet$  för att aktivera **Dölj aviseringar** för att visa aviseringar från dolda appar.
	- Tryck på **f**ör att aktivera **Applås** för att skydda privata filer.

# **Hantera appar**

Du kan gå till **Säkerhet** > **Hantera appar** för att uppdatera och avinstallera appar eller hantera behörigheter. Se [Hantera appar,](#page-141-0) [Dubbelappar](#page-142-0) och [Tillstånd](#page-142-0) för mer information.

# **Integritet**

Använd **Integritet** för att hantera appar som kräver känsliga behörigheter, övervaka hur appar använder känsliga behörigheter och hantera andra integritetsrelaterade behörigheter. Se [Integritetsskydd](#page-139-0) för mer information.

## **Andra utrymme**

Du kan gå till <sup>⊙</sup>Säkerhet > **■Andra utrymme** för att skapa ett andra utrymme för att separera och skydda dina data.

För att aktivera ett andra utrymme, se [Stäng av det andra utrymmet](#page-158-0) för mer information.

#### **Säkerhetsskanning**

Använd **Säkerhetsskanning** för att skanna din telefon efter farliga appar och virus. Funktionen löser snabbt problem relaterade till Wi-Fi, betalningar, sekretess och virus.

#### **Använd säkerhetsskanning**

Använd säkerhetsskanning för att skanna systemet och få förslag på att rensa papperskorgen och kolla efter nya funktioner.

- 1. Gå till **Säkerhet** > **Säkerhetsskanning**.
- 2. Tryck på förslagen för att frigöra utrymme eller se den ya funktionerna.

## **Skanna före installation**

Appar kontrolleras efter virus och skadeprogram före installationer.

- 1. Gå till **Säkerhet** > **Säkerhetsskanning**.
- 2. Tryck på  $\overline{\textcircled{\circ}}$  längst upp till höger i telefon.
- 3. Tryck på för att aktivera **Skanna före installation**.

## **Lös problem**

Använd **Lös problem** för att skanna efter och lösa problem relaterade till prestanda, nätverk, inställningar, batteri och andra problem med din telefon.

## **! Note**

Om du hittar några problem kan du trycka på **Skicka** för att rapportera dem eller förslag i **Tjänster och återkoppling**.

#### **Testa nätverk**

## **Hitta och lös nätverksrelaterade problem**

Använd **Testa nätverk** för att köra ett nätverkstest om du stöter på problem med nätverket. Du kan följa anvisningarna på skärmen för att åtgärda de aktuella nätverksproblemen när du ser testresultaten.

#### **Stäng anslutna appar**

Alla appar som för närvarande är anslutna till internet visas i testresultaten. Du kan trycka på en app för att tvinga den att stoppa.

# **Tjänster och återkoppling**

Du kan rapportera problem du stöter på till våra utvecklare. Dina förslag om hur vi kan förbättra MIUI är också välkomna. Vi gör alltid vårt bästa för att fixa de problem du rapporterar i kommande uppdateringar.

## **Öppna tjänster och återkoppling**

Du kommer åt **Tjänster och återkoppling** med en av följande två metoder:

- Tryck på **Tjänster och återkoppling** i **Verktyg**.
- Tryck på **Tjänster och återkoppling** i **Inställningar**.

# **Skicka feedback**

- 1. Öppna **Tjänster och återkoppling**.
- 2. Tryck på **Skicka feedback**.
- 3. Välj **Problem** eller **Förslag** för att beskriva problemen.
	- Tryck på **Problem** för att beskriva problemen.
	- Tryck på **Förslag** för att dela hur du vill förbättra MIUI.
- 4. Välj vilka objekt din feedback omfattar.
- 5. Välj hur ofta problemet uppstår och exakt när problemet uppstod senast.
- 6. Tryck på **Skicka**.

## **! Note**

Du kan välja att lägga till en bild eller video, ange ditt telefonnummer och e-post eller lägga till loggar när du skickar in feedback.

# **ShareMe**

Du kan använda<sup> o ShareMe för att säkerhetskopiera eller överföra filer mellan</sup> Android-enheter eller dina mobila enheter. Se [Överför filer med ShareMe-appen](#page-20-0) för mer information.

## **Teman**

**Teman** ger din telefon ett nytt utseende. Teman är MIUI:s officiella plattform för personliga anpassningar med tusentals teman av hög kvalitet. Förutom välkända teman, bakgrundsbilder, ringsignaler och typsnitt hittar du också andra alternativ för personliga anpassningar för din låsskärm och startskärm.

# **Väder**

Du kan använder **Väder** för att kolla vädret där du befinner dig och på andra platser. Du kan se prognosen för kommande timmar och fem dagar framåt, och även se luftföroreningsnivåer och annan information.

# **Visa väderinformation**

Du kan öppna **Väder** för att visa det nuvarande vädret och en femdagarsprognos med information för din plats. Du kan också kolla en dygnsprognos, vindhastighet och -riktning, upplevd temperatur, UV-index och lufttryck på startsidan.

# **Lägg till en stad i din väderlista**

Du kan lägga till och se väderinformation från olika städer i din väderlista.

- 1. Öppna **Väder**.
- 2. Tryck på <sup>中</sup> längst upp till vänster på startsidan.
- 3. Sök efter en stad.
- 4. Tryck på  $\bullet$  för att lägga till staden på startsidan.

# **Radera en stad i din väderlista**

- 1. Öppna **Väder**.
- 2. Tryck på <sup>←</sup> längst upp till vänster på startsidan.

Väderlistan visas.

- 3. Tryck och håll på en stad.
- 4. Tryck på **Radera**.

## **Dela väderinformation**

- 1. Öppna **Väder**.
- 2. Tryck på: längst upp till höger på startsidan.
- 3. Tryck på **Dela**.

Systemet skapar automatiskt en bild med väderinformationen.

4. Välj en plattform att dela bilden på.

# **Hantera väderinställningar**

Du kan ställa in din föredragna väderenhet, uppdatera tid för väderinformation och ändra ljudeffekter för när vädret skiftar.

- 1. Öppna **Väder**.
- 2. Tryck på: längst upp till höger på startsidan.
- 3. Tryck på **Inställningar** för att se alla inställningar.
- 4. Hantera väderinställningar.
	- **Enheter**: gör att du kan ställa in föredragen temperaturenhet, vindhastighetsenhet eller enhet för atmosfäriskt tryck.
	- **Uppdatera automatiskt på natten**: uppdaterar väderinformation mellan 23:00 och 07:00.
	- **Ljudeffekter**: spelar upp ljudeffekter när vädret ändras.

# **Xiaomi Community**

**Xiaomi Community** är ett officiellt forum för Xiaomi-användare. Där kan du hitta hjälp och få de senaste nyheterna om Xiaomis produkter och MIUI-uppdateringar. Du kan chatta med andra Xiaomi-fans i Xiaomi Community.

## **Visa de senaste nyheterna**

Du kan visa de senaste nyheterna och kommentarerna om Xiaomi och MIUI från det officiella kontot eller användare i communityn.

- 1. Öppna **Xiaomi Community**.
- 2. Tryck på **START** för att se de senaste nyheterna.
- 3. Tryck på nyheterna som du är intresserad av för att se fler detaljer.

## **Tip**

Du kan också skriva kommentarer under nyheterna.

## **Skapa ett inlägg**

Du kan lägga upp vad du vill säga och dela dina idéer med andra användare som delar ditt intresse i communityn.

# 1. Öppna **Xiaomi Community**.

- 2. Tryck på  $\bullet$  för att välja att lägga upp ett inlägg, en tråd, frågeställning eller  $ORA$
- 3. Ange texten som du vill dela.
- 4. Tryck på **Skicka**.

# <span id="page-131-0"></span>**<sup>-</sup>Q́∙Tip**

Du kan också välja ett forum, lägga till ett ämne, foton, videor och andra mediafiler i ditt inlägg. Andra användare med samma intresse kan då enkelt hitta ditt inlägg.

## **Gå med i ett forum**

Du kan gå med i forumet som du är intresserad av och se de senaste nyheterna och informationen från forumet.

# 1. Öppna **Xiaomi Community**.

- 2. Tryck på **FORUM** för att visa dina forum.
- 3. Tryck på **Alla forum** för att se alla forum.
- 4. Välj vilket forum du vill gå med i och tryck sedan på **Anslut** bredvid forumet.

# **Kapitel 11 Säkerhet**

# **Lösenord och säkerhet**

Du kan ställa in ett lösenord för att skydda din telefon. När du sätter igång telefon eller är på låsskärmen behöver du ange ett lösenord för att låsa upp telefon.

#### **Ställ in ett skärmlås**

- 1. Gå till **Inställningar** > **Lösenord och säkerhet** > **Skärmlås**.
- 2. Välj typ av skärmlås.
	- Tryck på **Mönster** för att rita ett simpelt mönster med fingret för att låsa telefon. Se Ställ in ett mönsterlås för mer information.
	- Tryck på **Pin** för att ange 4 till 16 siffror som låser telefon. Se [Ställ in ett](#page-132-0) [PIN-lås](#page-132-0) för mer information.
	- Tryck på **Lösenord** för att ange 4 eller fler bokstäver eller siffror som låser telefon. Se [Ställ in ett ansiktslås](#page-133-0) för mer information.

#### **Ställ in ett mönsterlås**

- 1. Gå till **Inställningar** > **Lösenord och säkerhet** > **Skärmlås**.
- 2. Tryck på **Mönster**.
- 3. Rita ett upplåsningsmönster och tryck sedan på **Nästa**.
- 4. Rita upplåsningsmönstret och tryck sedan på **Bekräfta**.

## <span id="page-132-0"></span>**! Note**

Om du inte vill ställa in andra låsmetoder trycker du på **Avbryt**.

#### **Ställ in ett PIN-lås**

- 1. Gå till **Inställningar** > **Lösenord och säkerhet** > **Skärmlås**.
- 2. Tryck på **Pin**.
- 3. Ange 4 till 16 siffror.
- 4. Tryck på **Fortsätt** och sedan på **OK** för att bekräfta ditt lösenord.

## **! Note**

Om du inte vill ställa in andra låsmetoder trycker du på **Avbryt**.

#### **Ställ in ett lösenordslås**

- 1. Gå till **Inställningar** > **Lösenord och säkerhet** > **Skärmlås**.
- 2. Tryck på **Lösenord**.
- 3. Ange 4 eller fler siffror eller bokstäver.
- 4. Tryck på **Fortsätt** och sedan på **OK** för att bekräfta ditt lösenord.

## **! Note**

Om du inte vill ställa in andra låsmetoder trycker du på **Avbryt**.

## **Ställ in ett fingeravtryckslås**

Du kan bara ställa in **Skärmlås** när du först har ställt in **Fingeravtrycksupplåsning**. Du kan se [Ställ in ett skärmlås](#page-131-0) för mer information.

- 1. Gå till **Inställningar** > **Lösenord och säkerhet** > **Fingeravtrycksupplåsning**.
- 2. Verifiera din identitet med en skärmupplåsning.
- 3. Lägg till ditt fingeravtryck på fingeravtrycksskannern.
- 4. Tryck på **Klar**.

## **! Note**

Fingeravtryckssensorns placering kan skilja sig åt mellan olika modeller. Fingeravtryckssensorn kan sitta på sidan av telefon eller på botten av skärmen.

# <span id="page-133-0"></span>**<sup>-</sup>Q́∙Tip**

Se till att både ditt finger och skärmen är rena.

#### **Ställ in ett ansiktslås**

Du kan bara ställa in **Mönster** när du först har ställt in **Ansiktsupplåsning**. Du kan se [Ställ in ett skärmlås](#page-131-0) för mer information.

- 1. Gå till **Inställningar** > **Lösenord och säkerhet** > **Ansiktsupplåsning**.
- 2. Verifiera din identitet med en skärmupplåsning.
- 3. Tryck på **Start** för att lägga till dina ansiktsdata.
- 4. Tryck på **Klar**.

# **Lås upp med Bluetooth-enhet**

Du kan låsa upp telefon med Bluetooth-enheter som trådlösa enheter från Xiaomi.

Du behöver ställa in skärmlåset innan du ställer in **Lås upp med Bluetooth-enhet**. Du kan se [Ställ in ett skärmlås](#page-131-0) för mer information.

- 1. Gå till **Inställningar** > **Lösenord och säkerhet** > **Lås upp med Bluetoothenhet**.
- 2. Tryck på **inde för att aktivera Lås upp enhet**.
- 3. Verifiera din identitet med en skärmupplåsning.
- 4. Tryck på **Tillåt** för att aktivera Bluetooth i popup-fönstret.
- 5. Tryck på en tillgänglig enhet för att ansluta.

## **Använd integritetsskyddande lösenord**

Integritetsskyddande lösenord används för appar som kan innehålla känsliga uppgifter.

- 1. Gå till **Inställningar** > **Lösenord och säkerhet** > **Integritetsskyddande lösenord**.
- 2. Tryck på  $\bullet\bullet$  för att aktivera Använd integritetsskyddande lösenord.

## **Hitta min enhet**

Du kan aktivera **Använd Hitta min enhet** för att hitta, låsa eller återställa telefon om du har blivit av med den.

1. Gå till **Inställningar** > **Lösenord och säkerhet** > **Integritet**.

- 2. Tryck på **Hitta min enhet**.
- 3. Tryck på för att aktivera **Använd Hitta min enhet** . **Använd Hitta min enhet** är oftast aktiverat som standard.
- 4. Tryck på **Hitta min enhet-app** eller **Hitta min enhet-webb** för att hitta telefon.

#### **! Note**

**Hitta min enhet-app** funkar inte förrän du lägger till ett Google-konto.

# **Säkerhetsstatus**

Du kan gå till **Inställningar** > **Säkerhetsstatus** för att visa information om **Hitta min enhet** , **Säkerhetsuppdatering** och **Google Play-skydd**.

## **! Note**

**Google Play-skydd** kontrollerar regelbundet dina appar och telefon efter skadligt beteende. Du meddelas om säkerhetsrisker påträffas.

# **Säkerhet och nödsituationer**

Vid nödsituationer kan du använda din telefon snabbt och enkelt för att ringa efter hjälp och meddela dina nödkontakter.

## **Lägg till medicinska uppgifter**

Lägg till identifikation, namn, adress, blodtyp, allergier och andra medicinska uppgifter för att snabbt ge information till räddningspersonal.

- 1. Gå till **Inställningar** > **Säkerhet och nödsituationer** > **Medicinsk information**.
- 2. Tryck på **Namn** , **Blodtyp** , **Allergier** , **Läkemedel** , **Adress** , **Medicinska anteckningar** , eller **Organdonator** för att lägga till medicinsk information.

**! Note**

Du kan också gå till **Inställningar** > **Säkerhet och nödsituationer** > **ÖPPNA NÖ-DINFORMATION** för att lägga till medicinska uppgifter.

## **Lägg till en nödkontakt**

Du kan lägga till nödkontakter så att räddningspersonal kan kontakta din familj och vänner.

1. Gå till **Inställningar** > **Säkerhet och nödsituationer** > **Nödkontakter**.

- 2. Tryck på **Lägg till kontakt**.
- 3. Välj en kontakt eller skapa en ny.
- 4. Tryck på kontakten för att lägga till personen i nödkontaktlistan.

**Tip** 

Du kan trycka på  $\mathsf Q$  för att söka efter en kontakt.

## **Använd nödsamtal**

När du aktiverar funktionen kan du trycka på strömknappen 5 eller fler gånger snabbt för att spela upp ett högt ljud när nödsamtalet påbörjas.

Om du ställer in nödsamtal för första gången får du hjälp av en guide på skärmen. Inställningarna inkluderar om nedräkningsalarm ska spelas upp, hur du ställer in nödsituationsåtgärder och delar din information i nödsituationer, och så vidare.

- 1. Gå till **Inställningar** > **Säkerhet och nödsituationer** > **Nödsamtal**.
- 2. Tryck på för att aktivera **Använd nödsamtal** . **Använd nödsamtal** är oftast aktiverat som standard.

#### **Spela alarmljud**

När du aktiverar funktionen spelar din telefon ett högt ljud när nödsamtal startas.

Du behöver aktivera **Använd nödsamtal** först.

- 1. Gå till **Inställningar** > **Säkerhet och nödsituationer** > **Nödsamtal**.
- 2. Tryck på **OD** för att aktivera **Spela alarmljud**.

#### **Hantera nödåtgärder**

Du behöver aktivera **Använd nödsamtal** först.

- 1. Gå till **Inställningar** > **Säkerhet och nödsituationer** > **Nödsamtal**.
- 2. Hantera nödåtgärder.
	- Tryck på  $\Box$  för att aktivera **Ring utryckningstjänster**. Du kan lägga till ett utryckningsnummer.
		- **! Note**

Om du anger ett nummer som inte går till en utryckningstjänst måste din telefon låsas upp för att använda Nödsamtal, och ditt samtal kanske inte besvaras.

- Tryck på  $\Box$  för att aktivera Dela info med nödkontakter. I en nödsituation delas din aktuella plats och annan information automatiskt.
- Tryck på  $\Box$  för att aktivera **Spela in nödsituationsvideo**. Funktionen kan spela in, säkerhetskopiera och dela en nödsituationsvideo.

#### **Aktivera Krismeddelanden**

Den här funktionen meddelar dig om naturkatastrofer och offentliga utskick som påverkar ditt område.

- 1. Gå till **Inställningar** > **Säkerhet och nödsituationer** > **Krismeddelanden**.
- 2. Tryck på för att aktivera **Krismeddelanden**.

#### **Skicka nödsituationsplats**

När du ringer eller skickar sms till ett nödnummer kan din telefon automatiskt skicka platsen till personen som tar emot samtalet.

- 1. Gå till **Inställningar** > **Säkerhet och nödsituationer** > **Platstjänster för nödsituationer**.
- 2. Tryck på  $\Box$  för att aktivera Använd platstjänster för nödsituationer . An**vänd platstjänster för nödsituationer** är oftast aktiverat som standard.

## **Aktivera Jordbävningsvarningar**

När telefonen detekterar att en jordbävning uppstår i närområdet får du en varning med den inledande beräknade magnituden och avståndet från din plats.

- 1. Gå till **Inställningar** > **Säkerhet och nödsituationer** > **Krismeddelanden**.
- 2. Tryck på  $\Box$  för att aktivera **Jordbävningsvarningar**.

#### **Tysta aviseringar under bilkörning**

Funktionen aktiverar **Stör ej** för att begränsa störande moment som samtal och sms när du kör bil.

## 1. Gå till **Inställningar** > **Säkerhet och nödsituationer**.

2. Tryck på  $\blacksquare$  för att aktivera **Tysta aviseringar under bilkörning**.

## **Aktivera trådlösa nödmeddelanden**

Du kan ta emot varningar om saker som hotar ditt liv och egendom, nyhetsmeddelanden om bortrövade barn och testinformation från system för säkerhetsvarningar.

- 1. Gå till **Inställningar** > **Säkerhet och nödsituationer** > **Trådlösa nödmeddelanden**.
- 2. Tryck på för att aktivera **Tillåt varningar** . **Tillåt varningar** är oftast aktiverat som standard.
- 3. Välj vilka varningstyper som ska aktiveras.
	- Tryck på  $\Box$  för att aktivera **Extrema hot**. Funktionen varnar om extrema hot mot liv och egendom.
	- Tryck på  $\Box$  för att aktivera **Allvarliga hot**. Funktionen varnar om allvarliga hot mot liv och egendom.
	- Tryck på  $\Box$  för att aktivera **AMBER-hot**. Funktionen skickar nyhetsmeddelanden om bortrövade barn.
	- Tryck på  $\Box$  för att aktivera **Testvarningar**. Funktionen gör att du kan ta emot testmeddelanden från operatörer och månadstestmeddelanden från system för säkerhetsvarningar.

## **! Note**

Du kan trycka på **Historik för nödsituationsvarningar** för att visa tidigare varningar.

#### **Ställ in larminställningar**

- 1. Gå till **Inställningar** > **Säkerhet och nödsituationer** > **Trådlösa nödmeddelanden**.
- 2. Välj för att ställa in larminställningar.
	- Tryck på för att aktivera **Vibration** när du är i ett larm. **Vibration** är oftast aktiverat som standard.
	- Tryck på **Varningspåminnelse** för att välja hur ofta larm ska upprepas.

# **Integritet**

## **Visa integritetsöversikten**

Du kan visa tidslinjen för när appar har använt en behörighet under de senaste 24 timmarna.

- 1. Gå till **Inställningar** > **Integritet**.
- 2. Tryck på **Integritetsöversikt** för att visa vilka behörigheter som har använts nyligen.

3. Tryck på en behörighet för att visa tidslinjen.

## **! Note**

Funktionen kanske inte är tillgänglig på vissa modeller.

#### **Hantera behörigheter**

- 1. Gå till **Inställningar** > **Integritet**.
- 2. Tryck på **Behörighetshanterare** för att kontrollera appars åtkomst till dina data.
- 3. Tryck på en behörighet för att se vilka appar som har åtkomst till behörigheten.
- 4. Tryck på en app för att ändra dess behörighet.

#### **Visa lösenord**

**Visa lösenord** visar tecknen under en kort stund medan du skriver.

1. Gå till **Inställningar** > **Integritet**.

2. Tryck på för att aktivera **Visa lösenord**.

## **Använd autofyll med Google**

Autofyll med Google sparar och fyller i dina lösenord, kortuppgifter och adresser när du behöver ange dem.

1. Gå till **Inställningar** > **Integritet** > **Autofyll tjänster från Google**.

2. Tryck på  $\Box$  för att aktivera **Använd autofyll med Google**.

## **Aktivera Googles platshistorik**

Du kan kolla var du har varit med din enhet.

Du behöver lägga till ett Google-konto eller använda [myaccount.google.com](http://myaccount.google.com) för att hantera inställningarna utan ett konto.

- 1. Gå till **Inställningar** > **Integritet**.
- 2. Tryck på **Googles platshistorik** för att se sidan **Aktivitetsstyrning**.
- 3. Tryck på **Aktivera**.

#### **Aktivitetsstyrning**

De data som sparas på ditt konto ger dig en mer personlig upplevelse i alla Googles tjänster. Du kan välja vilka inställningar som sparar data i ditt Googlekonto. Gå till **Inställningar** > **Integritet** > **Aktivitetsstyrning** för att hantera <span id="page-139-0"></span>**Webb- och apphistorik** , **Platshistorik** , **YouTube-historik** och **Annonsanpassning**.

## **Återställ annons-ID**

Generera ett nytt annons-ID som appar kan använda.

- 1. Gå till **Inställningar** > **Integritet** > **Annonser**.
- 2. Tryck på **Återställ annons-ID**.
- 3. Tryck på **BEKRÄFTA**.

## **! Note**

Du kan också trycka på **Ta bort annons-ID** för att se annonser som inte baseras på dina intressen.

#### **Aktivera Användning och diagnostik**

Funktionen delar data för att förbättra Androids enhetsupplevelse.

- 1. Gå till **Inställningar** > **Integritet**.
- 2. Tryck på **Användning och diagnostik** för att visa information om Användning och diagnostik.
- 3. Tryck på för att aktivera **Användning och diagnostik**.

## **Integritetsskydd**

Du kan gå till **Inställningar** > **Integritetsskydd** för att hantera appar som kräver känsliga behörigheter, övervaka hur appar använder känsliga behörigheter och hantera andra integritetsrelaterade behörigheter.

#### **Hantera alla behörigheter**

Du kan hantera appar som kräver känsliga behörigheter. Se [Hantera behörighe](#page-143-0)[ter](#page-143-0) för mer information.

#### **Särskilda behörigheter**

Du kan övervaka hur appar använder känsliga behörigheter:

- **Åtkomst till alla filer:** Tillåt att en app läser, ändrar och raderar alla filer på enheten eller anslutna lagringsenheter.
- **Enhetens adminappar:** Tillåt att adminappar raderar alla data, ändrar skärmlåset, låser skärmen eller inaktiverar vissa av skärmlåsets funktioner.
- **Visa över andra appar:** Tillåt att en app visas ovanpå andra appar som du använder.
- **Åtkomst till Stör ej:** Tillåt att en app kan aktivera Stör ej.
- **Appar för mediehantering:** Tillåt att en app ändrar eller raderar mediefiler som skapats med andra appar utan att fråga dig.
- **Ändra systeminställningar:** Tillåt att en app får ändra systeminställningar.
- **Enhets- och appaviseringar:** Tillåt att en app får komma åt aviseringar.
- **Bild-i-bild:** Tillåt att en app skapar ett bild-i-bild-fönster medan appen är öppen eller efter att du har lämnat den. Då kan du till exempel fortsätta titta på en video.
- **Åtkomst till premium-SMS:** Tillåt att en app får åtkomst till premium-SMS.
- **Obegränsade data:** Tillåt att en app kan använda data helt obegränsat.
- **Installera okända appar:** Tillåt att en app får installera okända appar. Var uppmärksam på att den här funktionen kan göra din telefon mer utsatt för attacker från okända appar.
- **Alarm och påminnelser:** Tillåt att en app får ställa in alarm och schemalägga tidskänsliga åtgärder. Med den här funktionen kan appen köras i bakgrunden vilket drar mer batteri.
- **Användningsåtkomst:** Tillåt att en app kan spåra vilka andra appar du använder, hur ofta du använder dem, din operatör, språkinställningar och annan detaljerad information.
- **VR-hjälptjänster:** Tillåt att en app kan köras som VR-hjälptjänst.
- **Wi-Fi-styrning:** Tillåt att en app kan sätta igång eller stänga av Wi-Fi, skanna och ansluta till Wi-Fi-nätverk, lägga till eller ta bort nätverk eller starta en lokal hotspot.

#### **Andra behörigheter**

Du kan hantera andra sekretessrelaterade behörigheter. Se [Hantera andra behö](#page-143-0)[righeter](#page-143-0) för mer information.

# **Appar**

Du kan gå till **Inställningar** > **Appar** för att hantera appar och deras behörigheter, ställa in dubbelappar och applås.

## <span id="page-141-0"></span>**Hantera uppdateringar av systemappar**

Du kan hantera tjänsterna och inställningarna för en systemapp. Systemappar inkluderar **Musik** , **Inspelare** , **Samtalsinställningar** , **Kamera** , **Galleri** , **Säkerhet** , **Uppdaterare av systemappar** och **Xiaomi Cloud**.

- 1. Gå till **Inställningar** > **Appar** > **Inställningar för systemappar**.
- 2. Tryck på en systemapp för att hantera inställningarna.

## **Hantera appar Avinstallera appar**

- 1. Gå till **Inställningar** > **Appar** > **Hantera appar**.
- 2. Tryck på **Avinstallera**.
- 3. Välj en eller flera appar.
- 4. Tryck på **Avinstallera** längst ner på telefon.

#### **Ställ in standardappar**

Ställ in standardappar för grundläggande användning som samtal, meddelanden och kamera.

- 1. Gå till **Inställningar** > **Appar** > **Hantera appar**.
- 2. Tryck på: längst upp till höger i telefon.
- 3. Tryck på **Standardappar**.
- 4. Välj en grundläggande funktion för att ställa in en standardapp för den funktionen.

Du kan till exempel trycka på **Webbläsare** för att välja **Chrome** eller **Mi-webbläsare** som standardapp när du surfar på webbsidor.

## **Återställ appinställningar**

Återställ alla inställningar för inaktiverade appar, inaktivera appaviseringar, standardappar och appars begränsningar för bakgrundsdata.

- 1. Gå till **Inställningar** > **Appar** > **Hantera appar**.
- 2. Tryck på: längst upp till höger i telefon.
- 3. Tryck på **Återställ appinställningar**.
- 4. Tryck på **Återställ appar**.

<span id="page-142-0"></span>**! Note**

Funktionen tar inte bort några appdata.

# **Hantera genvägar på startskärmen**

Du kan välja att aktivera genvägar på startskärmen för systemappar som **Teman** , **Utforskaren** , **Tjänster och återkoppling** , **Nerladdningar** , **Musik** och **Mi Video**.

- 1. Gå till **Inställningar** > **Appar** > **Hantera genvägar på startskärmen**.
- 2. Tryck på **bredvid en app för att aktivera genvägen på startskärmen.**

Appikonen visas på startskärmen.

# **Dubbelappar**

Med **Dubbelappar** kan du klona en befintlig app på enheten och använda den oberoende med ett annat konto.

- 1. Gå till **Inställningar** > **Appar** > **Dubbelappar**.
- 2. Tryck på **Skapa**.
- 3. Tryck på **bredvid en app för att skapa en dubbelapp.**
- 4. Tryck på **Aktivera**.

# **! Note**

En dubbelapp visas bredvid appens namn. När systemet kräver en åtgärd från en app som har en dubbelapp kommer du att tillfrågas vilken app som ska användas.

# **Tillstånd**

## **Aktivera autostart**

Funktionen gör det möjligt för appar att starta automatiskt när du aktiverar telefon.

Vissa appar kanske felaktigt indikerar att MIUI förhindrar dem från att startas. Du kan kontrollera behörigheterna för de enskilda apparna.

- 1. Gå till **Inställningar** > **Appar** > **Tillstånd**.
- 2. Tryck på **Automatisk start**.
- 3. Tryck på  $\odot$  bredvid en app för att aktivera autostart.

# <span id="page-143-0"></span>**! Note**

Du kan också trycka på appen för att aktivera **Tillåt appar att starta automatiskt** och **Tillåt att appen startas av andra appar**.

#### **Hantera behörigheter**

- 1. Gå till **Inställningar** > **Appar** > **Tillstånd**.
- 2. Tryck på **Tillstånd** för att gå till **Behörighetshanterare**.

Behörigheter som Kalender, Kamera eller Kontakter visas i en behörighetslista.

- 3. Tryck på ett objekt för att se vilka appar som använder behörigheten.
- 4. Tryck på en app för att hantera behörigheten.

## **Hantera andra behörigheter**

- 1. Gå till **Inställningar** > **Appar** > **Tillstånd**.
- 2. Tryck på **Andra behörigheter** för att hantera andra behörigheter.
	- Tryck på en app för att se eller ändra behörigheterna på sidan **Appar**.
	- Tryck på en behörighet för att se eller ändra systeminställningarna på sidan **Tillstånd**.

#### **Installera via USB**

Med funktionen kan en app installeras på din enhet via USB.

- 1. Gå till **Inställningar** > **Appar** > **Tillstånd**.
- 2. Tryck på **Installera via USB** och följ anvisningarna på skärmen.

#### **Applås**

#### **Skydda appar med applås**

**Applås** kollar vilka appar som installerats på din enhet och rekommenderar vilka appar som behöver skyddas.

- 1. Gå till **Inställningar** > **Appar** > **Applås**.
- 2. Tryck på **Aktivera**.
- 3. Ställa in **Mönster**-lösenordet.
- 4. Välj om du vill eller inte vill lägga till ett Xiaomi-konto.
- 5. Välj appar och tryck på **Använd applås**.
Du kan välja att aktivera fingeravtrycksupplåsning.

## **Lägg till appar till applåset**

Använd **Applås** för att skydda data i individuella appar och ditt privatliv.

- 1. Gå till **Inställningar** > **Appar** > **Applås**.
- 2. Ange lösenordet för att öppna **Applås**.
- 3. Välj en app och tryck på **b**redvid den för att låsa appen.

# **Tip**

Du kan trycka på sökfältet längst upp på skärmen för att söka efter appar.

## **Inaktivera applåset**

Ta bort skyddet från alla appar tillsammans med applåsets lösenord.

- 1. Gå till **Inställningar** > **Appar** > **Applås**.
- 2. Tryck på  $\bigcirc$  längst upp till höger i telefon.
- 3. Tryck på för att inaktivera **Applås**.
- 4. Tryck på **OK**.

## **Hantera inställningar för applås**

- 1. Gå till **Inställningar** > **Appar** > **Applås**.
- 2. Tryck på  $\overline{\mathcal{Q}}$  längst upp till höger i telefon.
- 3. Hantera inställningar för applås.
	- Tryck på **Låsinställningar** för att välja när **Applås** ska tillämpas. Du behöver verifiera applåsets lösenord när du öppnar en skyddad app under tillämpningstiden.
	- Tryck på **Dölja aviseringsinnehåll** för att välja vilka appar som ska dölja aviseringsinnehåll. Med funktionen kan du se **Du har ett nytt meddelande** istället för det faktiska innehållet när du får en avisering.
	- Tryck på för att aktivera **Låsa upp alla appar på en gång**.
	- Tryck på **O** för att aktivera Lås alla appar.

#### **Hantera lösenordsinställningar för applås**

- 1. Gå till **Inställningar** > **Appar** > **Applås**.
- 2. Tryck på  $\overline{\textcircled{\circ}}$  längst upp till höger i telefon.
- 3. Hantera lösenordsinställningar för applås.
	- Tryck på **Ändra typ av lösenord** för att ändra applåsets lösenordstyp och lösenord.
	- Tryck på **f**ör att aktivera Lås upp med fingeravtryck. Du kan lägga till fingertrycksupplåsning som applås.
	- Tryck på för att aktivera **Ansiktsupplåsning**. Du kan lägga till ansiktsupplåsning till applås.
	- Tryck på **OD** för att aktivera Lägga till Mi-konto. Det rekommenderas att du lägger till ditt Mi-konto innan du använder **Applås**. Om du glömmer ditt lösenord för applåset kan du återställa det med Mi-kontot. Annars kan du endast utföra en fabriksåterställning.

## **Plats**

Plats kan använda källor som GPS, Wi-Fi, mobilnät och sensorer för att beräkna var din enhet befinner sig.

## **Aktivera platsåtkomst**

Ge appar platsbehörigheter så att de kan hämta dina platsuppgifter.

- 1. Gå till **Inställningar** > **Plats**.
- 2. Tryck på  $\bigcirc$  för att aktivera **Platsåtkomst**.
	- **Tip**

Du kan också svepa nedåt från längst upp till höger på telefon för att aktivera **Plats** på Kontrollcenter.

## **Ändra appars platsbehörigheter**

Du kan ge appar åtkomst till platsbehörigheter alltid eller när de används, eller inte tillåta det.

- 1. Gå till **Inställningar** > **Plats** > **Appars platsbehörigheter**.
- 2. Tryck på en app för att se platsbehörigheterna.
- 3. Ändra appens platsbehörigheter.

I vissa modeller kan du trycka på **Appåtkomst till plats** för att ändra appens platsbehörigheter.

#### **Hantera platstjänster**

- 1. Gå till **Inställningar** > **Plats**.
- 2. Tryck på **Platsåtkomst** för att hantera platstjänsterna.
	- Tryck på **Jordbävningsvarningar** för att kontrollera platstjänsten.
	- Tryck på **Platstjänster för nödsituationer** för att använda nödplatstjänster.
	- Tryck på **Googles platsnoggrannhet** för att förbättra platsnoggrannhet.
	- Tryck på **Googles platshistorik** för att visa platshistorik i Google-appar.
	- Tryck på **Googles platsdelning** för att visa platsdelning i Google-appar.
	- Tryck på **Wi-Fi-skanning** för att tillåta att appar och tjänster skannar efter Wi-Fi-nätverk när som helst, även om Wi-Fi är avstängt.
	- Tryck på **Bluetooth-skanning** för att tillåta att appar och tjänster skannar efter närliggande enheter när som helst, även om Bluetooth är avstängt.

## **! Note**

På vissa modeller kan du trycka på **Dela platsinfo med operatör** så att alla operatörer kan få veta din plats via basstationen.

# **Kapitel 12 Tillgänglighet**

Tillgänglighetsfunktionerna hjälper folk med nedsatt syn, hörsel, rörelse och andra behov.

## **Allmänt**

## **Aktivera genvägen till tillgänglighetsmenyn**

Med tillgänglighetsmenyn får du smidiga genvägar som kan användas för att styra telefon.

- 1. Gå till **Inställningar** > **Ytterligare inställningar** > **Tillgänglighet**.
- 2. Tryck på **Tillgänglighetsmeny** på sidan **Allmänt**.
- 3. Tryck på för att aktivera **Genväg till tillgänglighetsmeny**.

## **Ställ in tillgänglighetsknappen**

- 1. Gå till **Inställningar** > **Ytterligare inställningar** > **Tillgänglighet**.
- 2. Tryck på **Tillgänglighetsknapp** i fliken **Allmänt**.
- 3. Välj att ställa in tillgänglighetsknappen.
	- Tryck på **O** för att aktivera **Tillgänglighetsknapp**.
	- Tryck på **Använd knapp eller gest** för att välja om du ska komma åt tillgänglighetsfunktioner med en knapp eller gest.
	- Tryck på **Plats** för att ställa in tillgänglighetsknappens plats.
	- Tryck på **Storlek** för att ställa in tillgänglighetsknappens storlek.
	- Tryck på  $\bullet$  för att aktivera **Tona bort när det inte används**.
	- Dra reglaget till vänster eller höger för att justera **Transparens när det inte används**.

## **Aktivera genvägar från låsskärmen**

Tillåt att funktionsgenvägar kan aktiveras från låsskärmen. Håll nere båda volymknapparna i några sekunder.

- 1. Gå till **Inställningar** > **Ytterligare inställningar** > **Tillgänglighet**.
- 2. Tryck på **idage för att aktivera Genväg från låsskärm**.

# **Utseende**

## **Använd TalkBack**

TalkBack ger talåterkoppling så att du kan använda telefon utan att titta på skärmen. TalkBack är avsett för att användas när det är svårt att se skärmen eller av personer med funktionsvariationer.

- 1. Gå till **Inställningar** > **Ytterligare inställningar** > **Tillgänglighet**.
- 2. Tryck på **Utseende** för att justera skärmläsare och displayen på sidan **Utseende**.
- 3. Tryck på **TalkBack**.
- 4. Tryck på **·** för att aktivera Använd TalkBack.
- 5. Tryck på **Tillåt** och följ anvisningarna på skärmen eller lyssna på TalkBack för att utföra åtgärderna.

För att stänga av TalkBack trycker du på båda volymknappar samtidigt.

Du kan nu trycka på telefon-skärmen för att lyssna på orden eller objekten.

# **Aktivera genvägen för TalkBack**

- 1. Gå till **Inställningar** > **Ytterligare inställningar** > **Tillgänglighet**.
- 2. Tryck på **Utseende** för att justera skärmläsare och displayen på sidan **Utseende**.
- 3. Tryck på **TalkBack**.
- 4. Tryck på för att aktivera **TalkBack-genväg**.
- 5. Tryck på **Aktivera**.

## **! Note**

Du kan nu trycka och hålla inne båda volymknapparna samtidigt för att aktivera eller stänga av TalkBack.

#### **Ställ in Talkback**

- 1. Gå till **Inställningar** > **Ytterligare inställningar** > **Tillgänglighet**.
- 2. Tryck på **Utseende** för att justera skärmläsare och displayen på sidan **Utseende**.
- 3. Gå till **TalkBack** > **Inställningar**.
- 4. Välj att ställa in Talkback.

Du kan ställa in **Inställningar för text-till-tal** , **Verbosity** , **Ljud och vibration** och anpassa **Fokusindikator**, gester, menyer och andra objekt.

## **Aktivera genvägen för Välj för tal**

När välj för tal är aktiverat kan du trycka på objekt på skärmen för att få orden upplästa.

- 1. Gå till **Inställningar** > **Ytterligare inställningar** > **Tillgänglighet**.
- 2. Tryck på **Utseende** för att justera skärmläsare och displayen på sidan **Utseende**.
- 3. Tryck på **Välj för tal**.
- 4. Tryck på för att aktivera **Genväg för Välj för tal**.

5. Tryck på **Tillåt** och följ anvisningarna på skärmen för att utföra åtgärderna. **Ställ in Välj för tal**

- 1. Gå till **Inställningar** > **Ytterligare inställningar** > **Tillgänglighet**.
- 2. Tryck på **Utseende** för att justera skärmläsare och displayen på sidan **Utseende**.
- 3. Gå till **Välj för tal** > **Inställningar**.
- 4. Välj att ställa in Välj för tal.
	- Tryck på **Inställningar för text-till-tal** för att ställa in föredragen motor, språk, talhastighet och tonhöjd.
	- Tryck på för att aktivera **Läs i bakgrunden**.
	- Tryck på  $\bullet$  för att aktivera **Läs text i bilder**.

#### **Hantera utmatning för text-till-tal**

- 1. Gå till **Inställningar** > **Ytterligare inställningar** > **Tillgänglighet**.
- 2. Tryck på **Utseende** för att justera skärmläsare och displayen på sidan **Utseende**.
- 3. Tryck på **Utmatning för text-till-tal**.
- 4. Välj att hantera **Utmatning för text-till-tal**.
	- Tryck på **Föredragen motor** för att ställa in motor för taltjänst.
	- Tryck på **Språk** för att välja utmatningsspråk för text-till-tal.
	- Dra reglaget till vänster eller höger för att justera **Talhastighet**.
	- Dra reglaget till vänster eller höger för att justera **Tonhöjd**.

#### **Hantera visning**

- 1. Gå till **Inställningar** > **Ytterligare inställningar** > **Tillgänglighet**.
- 2. Tryck på **Utseende** för att justera skärmläsare och displayen på sidan **Utseende**.
- 3. Välj att hantera visning.
	- Tryck på **Skärmstorlek** för att välja ikonens visningsstorlek.
	- Tryck på **Förstoring** för att aktivera **Genväg till förstoring** . Med **Genväg till förstoring** kan du snabbt zooma in på skärmen för att förstora innehållet.
- Tryck på **Färgkorrigering** för att korrigera färgerna så att de passar dina ögon.
- Tryck på **Färginversion** för att göra en ljus skärm mörk eller mörk skärm ljus.
- Tryck på **idage för att aktivera Ta bort animationer**.

## **Hörsel**

#### **Använd liveundertexter**

Liveundertexter detekterar tal på enheten och genererar automatiskt undertexter.

Funktionen stöder för närvarande bara engelska.

- 1. Gå till **Inställningar** > **Ytterligare inställningar** > **Tillgänglighet**.
- 2. Tryck på **Hörsel** för att justera ljudet på sidan **Hörsel**.
- 3. Tryck på **Liveundertexter**.
- 4. Tryck på för att aktivera **Använd liveundertexter**.

#### **Aktivera monoljud**

Funktionen kombinerar kanaler när du spelar upp ljud.

- 1. Gå till **Inställningar** > **Ytterligare inställningar** > **Tillgänglighet**.
- 2. Tryck på **Hörsel** för att justera ljudet på sidan **Hörsel**.
- 3. Tryck på **inde för att aktivera Monoljud.**

#### **Justera ljudbalans**

- 1. Gå till **Inställningar** > **Ytterligare inställningar** > **Tillgänglighet**.
- 2. Tryck på **Hörsel** för att justera ljudet på sidan **Hörsel**.
- 3. Dra i reglaget till vänster eller höger för att justera **Ljudbalans**.

## **Hantera preferenser för bildtext**

- 1. Gå till **Inställningar** > **Ytterligare inställningar** > **Tillgänglighet**.
- 2. Tryck på **Hörsel** för att justera ljudet på sidan **Hörsel**.
- 3. Tryck på **Preferenser för bildtext**.
- 4. Hantera preferenser för bildtext.
	- Tryck på **för att aktivera Visa bildtexter**.

• Tryck på **Bildtextstorlek och stil** för att ändra textstorlek och formattering.

## **! Note**

Alla appar stöder inte bildtextreferensen.

## **Träning**

## **Aktivera Switch-åtkomst**

Med **Switch-åtkomst** kan du interagera med din Android-enhet med en eller två switchar istället för med pekskärmen. **Switch-åtkomst** kan vara användbart om du inte kan interagera direkt med din telefon. Använd switchar för att välja objekt, skrolla, skriva och mer.

- 1. Gå till **Inställningar** > **Ytterligare inställningar** > **Tillgänglighet**.
- 2. Tryck på **Träning** för att justera interaktionskontrollerna och inmatningsenheten på sidan **Träning**.
- 3. Tryck på **Switch-åtkomst**.
- 4. Tryck på  $\bullet\bullet$  för att aktivera Använd Switch-åtkomst.
- 5. Tryck på **Tillåt** och följ anvisningarna på skärmen för att utföra åtgärderna.

## **Aktivera genvägen för Switch-åtkomst**

- 1. Gå till **Inställningar** > **Ytterligare inställningar** > **Tillgänglighet**.
- 2. Tryck på **Träning** för att justera interaktionskontrollerna och inmatningsenheten på sidan **Träning**.
- 3. Tryck på **Switch-åtkomst**.
- 4. Tryck på  $\odot$  för att aktivera Genväg för Switch-åtkomst.

## **Hantera interaktionskontroller**

- 1. Gå till **Inställningar** > **Ytterligare inställningar** > **Tillgänglighet**.
- 2. Tryck på **Träning** för att justera interaktionskontrollerna och inmatningsenheten på sidan **Träning**.
- 3. Hantera interaktionskontroller.
	- Tryck på **Fördröjning vid tryck och håll** för att välja en tid då kontinuerlig beröring anses vara tryck och håll.
- Tryck på **Tid till åtgärd (tillgänglighets-timeout)** för att välja en tid då meddelanden visar som ber dig att vidta åtgärder.
- Tryck på  $\bullet$  för att aktivera **Strömknapp avslutar samtal**.
- Tryck på **OD** för att aktivera **Automatisk skärmrotation**.
- Tryck på **Vibration och haptik** för att aktivera återkoppling för ringsignaler, aviseringar och pekåtgärder.

#### **Hantera inmatningsenhet**

- 1. Gå till **Inställningar** > **Ytterligare inställningar** > **Tillgänglighet**.
- 2. Tryck på **Träning** för att justera interaktionskontrollerna och inmatningsenheten på sidan **Träning**.
- 3. Hantera inmatningsenhet.
	- Tryck på **Autoklick (väntetid)** för att välja en tid då en muspekare automatiskt klickar när den inte har rört sig på en stund.
	- Tryck på **OD** för att aktivera **Större muspekare**.

## **Digitalt välbefinnande och föräldrakontroll**

**Digitalt välbefinnande och föräldrakontroll** kan reducera störande moment från din telefon. Du kan lägga till innehållsbegränsningar och andra gränser som hjälper ditt barn att balansera sin skärmtid.

#### **Visa skärmtid**

Du kan se hur länge du har använt din telefon.

- 1. Gå till **Inställningar** > **Digitalt välbefinnande och föräldrakontroll**.
- 2. Tryck på översiktscirkeln eller **Instrumentpanel** för att se skärmtiden.

#### **Aktivera Läggdagsläge**

Tillämpa Sovläge för att tysta telefon och ändra skärmen till svartvitt när det är läggdags. Endast alarm och viktiga samtal spelas upp.

## 1. Gå till **Inställningar** > **Digitalt välbefinnande och föräldrakontroll** > **Sovläge**

- 2. Tryck på  $\bullet\bullet$  för att aktivera **Stör inte i sovläge**.
- 3. Tryck på **Nästa** för att ställa in tiden och andra alternativ.
- 4. Tryck på **SLÅ PÅ NU**.

#### <span id="page-153-0"></span>**Aktivera Fokusläge**

Tillämpa Fokusläge för att pausa distraherande appar och dölja notifikationer.

- 1. Gå till **Inställningar** > **Digitalt välbefinnande och föräldrakontroll** > **Fokusläge**.
- 2. Välj distraherande appar i applistan.
- 3. Tryck på **SLÅ PÅ NU**.

## **<sup>-</sup>Q́∙Tip**

Du kan också trycka på **Ställ in ett schema** för att ställa in en tidsperiod för Fokusläge.

#### **Ställ in föräldrakontroller**

Föräldrar kan övervaka telefonen med appen **Family Link** , hålla ett öga på skärmtid och ställa in gränser efter behov, lägga in begränsningar till Googletjänster som appgodkännanden eller innehållsfilter på **Google Play**.

- 1. Gå till **Inställningar** > **Digitalt välbefinnande och föräldrakontroll**.
- 2. Tryck på **Ställ in föräldrakontroller** och följ anvisningarna på skärmen för att ställa in föräldrakontroller.

## **! Note**

Anvisningarna på skärmen tar dig till sidan [Google Family Link](https://play.google.com/store/apps/details?id=com.google.android.apps.kids.familylink&gl=US) på **Play Store** . **Google Family Link** ger föräldrar behörighet att komma åt barnens telefoner. Du behöver ladda ner och installera appen på både din och barnets telefon.

# **Kapitel 13 Specialfunktioner**

## **! Note**

Följande funktioner kanske inte är tillgängliga på vissa modeller.

## **Lär dig mer om flytande fönster**

Du kan gå till **Inställningar** > **Ytterligare inställningar** > **Flytande fönster** för att lära dig hur du öppnar notifikationer i ett flytande fönster.

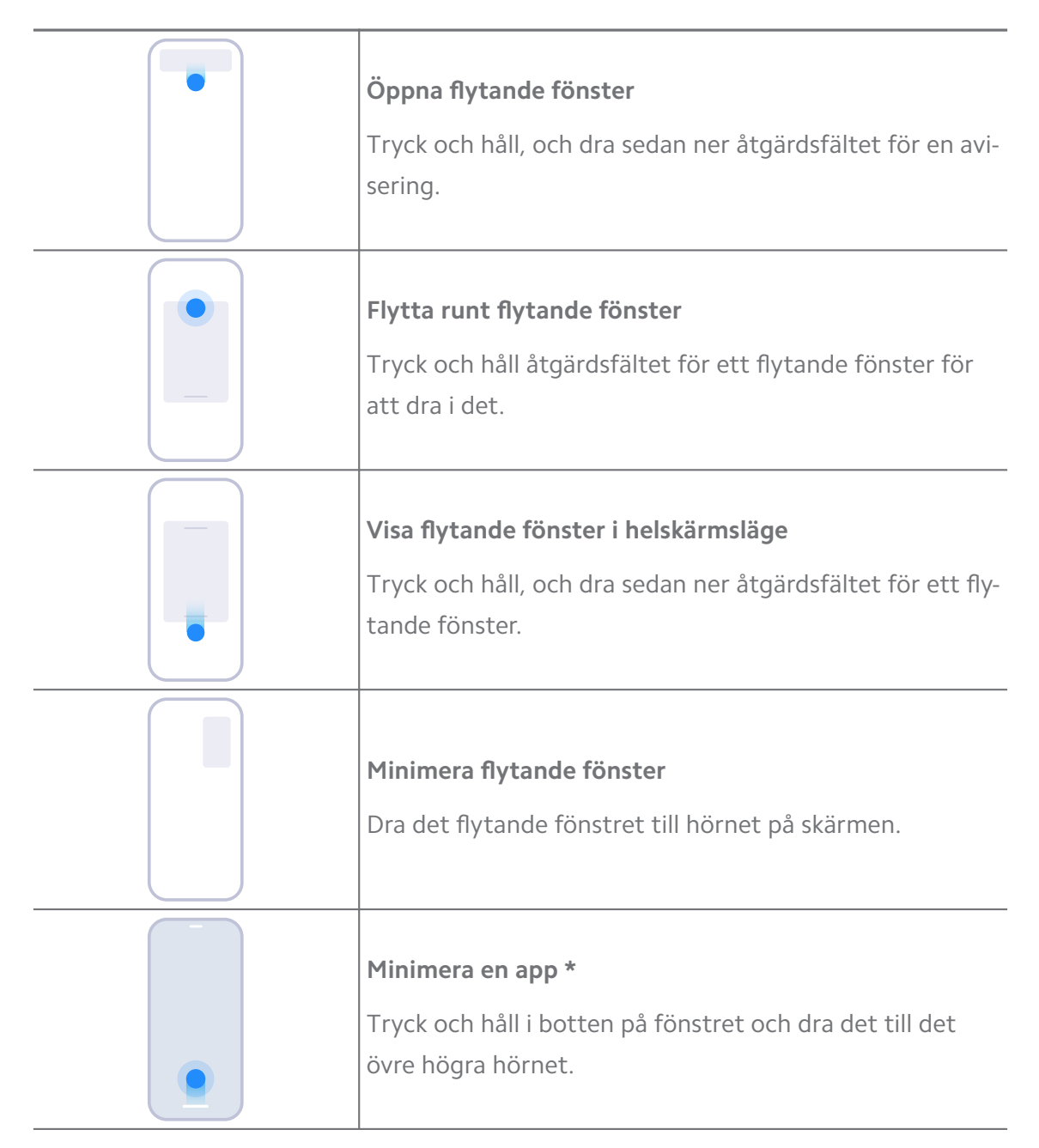

\* Den här funktionen funkar endast när systemnavigering är inställd på gester.

## **Aktivera sidofältet**

Du kan öppna en andra app när du sveper Sidofält.

- 1. Gå till **Inställningar** > **Ytterligare inställningar** > **Flytande fönster** > **Sidofält**.
- 2. Visa scenerna för att aktivera Sidofält.
	- Tryck på **idag** för att aktivera **Visa alltid**.
- Tryck på för att aktivera **Visa när man spelar spel**.
- Tryck på för att aktivera **Visa när man spelar video**.

**Öppna en app i sidofältet**

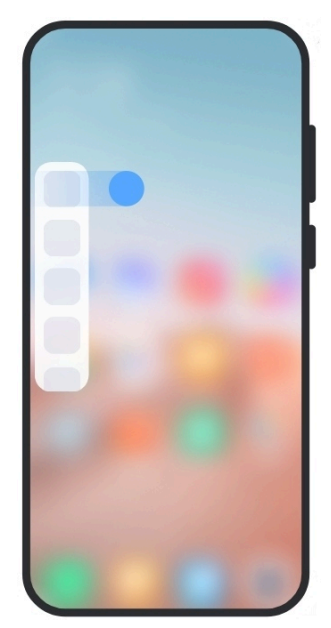

- 1. Svep sidofältets indikator till höger för att öppna **Sidofält**.
- 2. Tryck på en app i sidofältet.

## **Tip**

Du kan också lägga till en app till **Sidofält**.

# **Öppna en app i ett flytande fönster**

Du kan öppna en app i ett flytande fönster utan att avbryta spelupplevelsen.

- 1. Öppna ett spel i **Spelturboläge**.
- 2. Svep höger till sidofältet för att öppna **Sidofält**.
- 3. Tryck på en appikon för att öppna appen i ett flytande fönster.

## **! Note**

Om du vill veta mer om hur du flyttar flytande fönster, visar flytande fönster i helskärm, minimerar flytande fönster eller minimerar en app, så kan du se [Lär dig mer om flytande](#page-153-0) [fönster](#page-153-0) för mer information.

# **Hantera flytande fönstergenvägar**

1. Öppna ett spel i **Spelturboläge**.

- 2. Svep höger till sidofältet för att öppna **Sidofält**.
- 3. Tryck på  $\pm$  i applistan.
- 4. Hantera appens flytande fönstergenvägar.
	- Tryck på  $\bullet$  för att lägga till appen till de flytande fönstergenvägarna.
	- Tryck på  $\bigcirc$  för att ta bort appen från de flytande fönstergenvägarna.
- 5. Tryck på **Klar**.

- Du kan lägga till upp till tio appar.
- Du kan trycka och hålla appikonerna för att sortera om dem.

# **Verktygslåda**

Du kan använda **sidofältet** när du går in i ett spel eller spelar upp en video för att snabbt komma åt inställningarna.

#### **! Note**

- Vissa modeller har fler och kraftfullare **Sidofält**-funktioner. Du kan kolla om funktionerna är tillgängliga på dina modeller.
- Gränssnittsnamnet för funktionen kan vara **Sidofält** eller **Verktygslåda** beroende på vilken enhet du har.

## **Använd verktygslådan i Spelturbo**

- 1. Öppna ett spel i **Spelturboläge**.
- 2. Svep sidofältsindikatorn till höger för att öppna **Verktygslåda**.
- 3. Välj verktygsfunktionerna.
	- Tryck på **Rensa minne** för att frigöra mer utrymme för spel.
	- Tryck på **Frigör lagringsutrymme** för att utföra en djuprengöring.
	- Tryck på **Boost** för att höja spelprestandan.
	- Tryck på **Stör ej** för att begränsa flytande aviseringar.
	- Tryck på **Skärmbild** för att ta en skärmbild i ett spel.
	- Tryck på **Spela in** för att göra en skärminspelning i ett spel.
	- Tryck på **Inställningar** för att ställa in Spelturboläge.
- Tryck på **Ingen** för att höja skärmens ljusstyrka eller färgmättnad.
- Tryck på **Stäng av skärm** för att stänga av skärmen men låta spelet köra i bakgrunden.
- Tryck på **Casta** för att casta skärmen till en annan enhet.
- Tryck på **Wi-Fi** för att snabbt aktivera eller stänga av Wi-Fi.
- Tryck på **Kommentarer på skärmen** för att se aviseringar från andra appar utan att lämna spelet.
- Tryck på **Röstförvrängning** för att ändra din röst.
- Tryck på **Timer** för att ställa in timers.

#### **Använd videoverktygslåda**

- 1. Spela upp en video i **Galleri**.
- 2. Svep höger till sidofältet för att öppna **Verktygslåda**.
- 3. Välj verktygsfunktionerna.
	- Tryck på **Spela in** för att göra en skärminspelning i ett spel.
	- Tryck på **Skärmbild** för att ta en skärmbild i ett spel.
	- Tryck på **Casta** för att casta skärmen till en annan enhet.
	- Tryck på **Spela videoljud med skärmen av** för att låsa skärmen men spela upp bakgrundsljudet.
	- Tryck på **Skala upp** för att automatiskt se videon i högre upplösning när videoupplösningen är lägre än eller lika med 720p.
	- Tryck på **Stil** för att se videon i olika filtereffekter.
	- Tryck på **Bild** för att förstärka konturen. Men funktionen funkar inte när videoupplösningen är högre än 4K.
	- Tryck på **Dolby Atmos** för att förstärka ljudeffekter som dialog eller stereo.

## **Ställ in assistans för främre kameran**

Tillämpa Beautify-effekter eller justera ljuset när du använder den främre kameran.

1. Gå till **Inställningar** > **Ytterligare inställningar** > **Assistent med främre kamera**.

- 2. Tryck på **OD** för att aktivera **Assistent med främre kamera**.
- 3. Välj att ställa in assistans för främre kameran.
	- Dra reglaget till vänster eller höger för att justera den främre fyllnadens ljusstyrka.
	- Tryck på **OD** för att aktivera **Beautify för videosamtal**.

## **Stäng av det andra utrymmet**

Du kan skapa ett separat utrymme på din telefon där du kan använda andra konton och ID:n och lagra data. Data i det andra utrymmet påverkar inte det primära utrymmet.

- 1. Gå till **Inställningar** > **Ytterligare inställningar** > **Andra utrymme**.
- 2. Tryck på **Stäng av det andra utrymmet**.
- 3. Tryck på **Fortsätt**.
- 4. Välj hur du växlar mellan utrymmena.
	- Tryck på **Använd ett lösenord**.
	- Tryck på **Använd en genväg**.
- 5. Tryck på **Fortsätt** för att ställa in lösenordet till det andra utrymmet.

#### **! Note**

- Lösenorden för de två utrymmena måste skilja sig åt. Om du använder det primära utrymmet kan du ange lösenordet till det andra utrymmet på låsskärmen för att gå till det andra utrymmet.
- Du kan trycka på **Hoppa över** om du väljer **Använd en genväg** för att växla mellan utrymmen utan ett lösenord.

När du aktiverar **Andra utrymme** visas ikonen **Byt** på Startskärm på din telefon. Du kan trycka på  $\bullet$  för att växla till det primära utrymmet.

## **Mät din puls**

Du kan använda fingeravtryckssensorn för att mäta din puls.

- 1. Gå till **Inställningar** > **Ytterligare inställningar** > **Puls**.
- 2. Håll ditt finger mot fingeravtryckssensorn  $\mathcal D$  i 15 sekunder.

Resultatet visas på skärmen.

# **Kapitel 14 Starta om, uppdatera och återställ**

# **Stäng av telefon**

- 1. Tryck och håll inne **Strömknapp** tills funktionsmenyn visas.
- 2. Välj **Slå av**.

## **! Note**

När telefonen inte kan användas normalt kan du trycka på och hålla inne **Strömknapp** i 15 sekunder för att tvinga enheten att starta om.

## **Starta om telefon**

- 1. Tryck och håll inne **Strömknapp** tills funktionsmenyn visas.
- 2. Välj <sup>·</sup> Starta om.

## **Uppdatera MIUI-versionen**

Uppdatera MIUI-systemet till den senaste MIUI-versionen för att använda de senaste funktionerna.

- 1. Gå till **Inställningar** > **Om telefonen**.
- 2. Tryck på **MIUI-version**-informationen.
- 3. Tryck på **Leta efter uppdateringar** för att uppdatera till den senaste MIUIversionen.

## **! Note**

Systemet informerar dig om den senaste MIUI-versionsuppdateringen. Du kan också gå till uppdateringssidan från aviseringen och välja om du vill uppdatera eller inte.

## **Uppdatera systemappar**

- 1. Gå till **Inställningar** > **Uppdatering av systemappar**.
- 2. Kolla uppdateringsinformationen för appar och uppdatera systemapparna.

## **Hantera uppdateringar av systemappar**

Du kan välja att endast uppdatera appar när du är ansluten till Wi-Fi-nätverk.

- 1. Gå till **Inställningar** > **Uppdatering av systemappar** > > **Inställningar**.
- 2. Hantera **Uppdatering av systemappar**.
	- Tryck på **OD** för att aktivera Visa uppdateringsaviseringar.

• Tryck på **Autouppdateringar** för att välja **Uppdatera inte** , **Uppdateringar med Wi-Fi** eller **Uppdateringar med Wi-Fi och mobildata**.

# **Säkerhetskopiera och återställ**

Du kan säkerhetskopiera och återställa data som sparats på din enhet och dator. Du kan också säkerhetskopiera data till **Xiaomi Cloud**.

- 1. Gå till **Inställningar** > **Om telefonen**.
- 2. Tryck på **Säkerhetskopiera och återställ**.
- 3. Välj att säkerhetskopiera och återställa de lokala och molnlagrade objekten.

## **! Note**

Funktionen kräver en internetanslutning och särskilda behörigheter för att fungera korrekt.

# **Fabriksåterställning**

Du kan ta bort alla data från din telefon och återställa din telefon till fabriksinställningarna.

- 1. Gå till **Inställningar** > **Om telefonen**.
- 2. Tryck på **Fabriksåterställning** och följ anvisningarna på skärmen.

## **! Note**

Du måste säkerhetskopiera alla viktiga objekt som konton, kontakter, foton och videor, appar, säkerhetskopior, SD-kortdata och annat.

# **Kapitel 15 Om enheten och konton**

## **Om telefon**

Du kan gå till **Inställningar** > **Om telefonen** för att se information som MIUI-version, viktig säkerhetsinformation, certifieringsinformation och andra uppgifter.

## **Utökat minne**

Du kan gå till **Inställningar** > **Ytterligare inställningar** > **Utökat minne** för att lägga till mer RAM genom att använda lagringsutrymme.

Använd endast den här funktionen när det finns tillräckligt med lagringsutrymme på enheten.

# **Xiaomi-konto**

Xiaomi-kontot är en autentiseringsmetod som används för Xiaomi-enheter. Det funkar med MIUI, Xiaomi Cloud, Xiaomi Community och andra tjänster. Du kan gå till **Inställningar** > **Xiaomi-konto** för att logga in med ditt Xiaomi-konto.

# **Google**

Du kan gå till **Inställningar** > **Google** för att logga in med ditt Google-konto och ställa in inställningar för saker som annonser, autofyllnad, enheter och delning för telefonen.

## **Konton och synkronisering**

Du kan synka kalendern, kontakter, hårddisk, e-post och annan information från Google och andra konton.

#### **Aktivera autosynkning av data**

Alla ändringar du gör på dina konton på webben kopieras automatiskt till din enhet.

- 1. Gå till **Inställningar** > **Konton och synkronisering**.
- 2. Tryck på **O** för att aktivera Autosynka data.
- 3. Tryck på **OK**.
- 4. Tryck på **Synka** i popup-fönstret.

## **! Note**

Du kan också trycka på **Synka nu** längst ner på telefon för att synka data manuellt.

#### **Aktivera endast Wi-Fi**

Kontot synkar endast data när du är ansluten till Wi-Fi-nätverket.

- 1. Gå till **Inställningar** > **Konton och synkronisering**.
- 2. Tryck på  $\bullet\bullet$  för att aktivera **Endast Wi-Fi**.

#### **! Note**

Du behöver aktivera **Autosynka data** innan du aktiverar **Endast Wi-Fi**.

# **Tjänster och återkoppling**

Du kan gå till **Inställningar** > **Tjänster och återkoppling** för att söka efter problem och skicka feedback. Se [Tjänster och återkoppling](#page-128-0) för mer information.

# **Ansvarsfriskrivning**

Den här generiska användarhandboken publiceras av Xiaomi eller dess lokala dotterbolag. Förbättringar och ändringar av denna användarhandbok som är nödvändiga på grund av typografiska fel, oriktigheter i den aktuella informationen eller förbättringar av program eller utrustning kan göras av Xiaomi när som helst och utan föregående meddelande. Sådana ändringar kommer dock att införlivas i nya onlineversioner av användarhandboken (se detaljer på [www.mi.com/global/service/userguide](https://www.mi.com/global/service/userguide)).

Eftersom den generiska användarhandboken beskriver övergripande funktioner i Xiaomi-telefonmodeller kanske telefonens utseende, funktioner, användningsförfaranden och konfigurationsparametrar inte stämmer överens med dina faktiska telefonmodeller. Illustrationerna, inklusive men inte begränsat till färgen, storlek, bilder och ikoner, kan se annorlunda ut för din faktiska enhet. Alla illustrationer i denna handbok anges endast som referens.